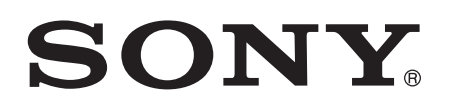

# Používateľská príručka

Xperia™ E1 dual D2104/D2105

## Obsah

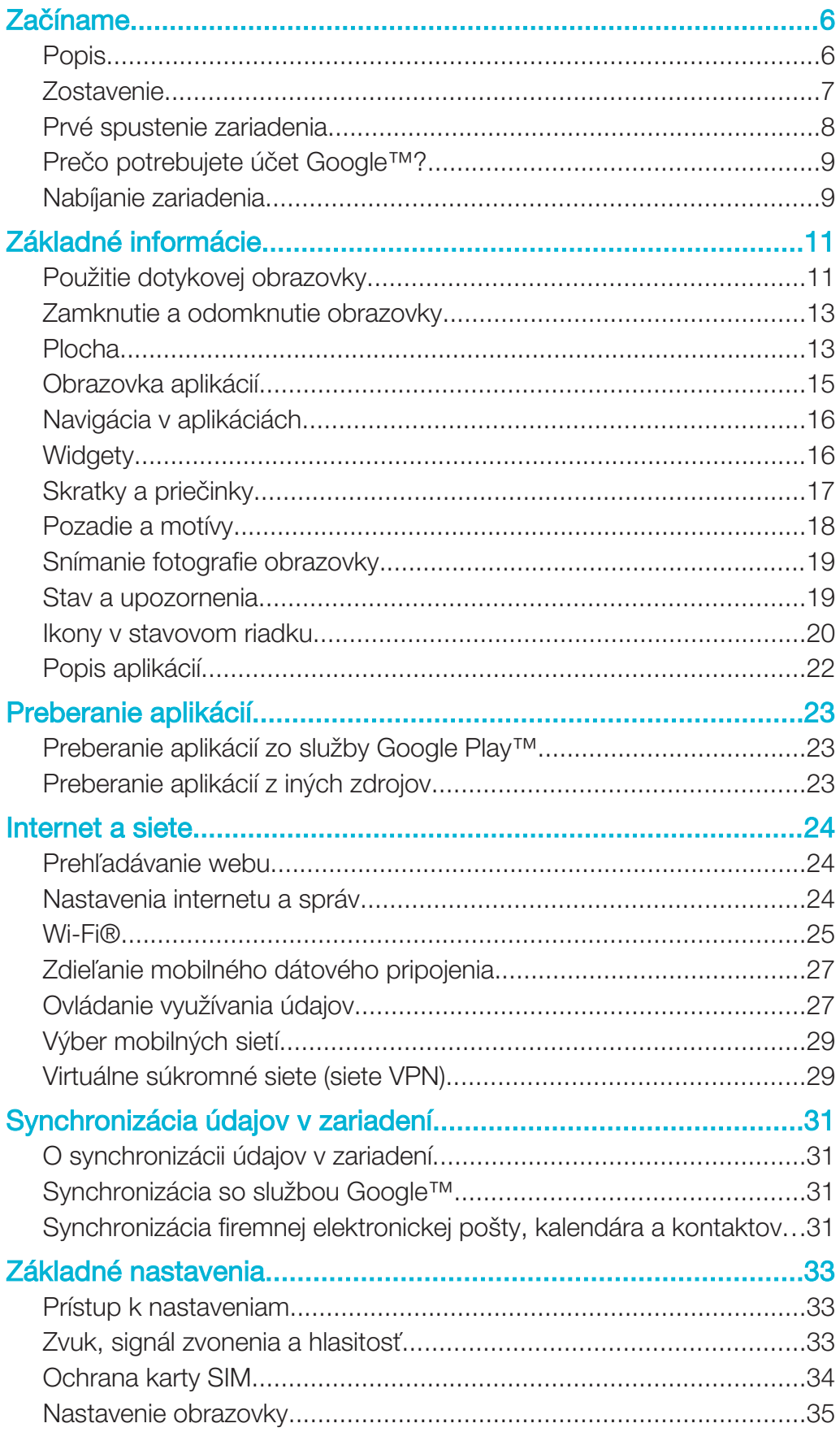

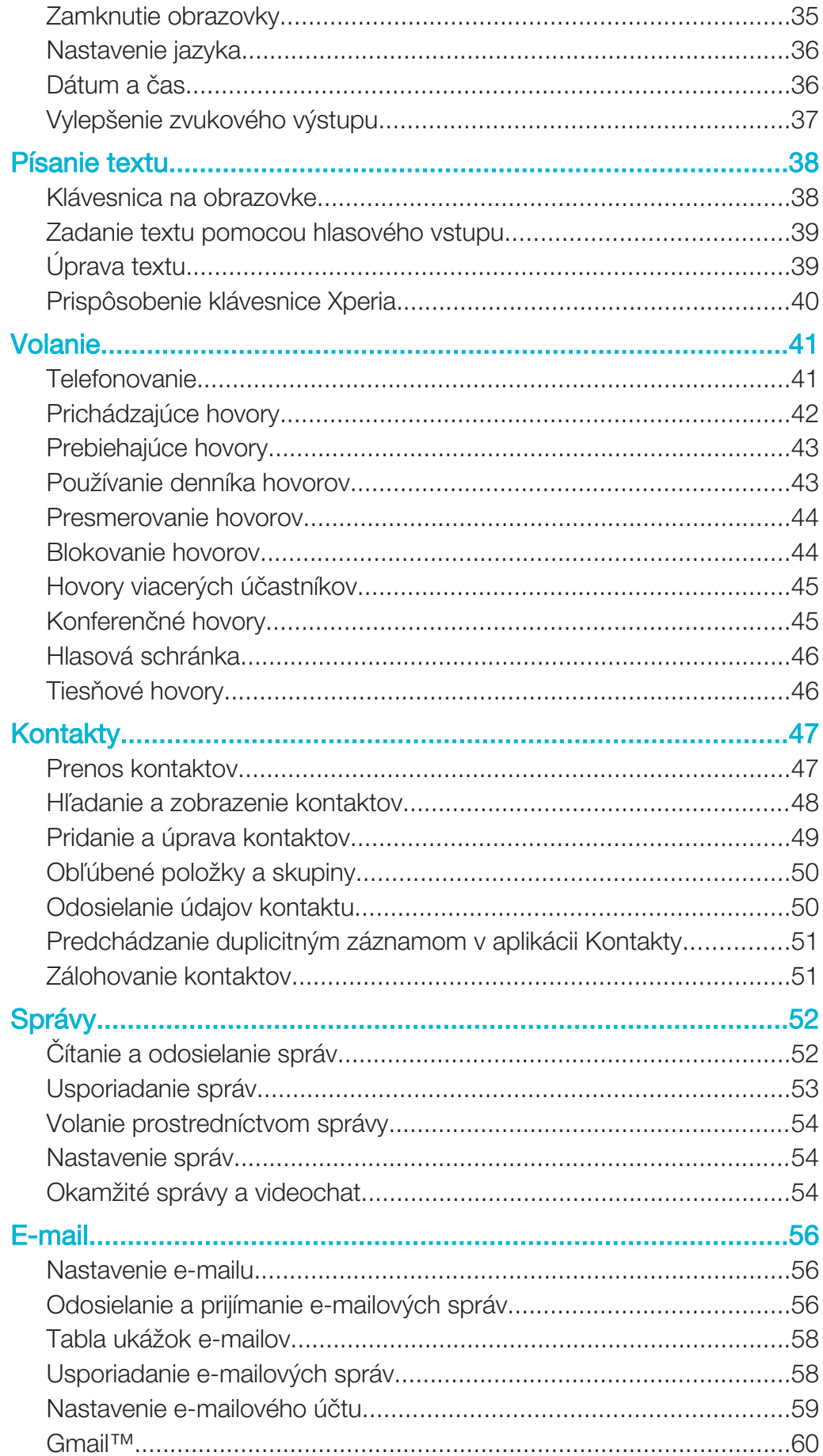

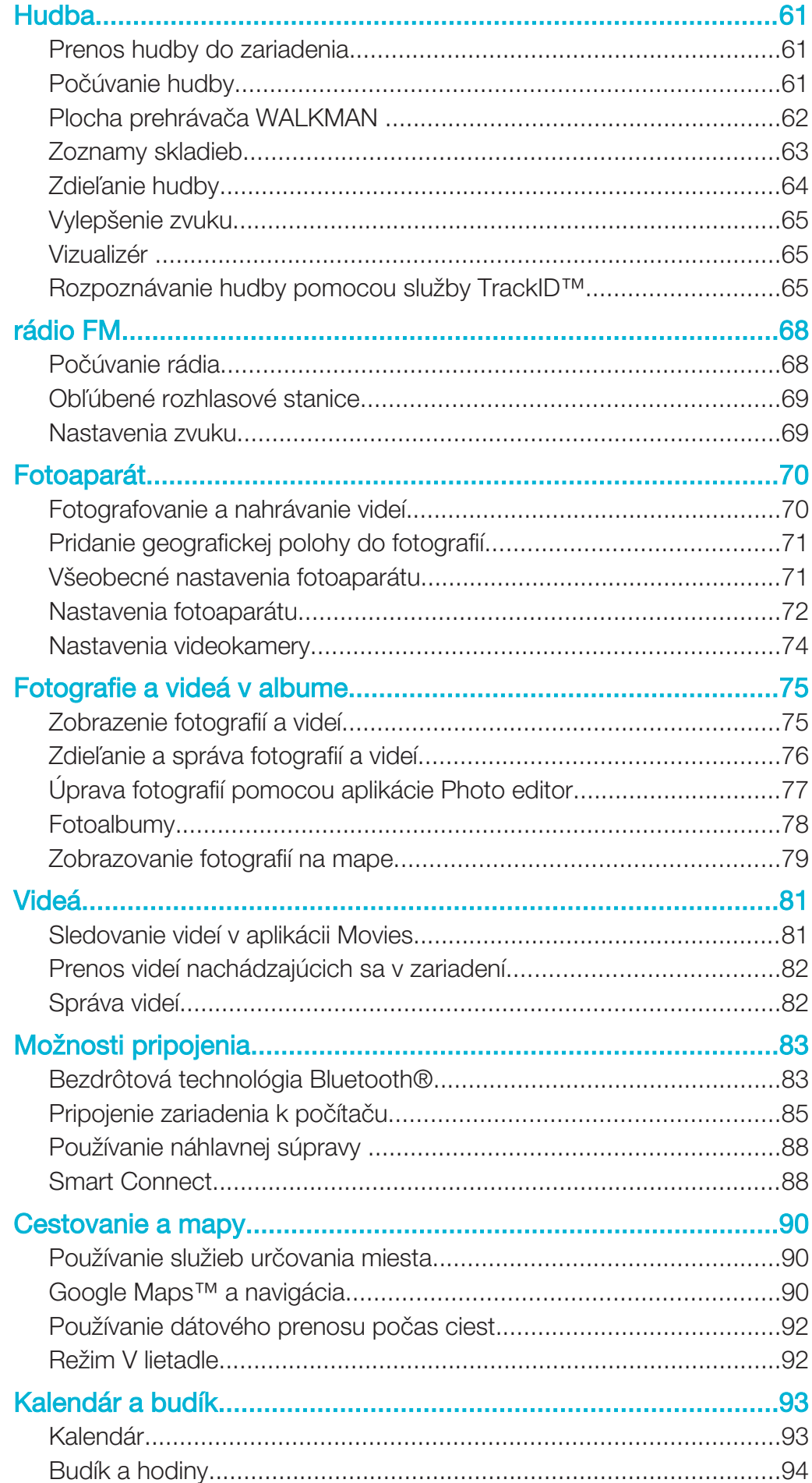

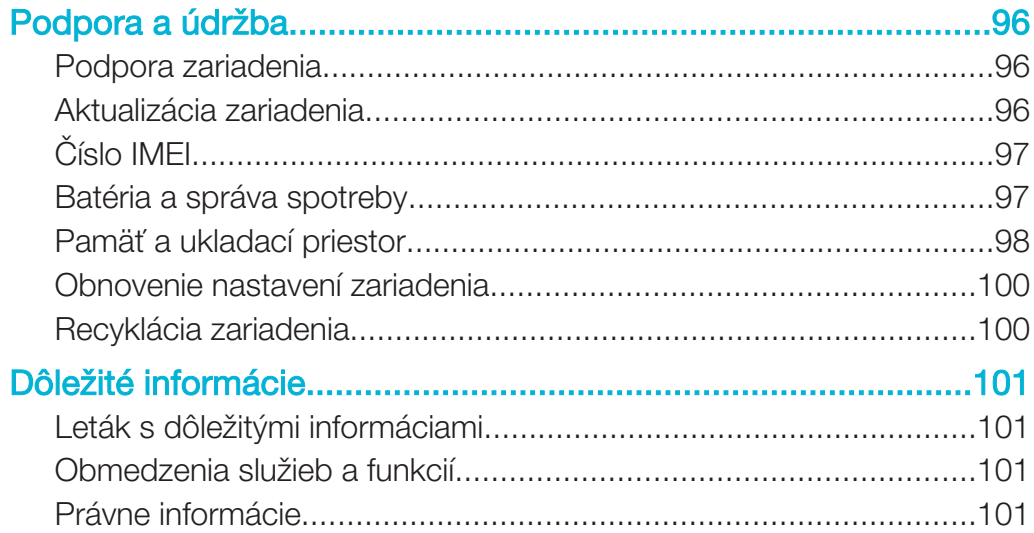

## Začíname

Popis

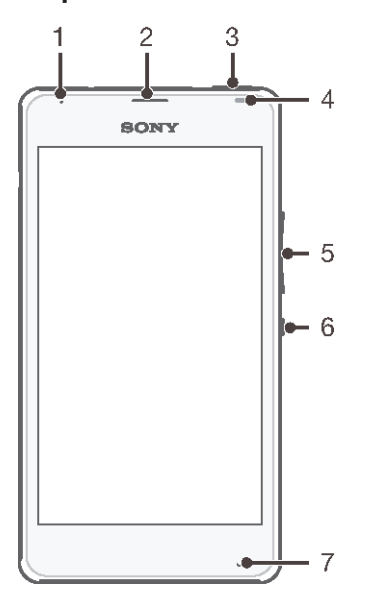

- Indikátor nabíjania/indikátor upozornenia
- Reproduktor slúchadla
- Kláves WALKMAN
- Snímač vzdialenosti/svetelný snímač
- Tlačidlo na nastavenie hlasitosti/priblíženia
- Tlačidlo napájania
- Hlavný mikrofón

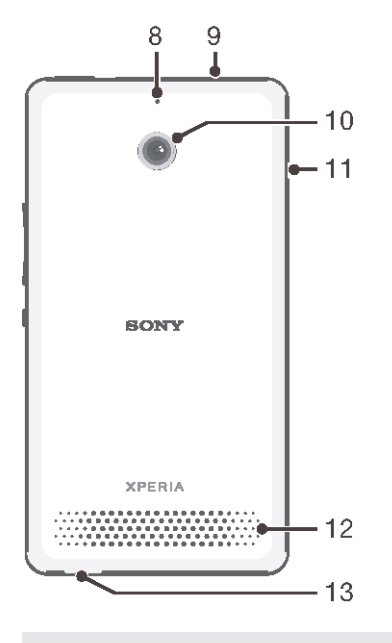

- Druhý mikrofón
- Konektor náhlavnej súpravy
- Objektív fotoaparátu
- Kryt portu na nabíjačku/portu USB
- 12 Reproduktor
- 13 Otvor na remienok

## **Zostavenie**

Na obrazovke sa nachádza ochranná plastová fólia. Pred použitím dotykovej obrazovky by ste túto fóliu mali stiahnuť. V opačnom prípade dotyková obrazovka nemusí fungovať správne.

Odstránenie zadného krytu

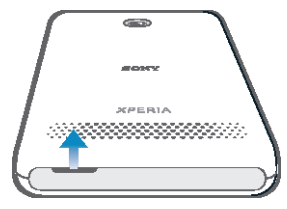

• Vložte necht do medzery (ako je to znázornené na obrázku) a nadvihnite kryt.

#### Vloženie kariet SIM

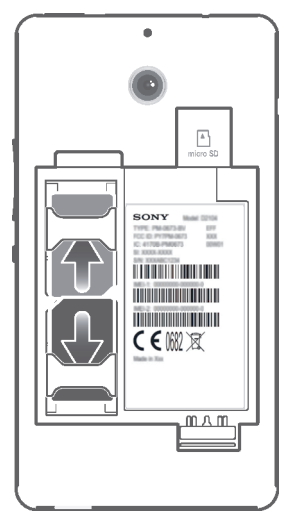

• Odstráňte kryt batérie a batériu. Potom vložte karty SIM do príslušných zásuviek s kontaktmi zlatej farby smerujúcimi nadol.

#### Vloženie pamäťovej karty

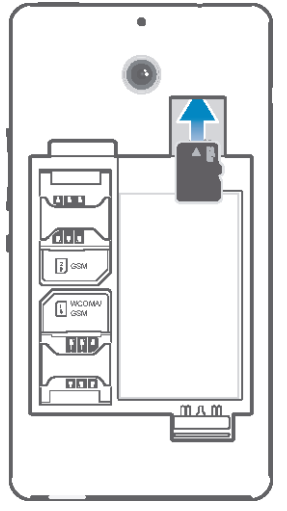

- 1 Odstráňte zadný kryt a batériu.
- 2 Pamäťovú kartu vložte do zásuvky pamäťovej karty tak, aby kontakty zlatej farby smerovali nadol.

Nasadenie zadného krytu

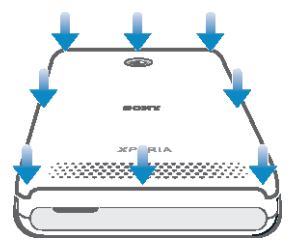

- 1 Umiestnite zadný kryt na zadnú časť zariadenia a potom zatlačte spodné rohy tak, aby zapadli na svoje miesto.
- 2 Smerom odspodu nahor zatláčajte strany krytu, až kým kryt nezacvakne na miesto.

## Prvé spustenie zariadenia

Pri prvom spustení zariadenia sa otvorí Sprievodca nastavením, ktorý vám umožní nakonfigurovať základné nastavenia, prihlásiť sa do niektorých účtov a prispôsobiť zariadenie. Ak máte napríklad účet Sony Entertainment Network, môžete sa tu doň prihlásiť a hneď si nastaviť všetko potrebné. Navyše tiež môžete prevziať nastavenia internetu a Wi-Fi®.

Sprievodcu nastavením môžete spustiť aj neskôr z ponuky Nastavenie.

#### Zapnutie zariadenia

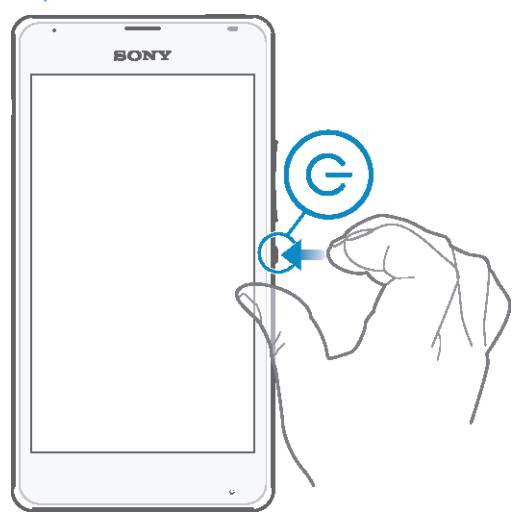

- 1 Stlačte a podržte tlačidlo napájania (I), kým zariadenie nezačne vibrovať.
- 2 Keď obrazovka stmavne, krátko stlačte tlačidlo napájania (l) a obrazovka sa aktivuje.
- 3 Pri zobrazení výzvy zadajte kód PIN karty SIM a potom ťuknite na možnosť .
- 4 Pokiaľ je obrazovka uzamknutá, odomknite ju tak, že na ňu umiestnite prst a prejdete po obrazovke hore alebo dole.
- 5 Spustenie zariadenia môže chvíľu trvať.
- ÷ó. Kód PIN vašej karty SIM vám dodá operátor siete ale máte možnosť ho neskôr zmeniť v ponuke Nastavenie. Na opravu chyby pri zadávaní kódu PIN karty SIM ťuknite na  $\blacktriangleright$ i.

#### Vypnutie zariadenia

- 1 Stlačte a podržte tlačidlo napájania (J), kým sa neotvorí ponuka možností.
- 2 V ponuke možností ťuknite na položku Vypnúť.
- 3 Ťuknite na položku OK.
- Vypnutie zariadenia môže chvíľu trvať.

## Prečo potrebujete účet Google™?

Vaše zariadenie Xperia™ od spoločnosti Sony funguje na platforme Android™ vyvinutej spoločnosťou Google™. Okamžite po zakúpení zariadenia je na ňom k dispozícii široká škála aplikácií a služieb od spoločnosti Google™, napríklad Gmail™, Mapy Google™, YouTube™ a obchod online Google Play™ na preberanie aplikácií pre Android™. Ak chcete tieto služby využívať naplno, potrebujete účet Google™. Účet Google™ je potrebný, ak chcete:

- preberať a inštalovať aplikácie zo služby Google Play™,
- synchronizovať e-maily, kontakty a kalendár,
- chatovať s priateľmi cez aplikáciu Hangouts™,
- synchronizovať históriu prehľadávania a záložky.

Ďalšie informácie o systéme Android™ a službe Google™ nájdete na stránke www.sonymobile.com/support.

#### Nastavenie účtu služby Google™ v zariadení

- 1 Na obrazovke Plocha ťuknite na položku :::
- 2 Vyhľadajte a ťuknite na položky Nastavenie > Pridať účet > Google.
- 3 Podľa pokynov v sprievodcovi registráciou vytvorte účet služby Google™ alebo sa prihláste, ak už máte účet vytvorený.
- -ò-Prihlásiť sa a vytvoriť účet služby Google™ môžete aj pomocou sprievodcu nastavením pri prvom spustení zariadenia. Môžete taktiež prejsť do stavu on-line a vytvoriť účet na adrese www.google.com/accounts.

### Nabíjanie zariadenia

Pri zakúpení zariadenia je batéria čiastočne nabitá. Zariadenie môžete používať aj počas nabíjania. Ďalšie informácie o batérii a možnostiach zvýšenia výkonu nájdete v téme Batéria a správa spotreby na stránke 97.

#### Nabíjanie zariadenia

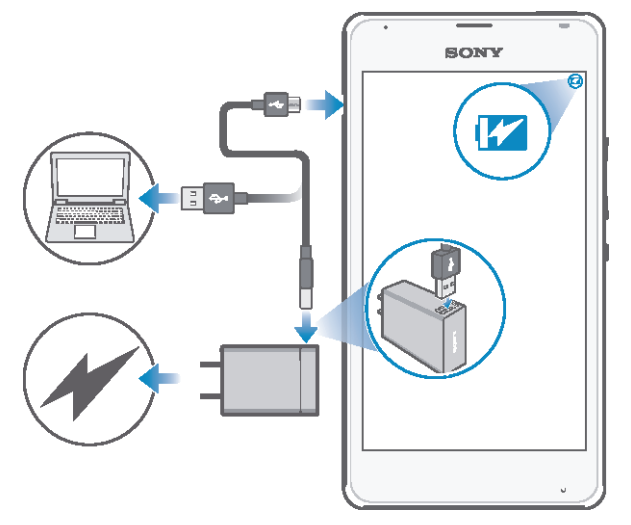

- 1 Pripojte nabíjačku do elektrickej zásuvky.
- 2 Pripojte jeden koniec kábla USB do nabíjačky (alebo do portu USB počítača).
- 3 Pripojte druhý koniec kábla do portu micro USB zariadenia tak, aby symbol USB smeroval nahor. Keď sa spustí nabíjanie, rozsvieti sa indikátor upozornenia.
- 4 Keď indikátor upozornenia začne svietiť nazeleno, zariadenie je úplne nabité. Kábel USB odpojte od zariadenia tak, že ho priamo vytiahnete von. Pri odpájaní kábla zo zariadenia dávajte pozor, aby ste neohli konektor.
- -64 Ak je batéria úplne vybitá, po pripojení napájacieho kábla k zdroju napájania môže trvať niekoľko minút, kým sa indikátor upozornenia rozsvieti.

## Indikátor upozornenia na stav batérie

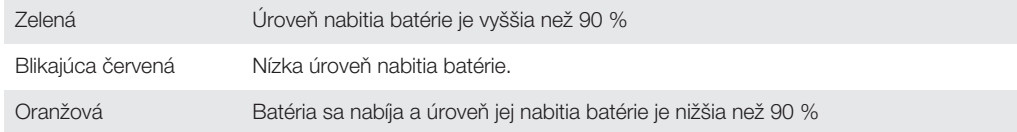

## Základné informácie

## Použitie dotykovej obrazovky

Ťuknutie

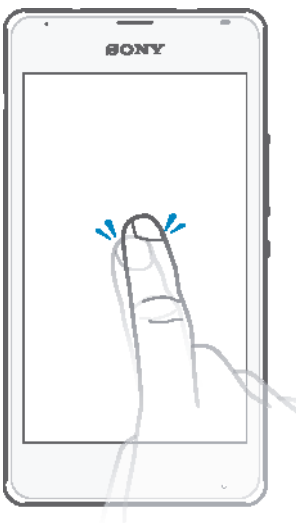

- Otvorenie alebo výber položky.
- Začiarknutie alebo zrušenie začiarknutia políčka alebo možnosti.
- Zadanie textu pomocou klávesnice na obrazovke.

## Dotyk a podržanie

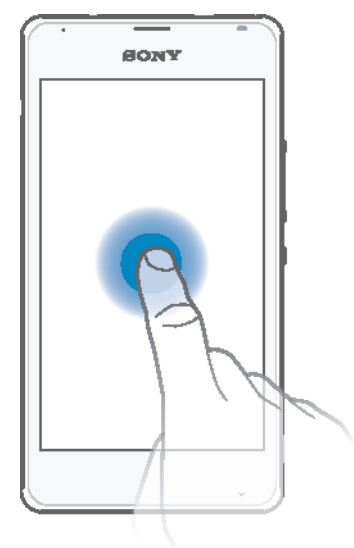

- Presuňte položku.
- Aktivujte ponuku konkrétnej položky.
- Aktivujte režim výberu, ktorý umožňuje napríklad vybrať viacero položiek v zozname.

## Priblíženie a oddialenie

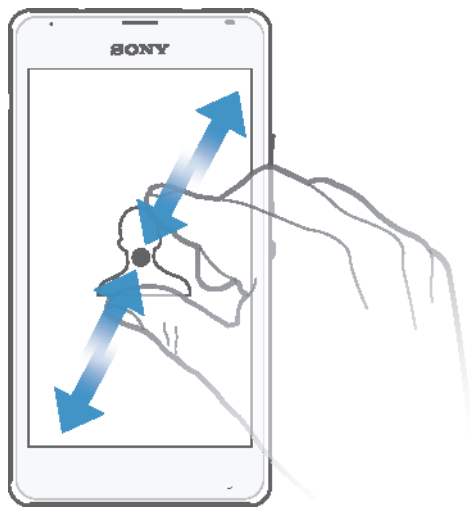

• Priblíženie alebo oddialenie na webovej stránke, fotografii alebo mape.

## Potiahnutie prstom

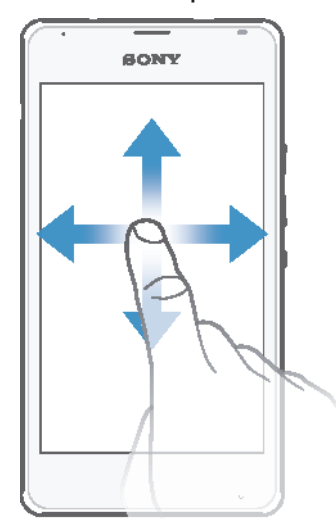

- Posúvanie nahor alebo nadol v zozname.
- Posúvanie doľava alebo doprava, napríklad medzi tablami plochy.

### Rýchly pohyb

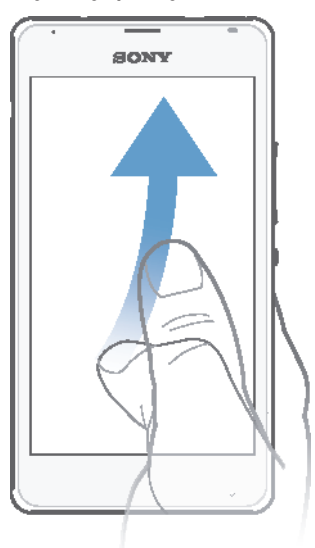

• K dispozícii je možnosť rýchleho posúvania, napríklad v zozname alebo na webovej stránke. Posúvanie môžete zastaviť ťuknutím na obrazovku.

## Zamknutie a odomknutie obrazovky

Ak je vaše zariadenie zapnuté a počas stanoveného času sa nepoužíva, obrazovka stmavne, aby sa šetrila energia batérie, a automaticky sa zamkne. Tento zámok bráni neželaným akciám na dotykovej obrazovke, keď ju nepoužívate. Pri zakúpení zariadenia je základné zamknutie potiahnutím prstom už nastavené. Inými slovami, ak chcete obrazovku odomknúť, musíte potiahnuť prstom nahor alebo nadol. Toto bezpečnostné nastavenie môžete neskôr zmeniť a pridať iné druhy zámkov. Informácie nájdete v časti Zamknutie obrazovky na stránke 35.

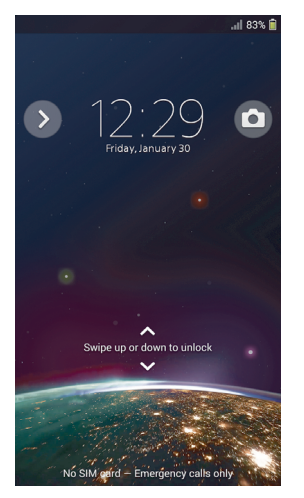

#### Aktivácia obrazovky

Krátko stlačte tlačidlo napájania (1).

#### Uzamknutie obrazovky

Keď je obrazovka aktívna, krátko stlačte tlačidlo napájania (!).

## Plocha

Obrazovka Plocha je východiskovým bodom pri používaní zariadenia. Pripomína plochu obrazovky počítača. Plocha môže obsahovať až sedem tabiel, ktoré presahujú bežnú šírku zobrazenia na obrazovke. Počet tabiel na ploche je znázornený radom bodiek v hornej časti plochy. Zvýraznená bodka indikuje tablu, na ktorej sa práve nachádzate.

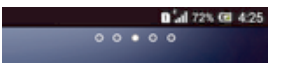

#### Prechod na Domovskú obrazovku

Stlačte tlačidlo  $\hat{m}$ .

#### Prehľadávanie plochy

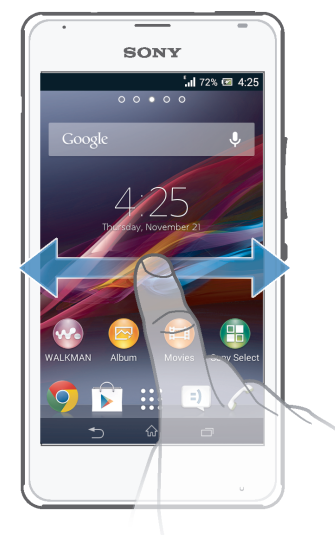

#### Tably plochy

Na plochu môžete pridať nové tably (maximálny počet tabiel je sedem) alebo ich odstrániť. Okrem toho môžete nastaviť tablu, ktorú chcete použiť ako hlavnú tablu plochy.

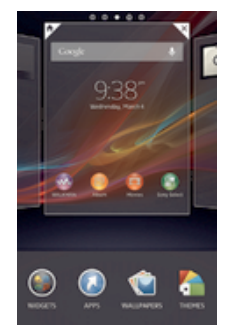

#### Nastavenie hlavnej tably plochy

- 1 Dotknite sa prázdnej oblasti na obrazovke Plocha a podržte ju dovtedy, kým zariadenie nezavibruje.
- 2 Rýchlym pohybom doľava alebo doprava vyhľadajte tablu, ktorú chcete nastaviť ako hlavnú tablu plochy, a ťuknite na položku  $\spadesuit$ .

#### Pridanie tably na plochu

- 1 Dotknite sa a podržte prázdnu oblasť na Plocha, kým zariadenie nezavibruje.
- 2 Prehľadávajte tably rýchlym pohybom doľava alebo doprava. Potom ťuknite na symbol  $\bigoplus$ .

#### Odstránenie tably z plochy

- 1 Ťuknite na prázdnu oblasť na obrazovke Plocha a podržte tam prst, kým zariadenie nezavibruje.
- 2 Rýchlym pohybom prsta doľava alebo doprava prejdite k table, ktorú chcete odstrániť. Potom ťuknite na položku  $\overline{\mathbb{R}}$ .

## Obrazovka aplikácií

Obrazovka aplikácií, ktorú otvoríte z plochy, obsahuje aplikácie, ktoré boli v zariadení nainštalované vopred, ako aj aplikácie, ktoré ste prevzali.

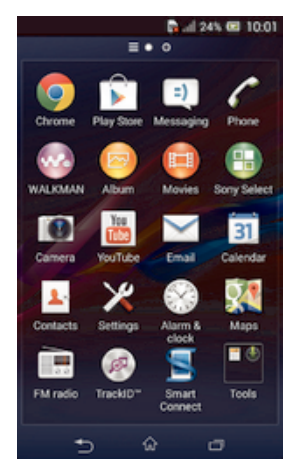

#### Zobrazenie všetkých aplikácií na obrazovke aplikácií

- 1 Na ploche ťuknite na položku ...
- 2 Na obrazovke aplikácií sa dotknite rýchlym pohybom doľava alebo doprava.

#### Otvorenie aplikácie z obrazovky aplikácií

• Rýchlym pohybom doľava alebo doprava vyhľadajte aplikáciu a ťuknite na ňu.

#### Otvorenie ponuky obrazovky aplikácií

• Keď je otvorená obrazovka aplikácií, posuňte ľavý okraj obrazovky doprava.

#### Premiestnenie aplikácie na obrazovke aplikácií

- 1 Ak chcete otvoriť ponuku obrazovky aplikácií, posuňte ľavý okraj obrazovky aplikácií doprava.
- 2 Skontrolujte, či je vybratá položka Vlastné poradie v časti ZOBRAZENIE APLIKÁCIÍ.
- 3 Dotknite sa aplikácie a podržte ju, kým sa nezväčší a zariadenie nezavibruje. Potom ju presuňte na nové miesto.

#### Pridanie skratky na aplikáciu na plochu

- 1 Na obrazovke aplikácií sa dotknite ikony aplikácie a podržte na nej prst, kým obrazovka nezavibruje. Potom ikonu presuňte do hornej časti obrazovky. Otvorí sa plocha.
- 2 Ikonu posuňte na požadované miesto na ploche a uvoľnite prst.

#### Usporiadanie aplikácií na obrazovke aplikácií

- 1 Ak chcete otvoriť ponuku obrazovky aplikácií, posuňte ľavý okraj obrazovky aplikácií doprava.
- 2 V časti ZOBRAZENIE APLIKÁCIÍ vyberte požadovanú možnosť.

#### Vyhľadanie aplikácie na obrazovke aplikácií

- 1 Ak chcete otvoriť ponuku obrazovky aplikácií, posuňte ľavý okraj obrazovky aplikácií doprava.
- 2 Ťuknite na položku **Hľadať aplikácie**.
- 3 Zadajte názov aplikácie, ktorú chcete vyhľadať.

#### Odinštalovanie aplikácie na obrazovke aplikácií

- 1 Ak chcete otvoriť ponuku obrazovky aplikácií, posuňte ľavý okraj obrazovky aplikácií doprava.
- 2 Ťuknite na položku **Odinštalovať**. Všetky aplikácie, ktoré je možné odinštalovať, sú označené ikonou x.
- 3 Ťuknite na aplikáciu, ktorú chcete odinštalovať, a potom ťuknite na položku Odinštalovať.

## Navigácia v aplikáciách

Na navigáciu medzi aplikáciami môžete použiť navigačné tlačidlá a okno naposledy použitých aplikácií, ktoré vám umožňujú jednoduché prepínanie všetkých naposledy použitých aplikácií. Niektoré aplikácie sa po stlačení tlačidla  $\hat{m}$  ukončia a zatvoria, zatiaľ čo iné sú naďalej spustené na pozadí alebo sa pozastavia. Ak je aplikácia pozastavená alebo spustená na pozadí, pri ďalšom otvorení aplikácie môžete pokračovať tam, kde ste prestali.

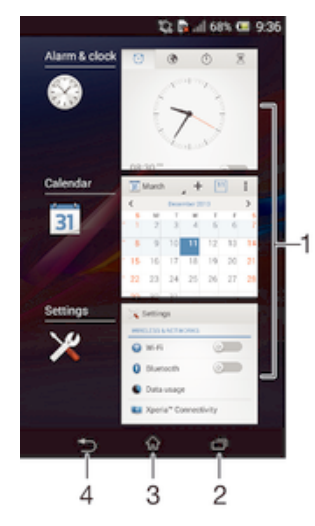

- 1 Okno naposledy použitých aplikácií otvorenie naposledy použitej aplikácie
- 2 Navigačné tlačidlo Úloha otvorenie naposledy použitého okna aplikácií
- 3 Navigačné tlačidlo Domov ukončenie aplikácie a návrat na plochu
- 4 Navigačné tlačidlo Naspäť návrat na predchádzajúcu obrazovku v aplikácii alebo zavretie aplikácie

#### Otvorenie naposledy použitých okien aplikácií

Stlačte 门.

#### Otvorenie ponuky v aplikácii

- Keď je aplikácia spustená, stlačte tlačidlo .
- ı Ponuka nie je k dispozícii vo všetkých aplikáciách.

#### **Widgety**

Widgety sú malé aplikácie, ktoré môžete používať priamo na ploche. Okrem toho fungujú ako skratky. Widget Počasie napríklad zobrazuje základné informácie o počasí priamo na ploche. Po ťuknutí na tento widget sa však otvorí úplná aplikácia Počasie. Ďalšie widgety môžete prevziať zo služby Google Play™.

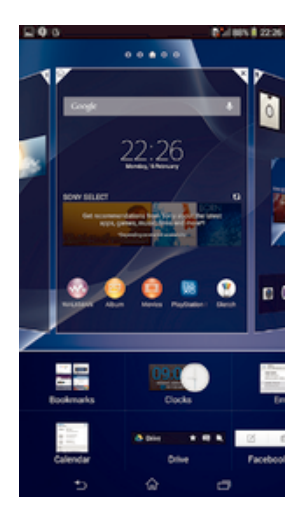

#### Pridanie miniaplikácie widget na Úvodnú obrazovku

- 1 Dotknite sa a podržte prázdnu oblasť na Plocha, kým zariadenie nezačne vibrovať, potom ťuknite na **Widgety**.
- 2 Nájdite widget, ktorý chcete pridať, a ťuknite naň.

#### Zmena veľkosti widgetu

- 1 Dotknite sa a podržte widget, pokým sa nezväčší a zariadenie nezavibruje, a potom ju pustite. Ak je možné zmeniť veľkosť widgetu, napríklad widget Kalendár, zobrazí sa zvýraznený rám a bodky zmeny veľkosti.
- 2 Posuňte tieto bodky smerom dovnútra alebo von, aby ste zmenšili alebo zväčšili veľkosť widgetu.
- 3 Pre potvrdenie novej veľkosti widgetu ťuknite kdekoľvek na Plocha.

#### Premiestnenie widgetu

• Dotknite sa widgetu a podržte na ňom prst, kým sa nezväčší a zariadenie nezavibruje. Potom ho presuňte na nové miesto.

#### Odstránenie widgetu

• Dotknite sa widgetu a podržte na ňom prst, kým sa nezväčší a zariadenie nezavibruje. Potom ho presuňte do priečinka  $\text{m}$ .

#### Pridanie widgetu na obrazovku uzamknutia

- 1 Ak chcete obrazovku aktivovať, krátko stlačte tlačidlo napájania (J.
- 2 Ťahajte prstom z ľavého horného rohu obrazovky smerom dovnútra, kým sa nezobrazí položka ... Ťuknite na ňu.
- 3 Ak sa zobrazí výzva, zadajte kód PIN, vzor alebo heslo na odomknutie obrazovky.
- 4 Vyhľadajte widget, ktorý chcete pridať, a ťuknite naň.
- 5 V prípade potreby dokončite pridanie widgetu podľa pokynov na obrazovke.

## Skratky a priečinky

Pomocou skratiek a priečinkov môžete spravovať aplikácie a upratať plochu.

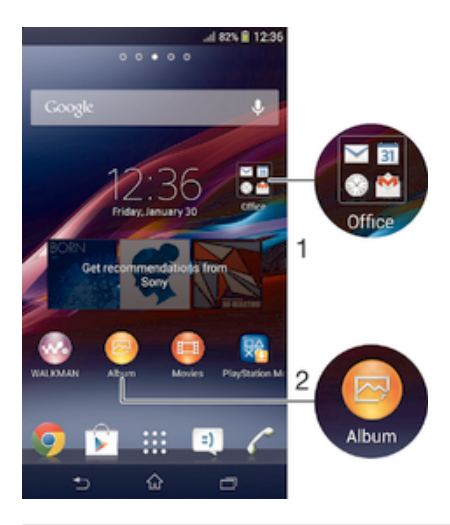

- 1 Prístup k priečinku s aplikáciami
- 2 Prístup k aplikácii pomocou skratky

#### Pridanie skratky na plochu

- 1 Dotknite sa prázdnej oblasti na obrazovke Plocha a podržte ju dovtedy, kým zariadenie nezavibruje a nezobrazí sa ponuka prispôsobenia.
- 2 V ponuke prispôsobenia ťuknite na položku **Aplikácie**.
- 3 Prejdite zoznam aplikácií a niektorú si vyberte. Vybratá aplikácia sa pridá na obrazovku Plocha.
- V kroku 3 tiež môžete ťuknúť na položku Skratky a potom aplikáciu vybrať z dostupného zoznamu. Ak použijete tento spôsob pridania skratiek, niektoré dostupné aplikácie vám umožnia pridať ku skratke špecifické funkcie.

#### Presun položky na ploche

• Dotknite sa položky a podržte ju, kým sa nezväčší a zariadenie nezačne vibrovať, potom presuňte položku na nové miesto.

#### Odstránenie položky z obrazovky Home screen

• Dotknite sa položky a podržte na nej prst, pokým sa nezväčší a zariadenie nezavibruje. Potom presuňte položku do priečinka  $\text{m}$ .

#### Vytvorenie priečinka na ploche

• Dotknite sa a podržte prst na ikone aplikácie alebo jej skratke, kým sa nezväčší a zariadenie nezavibruje. Potom ju presuňte na ikonu či skratku inej aplikácie.

#### Pridanie položiek do priečinka na ploche

• Dotknite sa položky a podržte na nej prst, pokým sa nezväčší a zariadenie nezavibruje. Potom presuňte položku do priečinka.

#### Premenovanie priečinka na ploche

- 1 Ťuknutím otvorte priečinok.
- 2 Ak chcete zobraziť pole Názov priečinka, ťuknite na záhlavie priečinka.
- 3 Zadajte nový názov priečinka a ťuknite na položku **Hotovo**.

### Pozadie a motívy

Ak si chcete prispôsobiť plochu na svoj štýl, môžete použiť tapety a rôzne motívy. Taktiež môžete zmeniť tapetu na obrazovke uzamknutia.

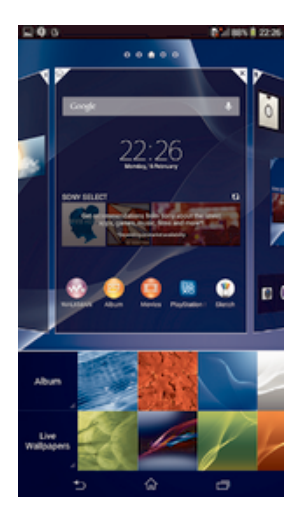

#### Zmena tapety na ploche

- 1 Dotknite sa prázdnej oblasti na obrazovke Plocha a podržte ju dovtedy, kým zariadenie nezavibruje.
- 2 Ťuknite na položku **Tapety** a vyberte možnosť.

#### Nastavenie motívu

- 1 Dotknite sa prázdnej oblasti na obrazovke Plocha a podržte ju dovtedy, kým zariadenie nezavibruje.
- 2 Ťuknite na položku Motívy a potom vyberte motív.
- Pri zmene motívu sa zmení aj pozadie niektorých aplikácií.

#### Zmena tapety obrazovky uzamknutia

- 1 Posuňte stavový riadok smerom nadol a ťuknite na položku  $\chi$ .
- 2 Ťuknite na položky **Personalizácia > Obrazovka uzamknutia**.
- 3 Vyberte možnosť a potom podľa pokynov zmeňte tapetu.

## Snímanie fotografie obrazovky

Môžete nasnímať akúkoľvek obrazovku vášho zariadenia Snímky obrazovky sa automaticky ukladajú do aplikácie Album.

#### Snímka obrazovky

- 1 Súčasne stlačte a držte tlačidlo napájania a tlačidlo znižovania hlasitosti, až kým sa neozve kliknutie.
- 2 Potiahnutím stavového riadka úplne nadol zobrazíte snímku obrazovky.

### Stav a upozornenia

Ikony v stavovom riadku vás informujú o udalostiach (napríklad o nových správach a upozorneniach kalendára), prebiehajúcich aktivitách (napríklad o preberaní súborov) a stave (napríklad o úrovni nabitia batérie a intenzite signálu). Stavový riadok môžete posunúť nadol, čím sa otvorí panel upozornení, kde môžete s upozorneniami pracovať.

#### Otvorenie alebo zatvorenie panela upozornení

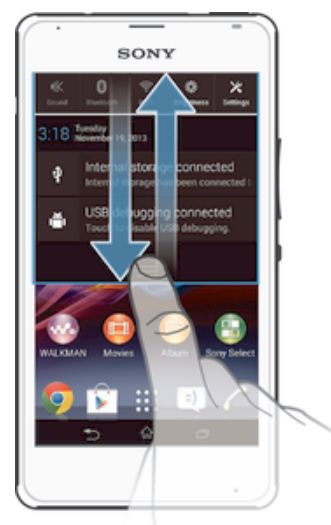

#### Vykonanie akcie pri upozornení

• Ťuknite na upozornenie.

### Odmietnutie upozornenia z panela upozornení

• Dotknite sa prstom upozornenia a rýchlo ním pohnite doprava alebo doľava.

#### Vymazanie všetkých upozornení z panela upozornení

• Ťuknite na položku Vymaz..

#### Svetelné upozornenie

Svetelné upozornenie informuje o stave batérie a niektorých iných udalostiach. Blikajúce modré svetlo napríklad znamená, že máte novú správu alebo zmeškaný hovor.

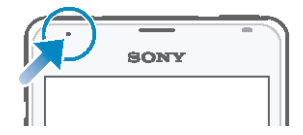

### Ikony v stavovom riadku

#### Ikony stavu

- Intenzita signálu ыI
- ooo Bez signálu
- M Roaming
- $\frac{c}{\cdot}$ GPRS je k dispozícií
- $\mathbb{R}^3$ EDGE je k dispozícii
- $\frac{^{3\textsf{G}}}{\| \textbf{m} \|}$ 3G je k dispozícii
- 閜 Mobilná dátová sieť je k dispozícii
- $\frac{G}{2}$ Odosielanie a preberanie dát GPRS
- 編 Odosielanie a preberanie dát EDGE
- $\frac{3G}{2}$ Odosielanie a preberanie dát 3G
- 端 Odosielanie a preberanie mobilných dát
- $\Box$ Stav batérie
- $\boxed{\mathcal{X}}$ Batéria sa nabíja
- $\blacktriangledown$ Režim STAMINA je aktivovaný
- $\overline{\mathbf{A}}$ Režim V lietadle je aktivovaný
- $\frac{1}{2}$ Funkcia Bluetooth® je aktivovaná
- 最 Karta SIM nie je vložená
- Mikrofón je vypnutý
- $\bar{\psi}$ Hlasný odposluch je zapnutý
- 咪 Tichý režim
- $\bigotimes_{i}$ Vibračný režim
- $\circledcirc$ Budík je nastavený
- $\phi$ Prebieha synchronizácia
- $\phi$ ! Problém s prihlásením alebo synchronizáciou

#### Ikony upozornení

Na obrazovke sa môžu zobraziť nasledujúce ikony upozornení:

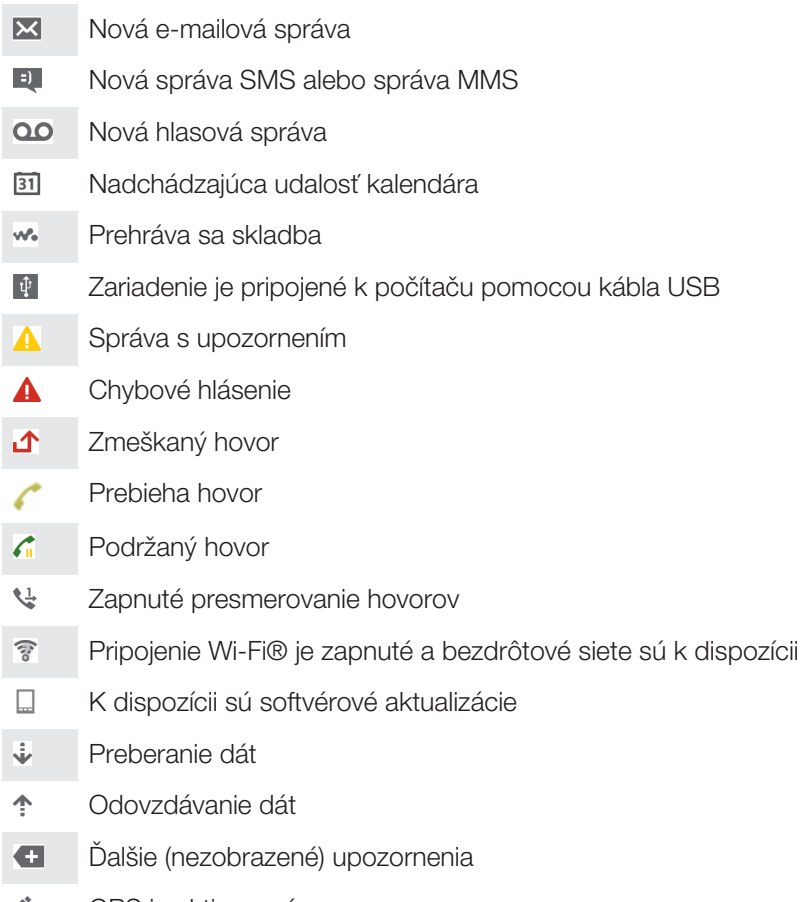

GPS je aktivované 心

## Popis aplikácií

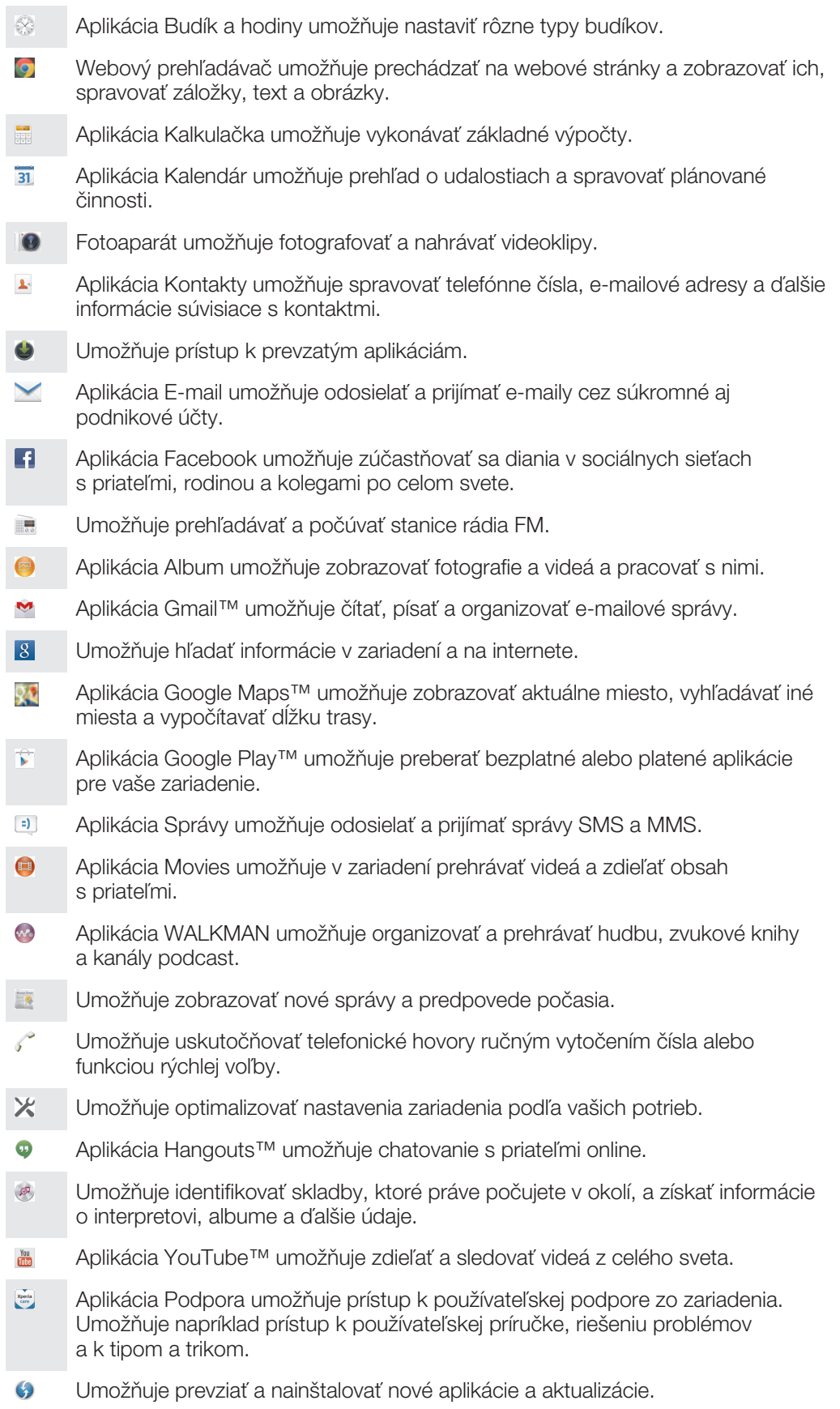

 $\pmb{!}$ Niektoré siete alebo niektorí poskytovatelia služieb v niektorých oblastiach nepodporujú všetky spomínané aplikácie.

## Preberanie aplikácií

## Preberanie aplikácií zo služby Google Play™

Služba Google Play™ je oficiálnym online obchodom spoločnosti Google, odkiaľ je možné preberať aplikácie, hry, hudbu, filmy a knihy. Obsahuje bezplatné aj platené aplikácie. Skôr ako začnete preberať obsah zo služby Google Play™, uistite sa, že máte k dispozícii funkčné internetové pripojenie, ideálne prostredníctvom siete Wi-Fi®, aby sa obmedzili poplatky za prenos údajov.

Ţ Ak chcete používať službu Google Play™, musíte mať účet Google™. Služba Google Play™ nemusí byť k dispozícií vo všetkých krajinách či oblastiach.

#### Prevzatie aplikácie zo služby Google Play™

- 1 Na obrazovke Plocha ťuknite na ikonu ...
- 2 Vyhľadajte položku Play Store a ťuknite na ňu.
- 3 Položku, ktorú chcete prevziať, vyhľadajte prehľadaním kategórií alebo pomocou funkcie hľadania.
- 4 Ťuknutím na položku zobrazte jej detaily a postupujte podľa pokynov na dokončenie inštalácie.
- Niektoré aplikácie môžu na správnu činnosť vyžadovať prístup k údajom, nastaveniam a rôznym funkciám zariadenia. Aplikácie inštalujte a povolenia im udeľte iba v prípade, že im dôverujete.
- -6 Ak chcete zobraziť povolenia udelené prevzatej aplikácii, ťuknite na ňu v časti Nastavenie > Aplikácie.

## Preberanie aplikácií z iných zdrojov

Ak máte zariadenie nastavené tak, že je povolené preberanie položiek z iných zdrojov ako zo služby Google Play™, aplikácie môžete preberať priamo z iných webových lokalít podľa príslušných pokynov na preberanie.

Inštaláciou aplikácii neznámeho alebo nespoľahlivého pôvodu môže dôjsť k poškodeniu zariadenia. Preberajte iba aplikácie zo spoľahlivých zdrojov. V prípade akýchkoľvek otázok alebo problémov kontaktujte poskytovateľa aplikácie.

Povolenie preberania aplikácií z iných zdrojov

- 1 Na obrazovke Plocha ťuknite na položku ...
- 2 Vyhľadajte položky **Nastavenie > Zabezpečenie** a ťuknite na ne.
- 3 Začiarknite políčko Neznáme zdroje.
- 4  $\check{\mathsf{T}}$ uknite na položku **OK**.
- Niektoré aplikácie môžu na správne fungovanie vyžadovať prístup k údajom, nastaveniam a rôznym funkciám zariadenia. Aplikácie inštalujte a povolenia im udeľte iba v prípade, že im dôverujete.
- ÷ó. Ak chcete zobraziť povolenia udelené prevzatej aplikácii, ťuknite na ňu v časti Nastavenie > Aplikácie.

## Internet a siete

## Prehľadávanie webu

Vo väčšine krajín je v zariadení vopred nainštalovaný webový prehľadávač Google Chrome™ pre zariadenia so systémom Android™. Ak chcete získať podrobnejšie informácie o používaní tohto webového prehľadávača, prejdite na stránku http:// support.google.com/chrome a kliknite na prepojenie Chrome pre mobil.

Prehľadávanie pomocou prehľadávača Google Chrome™

- 1 Na obrazovke Plocha ťuknite na položku ...
- 2 Vyhľadajte položku **o** a ťuknite na ňu.
- 3 Do poľa vyhľadávania a adresy zadajte hľadaný výraz alebo webovú adresu a ťuknite na tlačidlo Prejsť na na klávesnici.

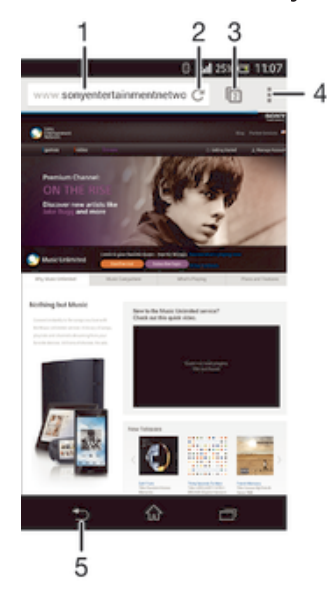

- 1 Pole vyhľadávania a adresy
- 2 Obnovenie stránky
- 3 Prístup ku kartám prehľadávača
- 4 Zobrazenie pomoci a možností
- 5 Prechod na predchádzajúcu stránku v histórii prehľadávača

## Nastavenia internetu a správ

Ak chcete mať prístup na internet a možnosť odosielať správy MMS, potrebujete mobilné dátové pripojenie a správne nastavenie, nazývané tiež názov prístupového bodu (APN – Access Point Name). APN bodu určuje sieť, ku ktorej sa môže mobilné zariadenie pripojiť.

Nastavenia internetu a správ môžete zvyčajne prevziať vtedy, keď zariadenie prvýkrát nastavujete s vloženou kartou SIM. Inokedy môžu byť tieto nastavenia nainštalované vopred. Ak nie sú, nastavenia môžete prevziať alebo si ich pridať manuálne. Podrobné informácie o nastaveniach internetu a správ vám poskytne mobilný operátor.

-64 Ak sa neviete pripojiť na internet, nemáte dátové pripojenie alebo nemôžete odosielať ani prijímať správy MMS, skúste odstrániť všetky nastavenia internetu a správ a potom ich znovu pridať.

#### Preberanie nastavení internetu a správ

- 1 Na obrazovke Plocha ťuknite na položku :::
- 2 Vyhľadajte položky Nastavenie > Viac... > Internetové nastavenia a ťuknite na ne.
- 3 Vyberte kartu alebo karty SIM, pre ktoré chcete prevziať nastavenia internetu a správ.
- 4 Ťuknite na položku **Prijať**.

#### Manuálne pridanie nastavení internetu

- 1 Posuňte stavový riadok smerom nadol a ťuknite na položku  $\chi$ .
- 2 Ťuknite na položky **Viac...** > **Mobilné siete**.
- 3 Vyberte kartu SIM, pre ktorú chcete nakonfigurovať nastavenia názvu prístupového bodu.
- 4 Ťuknite na položku **Názvy prístupových bodov**, potom ťuknite na položku ...
- 5 Ťuknite na položku Nový názov APN, potom na položku Názov a zadajte názov sieťového profilu, ktorý chcete vytvoriť.
- 6 Ťuknite na položku APN a zadajte názov prístupového bodu.
- 7 Zadajte všetky informácie požadované mobilným operátorom.
- 8 Na konci ťuknite na položky a Uložiť.

#### Zobrazenie aktuálneho názvu prístupového bodu

- 1 Posuňte stavový riadok smerom nadol a ťuknite na položku  $\mathcal{X}$ .
- 2 Vyhľadajte a ťuknite na položky Viac... > Mobilné siete.
- 3 Vyberte kartu SIM, pre ktorú chcete zobraziť názov prístupového bodu.
- 4 Ťuknite na položku Názvy prístupových bodov.
- $\mathbf{r}$ Ak máte k dispozícii niekoľko pripojení, aktívne sieťové pripojenie je označené začiarknutým tlačidlom.

#### Odstránenie všetkých nastavení internetu a správ

- 1 Na obrazovke Plocha ťuknite na položku ...
- 2 Vyhľadajte položky **Nastavenie > Viac... > Mobilné siete** a ťuknite na ne.
- 3 Vyberte kartu SIM, pre ktorú chcete obnoviť nastavenia.
- 4 Ťuknite na položku Názvy prístupových bodov a potom na položku .
- 5 Ťuknite na položku **Obnoviť predvolené**. Všetky nastavenia internetu a správ sa odstránia.

#### Wi-Fi®

Na surfovanie po internete, preberanie aplikácií a odosielanie a prijímanie e-mailov používajte pripojenia Wi-Fi®. Keď sa pripojíte k sieti Wi-Fi®, zariadenie si ju zapamätá a keď bude najbližšie v dosahu, automaticky sa k nej pripojí.

Niektoré siete Wi-Fi® vyžadujú, aby ste sa pred získaním prístupu prihlásili na príslušnej webovej stránke. Ďalšie informácie získate od správcu danej siete Wi-Fi®.

Intenzita signálu sietí Wi-Fi® sa môže líšiť. Čím ste bližšie k prístupovému bodu siete Wi-Fi®, tým je signál silnejší.

Dostupné siete Wi-Fi® môžu byť nezabezpečené alebo zabezpečené:

- nezabezpečené siete sú označené symbolom  $\geqslant$  zobrazeným vedľa názvu siete Wi-Fi®,
- zabezpečené siete sú označené symbolom sa zobrazeným vedľa názvu siete Wi-Fi®.
- $-6-$ Niektoré siete Wi-Fi® sa nezobrazujú v zozname dostupných sietí, pretože nevysielajú svoj názov siete (SSID). Ak názov siete poznáte, môžete ho do zoznamu dostupných sietí Wi-Fi® pridať manuálne.

#### Zapnutie siete Wi-Fi®

- 1 Na obrazovke Plocha ťuknite na položku :::
- 2 Nájdite položku **Nastavenie** a ťuknite na ňu.
- 3 Posuňte jazdec za Wi-Fi doprava, aby sa zapla funkcia Wi-Fi®.
- Zapnutie siete Wi-Fi® môže trvať niekoľko sekúnd.

#### Automatické pripojenie k sieti Wi-Fi®

- 1 Skontrolujte, či je zapnutá funkcia Wi-Fi®.
- 2 Posuňte stavový riadok smerom nadol a ťuknite na položku  $\chi$ .
- 3 Ťuknite na položku Wi-Fi. Zobrazia sa všetky dostupné siete Wi-Fi®.
- 4 Ťuknutím na sieť Wi-Fi® sa k nej pripojíte. V prípade zabezpečených sietí zadajte príslušné heslo. Po pripojení sa v stavovom riadku zobrazí znak  $\epsilon$ .
- <sup>- $\dot{\bullet}$  Ak chcete vyhľadať nové dostupné siete, ťuknite na položku a potom na položku Vyhľadať.</sup>

#### Manuálne pridanie siete Wi-Fi®

- 1 Zapnite funkciu Wi-Fi®.
- 2 Stavový riadok posuňte nadol a ťuknite na položku  $\chi$ .
- 3 Ťuknite na položku **Wi-Fi**.
- 4 Ťuknite na položku  $\ddag$ .
- 5 Zadajte informácie v časti Identifikácia SSID siete.
- 6 Ťuknutím na pole **Zabezpečenie** vyberte typ zabezpečenia.
- 7 V prípade potreby zadajte heslo.
- 8 Ťuknite na položku Uložiť.
- $\mathbf{r}$ Ak chcete získať identifikáciu SSID siete a heslo, kontaktujte správcu siete Wi-Fi®.

#### Nastavenia siete Wi-Fi®

Ak je zariadenie pripojené k sieti Wi-Fi® alebo ak sú v blízkosti dostupné siete Wi-Fi®, môžete si zobraziť ich stav. Taktiež môžete povoliť, aby vás zariadenie upozornilo vždy, keď zistí nezabezpečenú sieť Wi-Fi®.

Ak nie ste pripojení k sieti Wi-Fi®, zariadenie na prístup k internetu využíva mobilné dátové pripojenie (ak ste v zariadení nastavili a povolili mobilné dátové pripojenie). Pridaním zásad používania siete Wi-Fi® v režime spánku môžete určiť, kedy sa má prepnúť zo siete Wi-Fi® na mobilné dátové pripojenie.

#### Povolenie upozornení zo sietí Wi-Fi®

- 1 Ak ešte nemáte zapnutú sieť Wi-Fi®, zapnite ju.
- 2 Na obrazovke Plocha ťuknite na položku ...
- 3 Vyhľadajte položky **Nastavenie > Wi-Fi** a ťuknite na ne.
- 4 Stlačte tlačidlo .
- 5 Ťuknite na položku Rozšírené.
- 6 Začiarknite políčko Oznamovanie siete.

#### Zobrazenie podrobných informácií o pripojenej sieti Wi-Fi®

- 1 Na obrazovke Plocha ťuknite na položku :::
- 2 Vyhľadajte položky **Nastavenie > Wi-Fi** a ťuknite na ne.
- 3 Ťuknite na sieť Wi-Fi®, ku ktorej ste aktuálne pripojení. Zobrazia sa podrobné informácie o sieti.

#### Pridanie zásad režimu spánku siete Wi-Fi®

- 1 Na obrazovke Plocha ťuknite na položku :::
- 2 Vyhľadajte položky **Nastavenie > Wi-Fi** a ťuknite na ne.
- 3 Stlačte tlačidlo .
- 4 Ťuknite na položku Rozšírené.
- 5 Ťuknite na položku Nechať Wi-Fi zapnut. v režime spánku.
- 6 Vyberte požadovanú možnosť.

## Zdieľanie mobilného dátového pripojenia

Pomocou kábla USB môžete zdieľať mobilné dátové pripojenie zariadenia s jedným počítačom. Tento proces sa nazýva zdieľané internetové pripojenie USB. Dátové pripojenie zariadenia môžete zdieľať naraz až s ôsmimi ďalšími zariadeniami, čím svoje zariadenie zmeníte na prenosný prístupový bod siete Wi-Fi®. Pri úspešnom zdieľaní mobilného dátového pripojenia zariadenia môžu zdieľajúce zariadenia využívať dátové pripojenie zariadenia, napríklad na surfovanie na internete, preberanie aplikácií alebo odosielanie a prijímanie e-mailov.

Pravdepodobne budete musieť počítač pripraviť na nadviazanie pripojenia k sieti prostredníctvom kábla USB. Najaktuálnejšie informácie získate na lokalite www.android.com/ tether.

#### Zdieľanie dátového pripojenia pomocou kábla USB

- 1 Deaktivujte všetky pripojenia kábla USB k zariadeniu.
- 2 Zariadenie pripojte k počítaču pomocou kábla USB dodaného so zariadením.
- 3 Na obrazovke Plocha ťuknite na položku ...
- 4 Vyhľadajte a ťuknite na položky Nastavenie > Viac... > Zdieľať internet a pren. prístup. bod.
- 5 Označte políčko **Zdieľanie internetu cez USB** a v prípade výzvy ťuknite na položku **OK**. Po pripojení sa v stavovom riadku zobrazí  $\Phi$ .
- 6 Ak chcete ukončiť zdieľanie dátového pripojenia, zrušte označenie políčka Zdieľanie internetu cez USB alebo odpojte kábel USB.
- $\mathbf{r}$ Súčasné zdieľanie dátového pripojenia a karty SD zariadenia prostredníctvom kábla USB nie je možné.

#### Používanie zariadenia ako prenosného prístupového bodu Wi-Fi®

- 1 Na obrazovke Plocha ťuknite na položku ...
- 2 Vyhľadajte a ťuknite na položky Nastavenie > Viac... > Zdieľať internet a pren. prístup. bod.
- 3 Ťuknite na položky **Nastav. prenos. prístup. bodu k Wi-Fi > Konfigurovať** prístupový bod Wi-Fi.
- 4 Zadajte informácie v časti **Identifikácia SSID siete**.
- 5 Vyberte typ zabezpečenia ťuknutím na pole **Zabezpečenie**. V prípade potreby zadajte heslo.
- 6 Ťuknite na položku Uložiť.
- 7 Ťuknite na položku <br />
a označte políčko Prenosný prístupový bod Wi-Fi.
- 8 Pri výzve ťuknite na OK pre potvrdenie. Po aktivácii prenosného prístupového bodu Wi-Fi® sa v stavovom riadku zobrazí
- 9 Ak chcete ukončiť zdieľanie dátového pripojenia prostredníctvom siete Wi-Fi®, zrušte označenie políčka Prenosný prístupový bod Wi-Fi.

#### Premenovanie alebo zabezpečenie prenosného prístupového bodu

- 1 Na obrazovke Plocha ťuknite na položku :::
- 2 Vyhľadajte a ťuknite na položky **Nastavenie > Viac... > Zdieľať internet a pren.** prístup. bod.
- 3 Ťuknite na položky Nastav. prenos. prístup. bodu k Wi-Fi > Konfigurovať prístupový bod Wi-Fi.
- 4 Zadajte údaj Identifikácia SSID siete pre sieť.
- 5 Vyberte typ zabezpečenia ťuknutím na pole Zabezpečenie.
- 6 V prípade potreby zadajte heslo.
- 7 Ťuknite na položku **Uložiť**.

## Ovládanie využívania údajov

Môžete sledovať množstvo prenesených údajov z a na zariadenie cez mobilnú sieť alebo pripojenie Wi-Fi® za dané obdobie. Môžete napríklad zobraziť množstvo údajov

využívané jednotlivými aplikáciami. Môžete tiež nastaviť upozornenia o prekročení objemu dát prenášaných cez mobilné pripojenie, aby ste sa tak vyhli ďalším poplatkom.

Prispôsobenie nastavenia využívania údajov vám pomôže lepšie ovládať ich využívanie, no nezaručuje vám, že sa zakaždým vyhnete poplatkom.

#### Zapnutie alebo vypnutie prenosu údajov

- 1 Na obrazovke Plocha ťuknite na položku ...
- 2 Vyhľadajte a ťuknite na položky Nastavenie > Spotreba dát.
- 3 Vyberte kartu SIM, pre ktorú chcete povoliť pripojenie k údajovej sieti.
- 4 Ak chcete zapnúť alebo vypnúť prenos údajov, ťuknite na vypínač vedľa položky Prenos mobilných údajov.
- Prenos údajov môžete zapnúť aj označením začiarkavacieho políčka Mobilný dátový prenos pod položkou Nastavenie > Viac... > Mobilné siete.

#### Nastavenie varovania využívania údajov

- 1 Uistite sa, že ste zapli prenos údajov.
- 2 Na obrazovke Plocha ťuknite na položku ...
- 3 Vyhľadajte a ťuknite na položky Nastavenie > Spotreba dát.
- 4 Vyberte kartu SIM.
- 5 Ak chcete nastaviť úroveň upozornenia, posuňte čiary na požadované hodnoty. Ak sa množstvo prenesených údajov priblíži k vami určenej úrovni, zobrazí sa upozornenie s varovaním.

#### Nastavenie limitu využívania údajov

- 1 Uistite sa, že ste zapli prenos údajov.
- 2 Na obrazovke Plocha ťuknite na položku :::.
- 3 Vyhľadajte a ťuknite na položky Nastavenie > Spotreba dát.
- 4 Vyberte kartu SIM.
- 5 Ak nie je označené začiarkavacie políčko **Nastaviť dát. limit mobil, sietí**, označte ho a potom ťuknite na položku OK.
- 6 Ak chcete nastaviť limit využívania údajov, posuňte čiary na požadované hodnoty.
- Keď využitie údajov dosiahne stanovený limit, telefón automaticky vypne prenos údajov na konkrétnej karte SIM.

#### Ovládanie využívania údajov jednotlivými aplikáciami

- 1 Na obrazovke Plocha ťuknite na položku ...
- 2 Vyhľadajte a ťuknite na položky Nastavenie > Spotreba dát.
- 3 Vyberte kartu SIM.
- 4 Nájdite a ťuknite na požadovanú aplikáciu.
- 5 Začiarknite políčko Obmedzenie údajov na pozadí.
- 6 Ak chcete konkrétnejšie nastavenia aplikácie, ťuknite na položku **Zobraziť** nastavenia aplikácie a vykonajte požadované zmeny.
- Špecifické nastavenia aplikácie nemusia byť vždy prístupné.
- Ak zmeníte príslušné nastavenia využívania údajov, môže to mať vplyv na výkon jednotlivých aplikácií.

#### Zobrazenie údajov prenesených pripojením Wi-Fi®

- 1 Na obrazovke Plocha ťuknite na položku ...
- 2 Vyhľadajte a ťuknite na položky Nastavenie > Spotreba dát.
- 3 Ťuknite na položku , a ak nie je označené začiarkavacie políčko Zobr. spotr. vo Wi-Fi, označte ho.
- 4 Ťuknite na kartu **Wi-Fi**

## Výber mobilných sietí

Vaše zariadenie automaticky prepína medzi mobilnými sieťami podľa toho, aké siete sú v rôznych oblastiach dostupné. Použitie konkrétneho režimu mobilnej siete, napríklad WCDMA alebo GSM, môžete nastaviť v zariadení aj manuálne.

#### Výber typu siete

- 1 Posuňte stavový riadok smerom nadol a ťuknite na položku  $\chi$ .
- 2 Vyhľadajte a ťuknite na položky Viac... > Mobilné siete.
- 3 Vyberte kartu SIM.
- 4 Ťuknite na položku **Režim siete**.
- 5 Vyberte typ siete.
- Váš telefón podporuje súčasné používanie siete WCDMA a siete GSM alebo dvoch sietí GSM.

#### Manuálny výber inej siete

- 1 Posuňte stavový riadok smerom nadol a ťuknite na položku  $\chi$ .
- 2 Vyhľadajte a ťuknite na položky Viac... > Mobilné siete.
- 3 Vyberte kartu SIM.
- 4 Ťuknite na položku Poskytovatelia služieb.
- 5 Ťuknite na položky Režim hľadania > Manuálne.
- 6 Vyberte sieť.
- Ţ. Ak vyberiete sieť manuálne, zariadenie nebude vyhľadávať iné siete, ani keď sa dostanete z dosahu manuálne vybratej siete.

#### Aktivácia automatického výberu siete

- 1 Posuňte stavový riadok smerom nadol a ťuknite na položku  $\chi$ .
- 2 Vyhľadajte a ťuknite na položky Viac... > Mobilné siete.
- 3 Vyberte kartu SIM.
- 4 Ťuknite na položku **Poskytovatelia služieb**.
- 5 Ťuknite na položky Režim hľadania > Automatické.

## Virtuálne súkromné siete (siete VPN)

Pomocou zariadenia sa môžete pripojiť k virtuálnym súkromným sieťam (sieťam VPN), ktoré vám umožňujú získať prístup k zdrojom v zabezpečenej lokálnej sieti zo skutočnej siete. Pripojenia k sieťam VPN napríklad bežne používajú spoločnosti a vzdelávacie inštitúcie pre používateľov, ktorí potrebujú prístup k intranetom a ďalším interným službám, keď sa nachádzajú mimo internej siete, napríklad keď sú na cestách.

Pripojenia k sieťam VPN možno nastaviť mnohými spôsobmi v závislosti od siete. Niektoré siete môžu vyžadovať, aby ste do zariadenia preniesli a nainštalovali bezpečnostný certifikát. Podrobné informácie o nastavení pripojenia k sieti VPN získate od správcu siete vašej spoločnosti alebo organizácie.

#### Pridanie virtuálnej súkromnej siete

- 1 Na obrazovke Plocha ťuknite na položku ...
- 2 Vyhľadajte položky Nastavenie > Viac... > VPN a ťuknite na ne.
- $3$  Ťuknite na položku $+$ .
- 4 Vyberte typ siete VPN, ktorú chcete pridať.
- 5 Zadajte nastavenia siete VPN.
- 6 Ťuknite na položku **Uložiť**.

#### Pripojenie k virtuálnej súkromnej sieti

- 1 Na obrazovke Plocha ťuknite na položku :::
- 2 Vyhľadajte a ťuknite na položky Nastavenie > Viac... > VPN.
- 3 V zozname dostupných sietí ťuknite na sieť VPN, ku ktorej sa chcete pripojiť.
- 4 Zadajte požadované informácie.
- 5 Ťuknite na položku **Pripojiť**.

#### Odpojenie od siete VPN

- 1 Posuňte stavový riadok smerom nadol.
- 2 Ťuknutím na upozornenie na pripojenie k sieti VPN ho vypnete.

## Synchronizácia údajov v zariadení

## O synchronizácii údajov v zariadení

V závislosti od aplikácií nainštalovaných v zariadení môžete so svojím zariadením synchronizovať kontakty, e-maily, udalosti v kalendári a iné informácie z viacerých emailových účtov, synchronizačných služieb a iných druhov účtov. Synchronizácia zariadenia s ostatnými informačnými zdrojmi je jednoduchý a praktický spôsob, ako mať po ruke vždy aktuálne údaje.

## Synchronizácia so službou Google™

Synchronizujte si zariadenie s rôznymi službami Google™ a majte vždy aktuálne informácie bez ohľadu na to, z ktorého zariadenia pristupujete k účtu Google™. Napríklad môžete synchronizovať kontakty, službu Gmail™ a údaje kalendára.

#### Nastavenie konta služby Google™ na synchronizáciu

- 1 Na obrazovke Plocha ťuknite na položku ...
- 2 Ťuknite na položky Nastavenie > Pridať účet > Google.
- 3 Podľa pokynov v sprievodcovi registráciou vytvorte účet služby Google™ alebo sa prihláste, ak už máte účet vytvorený.
- 4 Ťuknite na novovytvorený účet Google™ a potom ťuknite na položky, ktoré chcete synchronizovať.

#### Manuálna synchronizácia s účtom Google™

- 1 Na obrazovke Plocha ťuknite na ...
- 2 Ťuknite na položky **Nastavenie > Google.**
- 3 Ťuknite na účet Google™, ktorý chcete synchronizovať.
- 4 Stlačte a potom ťuknite na položku **Synchronizovať**.

#### Odstránenie účtu Google™

- 1 Na obrazovke Plocha ťuknite na položku ...
- 2 Ťuknite na položky Nastavenie > Google.
- 3 Ťuknite na účet Google™, ktoré chcete odstrániť zo zoznamu účtov.
- 4 Stlačte tlačidlo ... potom ťuknite na položku Odstrániť účet.
- 5 Akciu potvrďte opätovným ťuknutím na položku **Odstrániť účet**.

## Synchronizácia firemnej elektronickej pošty, kalendára a kontaktov

Majte priamo zo zariadenia prístup k firemným e-mailovým správam, udalostiam v kalendári a kontaktom. Môžete ich zobrazovať a spravovať jednoducho ako na počítači. Po nastavení môžete nájsť svoje údaje v aplikáciách E-mail, Kalendár a Kontakty.

Ţ Ak chcete mať prístup k vyššie popísaným funkciám, vaše firemné údaje musia byť uložené na serveri služby Microsoft<sup>®</sup> Exchange.

#### Nastavenie podnikového e-mailu, kalendára a kontaktov

- 1 Na obrazovke Plocha ťuknite na položku :::
- 2 Ťuknite na položky Nastavenie > Pridať účet > Exchange ActiveSync.
- 3 Zadajte svoju podnikovú e-mailovú adresu a heslo.
- 4 Ťuknite na položku **Ďalej**. Telefón začne načítavať informácie o vašom účte. V prípade zlyhania sa obráťte na správcu podnikovej siete, ktorý vám poskytne ďalšie informácie, napríklad názov domény a adresu servera Exchange.
- 5 Ťuknite na tlačidlo OK, čím podnikovému serveru umožníte ovládať svoj telefón.
- 6 Vyberte údaje, ktoré chcete synchronizovať s telefónom, napríklad kontakty a položky kalendára.
- 7 V prípade potreby aktivujte správcu telefónu, vďaka čomu umožníte podnikovému serveru ovládať určité funkcie zabezpečenia v telefóne. Môžete napríklad povoliť podnikovému serveru nastaviť pravidlá hesiel a šifrovanie pamäte.
- 8 Po dokončení nastavenia zadajte názov podnikového účtu.

#### Ak chcete upraviť nastavenie firemnej elektronickej pošty, kalendára alebo kontaktov

- 1 Na obrazovke Plocha ťuknite na položku :::
- 2 Ťuknite na položku **E-mail**, potom ťuknite na položku .
- 3 Ťuknite na možnosť **Nastavenie** a vyberte podnikový účet.
- 4 Zmeňte požadované nastavenia.

#### Nastavenie intervalu synchronizácie pre podnikový účet

- 1 Na obrazovke Plocha ťuknite na položku ...
- 2 Ťuknite na položku **E-mail**, potom ťuknite na položku .
- 3 Ťuknite na možnosť **Nastavenie** a vyberte podnikový účet.
- 4 Ťuknite na položku **Frekvencia kontrol. e-mailov** a vyberte možnosť intervalu.

#### Odstránenie podnikového konta

- 1 Na obrazovke Plocha ťuknite na položku ...
- 2 Ťuknite na položku Nastavenie > Exchange ActiveSync a potom vyberte podnikové konto.
- 3 Ťuknite na položku , potom ťuknite na položku Odstrániť účet.
- 4 Akciu potvrďte opätovným ťuknutím na položku Odstrániť účet.

## Základné nastavenia

## Prístup k nastaveniam

V ponuke Nastavenia môžete zobraziť a zmeniť nastavenie zariadenia. Ponuka Nastavenie je prístupná prostredníctvom panela upozornení aj obrazovky aplikácií.

Otvorenie ponuky nastavenia zariadenia prostredníctvom panela upozornení

- 1 Posuňte stavový riadok smerom nadol.
- 2 Ťuknite na $\chi$ .

#### Otvorenie ponuky nastavenia zariadenia prostredníctvom obrazovky aplikácií

- 1 Na obrazovke Plocha ťuknite na položku ...
- 2 Ťuknite na položku Nastavenie.

#### Nastavenie zariadenia z panela upozornení

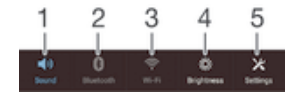

- 1 Zapnutie/vypnutie vibračného alebo tichého režimu
- 2 Zapnutie/vypnutie technológie Bluetooth®
- 3 Zapnutie/vypnutie siete Wi-Fi®
- 4 Prispôsobenie úrovne jasu
- 5 Ponuka Nastavenie

#### Výber rýchlych nastavení na paneli upozornení

- 1 Posuňte stavový riadok smerom nadol a ťuknite na položku  $\chi$ .
- 2 Vyhľadajte položky **Personalizácia > Rýchle nastavenie** a ťuknite na ne.
- 3 Vyberte požadované rýchle nastavenia.

#### Zmena usporiadania rýchlych nastavení na paneli upozornení

- 1 Posuňte stavový riadok smerom nadol a ťuknite na položku  $\chi$ .
- 2 Vyhľadajte položky **Personalizácia > Rýchle nastavenie** a ťuknite na ne.
- 3 Dotknite sa rukoväte  $\frac{1}{2}$  vedľa rýchleho nastavenia a podržte ju, a potom ju presuňte do požadovanej polohy.

## Zvuk, signál zvonenia a hlasitosť

Hlasitosť signálu zvonenia pri prichádzajúcich hovoroch a upozorneniach, ako aj hlasitosť prehrávania hudby a videa môžete upravovať. Zariadenie tiež môžete nastaviť na tichý režim, aby vám na schôdzke nezvonilo.

#### Nastavenie hlasitosti signálu zvonenia pomocou tlačidla na nastavenie hlasitosti

• Potlačte tlačidlo na nastavenie hlasitosti nahor alebo nadol.

#### Nastavenie hlasitosti prehrávača médií pomocou tlačidla na nastavenie hlasitosti

• Pri prehrávaní hudby alebo sledovaní videa stlačte tlačidlo na nastavenie hlasitosti nahor alebo nadol.

#### Nastavenie zariadenia na vibračný režim

• Znova stlačte tlačidlo ovládania hlasitosti, kým sa v stavovom riadku nezobrazí symbol  $\mathbb{Z}$ .

#### Nastavenie zariadenia na tichý režim

- 1 Stlačte a podržte tlačidlo ovládania hlasitosti, až kým zariadenie nezačne vibrovať. V stavovom riadku sa zobrazí symbol  $\oslash$ .
- 2 Znova stlačte tlačidlo ovládania hlasitosti. V stavovom riadku sa zobrazí symbol  $\mathbb{X}$ .

#### Nastavenie vibračného režimu zariadenia a režimu zvonenia

- 1 Na obrazovke Plocha ťuknite na položku ...
- 2 Vyhľadajte a ťuknite na položky Nastavenie > Zvuk.
- 3 Začiarknite políčko Vibrovať pri zvonení.

#### Nastavenie signálu zvonenia

- 1 Na obrazovke Plocha ťuknite na položku ...
- 2 Vyhľadajte a ťuknite na položky Nastavenie > Zvuk > Signál zvonenia telefónu.
- 3 Vyberte kartu SIM.
- 4 Vyberte signál zvonenia.
- 5 Potvrďte ťuknutím na položku **Hotovo**.

#### Výber zvuku upozornenia

- 1 Na obrazovke Plocha ťuknite na položku :::.
- 2 Vyhľadajte a ťuknite na položky Nastavenie > Zvuk > Zvuk upozornenia.
- 3 Vyberte zvuk, ktorý sa má prehrať pri prijatí upozornenia.
- 4 Ťuknite na položku **Hotovo**.

#### Povolenie zvukov tlačidiel

- 1 Na obrazovke Plocha ťuknite na položku ...
- 2 Vyhľadajte položky Nastavenie > Zvuk a ťuknite na ne.
- 3 Začiarknite políčka Zvuky pri dotyku na klávesnicu a Zvuky dotyku.

## Ochrana karty SIM

Každú kartu SIM používanú v zariadení môžete zamknúť alebo odomknúť pomocou kódu PIN (Personal Identity Number). Keď je karta SIM zamknutá, objednanie spojené s kartou je chránené pred zneužitím, čo znamená, že kód PIN treba zadať pri každom spustení zariadenia.

Ak opakovane zadáte nesprávny kód PIN a prekročíte maximálny povolený počet pokusov, vaša karta SIM sa zablokuje. Na jej odblokovanie potom treba zadať kód PUK (Personal Unblocking Key) a nový kód PIN. Kódy PIN a PUK vám poskytne mobilný operátor.

#### Zamknutie alebo odomknutie karty SIM

- 1 Na ploche ťuknite na :::
- 2 Vyhľadajte položky Nastavenie > Zabezpečenie > Nastavenie zámku karty SIM a ťuknite na ne.
- 3 Vyberte kartu SIM.
- 4 Začiarknite políčko Zamknúť kartu SIM alebo jeho začiarknutie zrušte.
- 5 Zadajte kód PIN karty SIM a ťuknite na položku OK.

#### Zmena kódu PIN karty SIM

- 1 Na obrazovke Plocha ťuknite na ...
- 2 Vyhľadajte a ťuknite na položky Nastavenie > Zabezpečenie > Nastavenie zámku karty SIM.
- 3 Vyberte položku SIM1 alebo SIM2.
- 4 Ťuknite na položku Zmeniť kód PIN kar. SIM.
- 5 Zadajte starý kód PIN karty SIM a ťuknite na položku **OK**.
- 6 Zadajte nový kód PIN karty SIM a ťuknite na položku OK.
- 7 Zadajte nový kód PIN karty SIM a ťuknite na OK.

#### Odblokovanie zablokovanej karty SIM pomocou kódu PUK

- 1 Zadajte kód PUK a ťuknite na položku .
- 2 Zadajte nový kód PIN a ťuknite na položku -
- 3 Znova zadajte nový kód PIN a ťuknite na položku .
- Ak zadáte nesprávny kód PUK príliš veľakrát, bude potrebné kontaktovať mobilného operátora a získať novú kartu SIM.

## Nastavenie obrazovky

#### Úprava jasu obrazovky

- 1 Na ploche ťuknite na položku ...
- 2 Vyhľadajte položky Nastavenie > Displej > Jas a ťuknite na ne.
- 3 Zrušte začiarknutie políčka Prispôsobiť svetelným podmienkam, ak je označené.
- 4 Posunutím jazdca upravte jas.
- 5 Ťuknite na položku OK.
- Zníženie úrovne jasu pomáha predĺžiť výdrž batérie.

#### Nastavenie vibrácie obrazovky pri dotyku

- 1 Na ploche ťuknite na položku :::
- 2 Vyhľadajte položky **Nastavenie> Zvuk** a ťuknite na ne.
- 3 Začiarknite políčko Vibrovanie pri dotyku. Keď ťuknete na výberové tlačidlá a určité aplikácie, obrazovka bude vibrovať.

#### Nastavenie dĺžky času nečinnosti pred vypnutím obrazovky

- 1 Na obrazovke Plocha ťuknite na položku ...
- 2 Vyhľadajte a ťuknite na položky Nastavenie > Displej > Režim spánku.
- 3 Vyberte požadovanú možnosť.
- $\cdot \dot{\bullet}$  Ak chcete obrazovku rýchlo vypnúť, nakrátko stlačte tlačidlo napájania  $\psi$ .

## Zamknutie obrazovky

Obrazovku možno zamknúť viacerými spôsobmi. Úroveň zabezpečenia každého typu zamknutia je uvedená nižšie od najslabšej po najsilnejšiu:

- Potiahnutie prstom žiadna ochrana, ale rýchly prístup na plochu
- Vzor odomknutia zariadenie sa odomkne po nakreslení jednoduchého vzoru prstom
- Kód PIN odomknutia zariadenie sa odomkne po zadaní najmenej štvormiestneho číselného kódu PIN
- Heslo odomknutia zariadenie sa odomkne po zadaní alfanumerického hesla
- Je veľmi dôležité zapamätať si vzor odomknutia obrazovky, kód PIN alebo heslo. Ak uvedené informácie zabudnete, môže sa stať, že nebudete môcť obnoviť dôležité dáta, napríklad kontakty a správy.

#### Vytvorenie vzoru zamknutia obrazovky

- 1 Na ploche ťuknite na ...
- 2 Vyhľadajte položky Nastavenie > Zabezpečenie > Uzamknutie obrazovky > Vzor a ťuknite na ne.
- 3 Postupujte podľa pokynov v zariadení.
- Ak pri pokuse o odomknutie zariadenia bude váš vzor zamknutia odmietnutý päťkrát za sebou, do ďalšieho pokusu budete musieť počkať 30 sekúnd.

#### Zmena vzoru zamknutia obrazovky

- 1 Na obrazovke Plocha ťuknite na :::
- 2 Vyhľadajte položky Nastavenie > Zabezpečenie > Uzamknutie obrazovky a ťuknite na ne.
- 3 Navrhnite vzor odomknutia obrazovky.
- 4 Ťuknite na položku Vzor a postupujte podľa pokynov v zariadení.

#### Vytvorenie kódu PIN zámku obrazovky

- 1 Na ploche ťuknite na :::.
- 2 Vyhľadajte položky Nastavenie > Zabezpečenie > Uzamknutie obrazovky > Kód PIN a ťuknite na ne.
- 3 Zadajte číselný kód PIN.
- 4 V prípade potreby ťuknutím na tlačidlo minimalizujte klávesnicu.
- 5 Ťuknite na položku **Pokračovať**.
- 6 Opäť zadajte kód PIN a potvrďte ho.
- 7 V prípade potreby ťuknutím na tlačidlo minimalizujte klávesnicu.
- 8 Ťuknite na položku **OK**.

#### Ak chcete vytvoriť heslo na uzamknutie obrazovky

- 1 Na obrazovke Plocha ťuknite ::: > Nastavenie > Zabezpečenie > Uzamknutie obrazovky > Heslo.
- 2 Zadajte heslo.
- 3 V prípade potreby ťuknutím na tlačidlo minimalizujte klávesnicu.
- 4 Ťuknite na položku **Pokračovať**.
- 5 Opäť zadajte heslo a potvrďte ho.
- 6 V prípade potreby ťuknutím na tlačidlo minimalizujte klávesnicu.
- 7 Ťuknite na položku OK.

#### Zmena typu zámku obrazovky

- 1 Na ploche ťuknite na ...
- 2 Vyhľadajte položky Nastavenie > Zabezpečenie > Uzamknutie obrazovky a ťuknite na ne.
- 3 Podľa pokynov v zariadení vyberte iný typ zámku obrazovky.

### Nastavenie jazyka

Môžete si zvoliť predvolený jazyk zariadenia a kedykoľvek ho môžete neskôr zmeniť.

#### Zmena jazyka

- 1 Na obrazovke Plocha ťuknite na položku ...
- 2 Vyhľadajte a ťuknite na položky Nastavenie > Jazyk a vstup > Jazyk.
- 3 Vyberte požadovanú možnosť.
- 4 Ťuknite na položku **OK**.
- $\mathbf{r}$ Ak ste vybrali nesprávny jazyk a nedokážete prečítať texty v ponuke, nájdite a ťuknite na ikonu  $\chi$ . Potom vyberte text nachádzajúci sa vedľa ikony  $\equiv$  a vyberte prvú položku v otvorenej ponuke. Potom môžete vybrať požadovaný jazyk.

## Dátum a čas

V zariadení môžete zmeniť dátum a čas.

#### Ručné nastavenie dátumu

- 1 Na obrazovke Plocha ťuknite na ...
- 2 Vyhľadajte a ťuknite na položky Nastavenie > Dátum a čas.
- 3 Ak je začiarknuté políčko **Automatický dátum a čas**, zrušte jeho začiarknutie.
- 4 Ťuknite na položku **Nastaviť dátum**.
- 5 Posúvaním nahor alebo nadol upravte dátum.
- 6 Ťuknite na položku **Nastaviť**.
#### Manuálne nastavenie času

- 1 Na obrazovke Plocha ťuknite na položku . ...
- 2 Vyhľadajte a ťuknite na položky Nastavenie > Dátum a čas.
- 3 Zrušte označenie políčka **Automatický dátum a čas**, ak je označené.
- 4 Ťuknite na položku Nastaviť čas.
- 5 Posúvaním nahor alebo nadol nastavte hodiny a minúty.
- 6 Ak je to potrebné, posúvaním nahor zmeníte formát času dop. na odp. a naopak.
- 7 Ťuknite na položku Nastaviť.

#### Nastavenie časového pásma

- 1 Na obrazovke Plocha ťuknite na položku ...
- 2 Vyhľadajte položky **Nastavenie > Dátum a čas** a ťuknite na ne.
- 3 Ak je začiarknuté políčko **Automatické časové pásmo**, zrušte jeho začiarknutie.
- 4 Ťuknite na položku Vybrať časové pásmo.
- 5 Vyberte požadovanú možnosť.

# Vylepšenie zvukového výstupu

Kvalitu zvukového výstupu z reproduktorov zariadenia môžete vylepšiť pomocou funkcie Clear Phase™ a technológie xLOUD™.

## Používanie technológie Clear Phase™

Technológiu Clear Phase™ od spoločnosti Sony môžete použiť na automatické nastavenie kvality zvuku vychádzajúceho zo vstavaných reproduktorov, vďaka čomu bude zvuk čistejší a prirodzenejší.

Zvýšenie kvality zvuku reproduktora pomocou funkcie Clear Phase™

- 1 Na obrazovke Plocha ťuknite na položku ...
- 2 Vyhľadajte a ťuknite na položky Nastavenie > Zvuk.
- 3 Začiarknite políčko Clear Phase™.
- Aktivácia funkcie Clear Phase™ nemá vplyv na aplikácie hlasovej komunikácie. Napríklad nedôjde ku žiadnej zmene kvality zvuku pri telefonátoch.

# Používanie technológie xLOUD™

Technológia filtrovania zvuku xLOUD™ od spoločnosti Sony zvyšuje hlasitosť reproduktora bez zníženia kvality zvuku. Pri počúvaní obľúbených pesničiek si užijete dynamickejší zvuk.

Zvýšenie hlasitosti reproduktora pomocou technológie xLOUD™

- 1 Na obrazovke Plocha ťuknite na položku ...
- 2 Vyhľadajte a ťuknite na položky Nastavenie > Zvuk.
- 3 Začiarknite políčko xLOUD™.
- Aktivácia funkcie xLOUD™ nemá vplyv na aplikácie hlasovej komunikácie. Napríklad nedôjde ku žiadnej zmene kvality zvuku pri telefonátoch.

# Písanie textu

# Klávesnica na obrazovke

Na zadávanie textu môžete použiť klávesnicu QWERTY na obrazovke a ťuknúť na každé písmeno jednotlivo, alebo môžete použiť funkciu zadávania gestami a vytvárať slová posúvaním prsta medzi písmenami.

Môžete vybrať až tri jazyky zadávania textu. Klávesnica rozpozná používaný jazyk a počas písania predikuje slová v danom jazyku. Niektoré aplikácie otvoria klávesnicu na obrazovke automaticky, napríklad e-mailové aplikácie a aplikácie na odosielanie správ SMS.

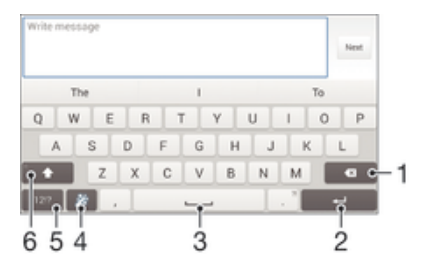

- 1 Odstránenie znaku pred kurzorom.
- 2 Zadanie konca riadka alebo potvrdenie zadaného textu.
- 3 Zadanie medzery.
- 4 Prispôsobenie klávesnice. Po prispôsobení klávesnice tlačidlo zmizne.
- 5 Zobrazenie číslic a symbolov. Ďalšie symboly zobrazíte ťuknutím na položku +=\$.
- 6 Prepínanie medzi malými písmenami  $\left\langle \uparrow \right\rangle$ , veľkými písmenami  $\left\langle \uparrow \right\rangle$  a veľkým začiatočným písmenom  $\left\langle \uparrow \right\rangle$ . V niektorých jazykoch sa toto tlačidlo používa na sprístupnenie osobitných znakov v danom jazyku.

#### Zobrazenie klávesnice na obrazovke na zadávanie textu

• Ťuknite do poľa na zadávanie textu.

#### Použitie klávesnice na obrazovke v orientácii na šírku

- Keď je zobrazená klávesnica na obrazovke, otočte zariadenie doprava alebo doľava.
- Ţ V niektorých aplikáciách bude možno potrebné upraviť nastavenia a povoliť orientáciu na šírku.

#### Zadávanie jednotlivých znakov textu

- 1 Ak chcete zadať znak uvedený na klávesnici, ťuknite naň.
- 2 Ak chcete zadať variant znaku, dotknite sa príslušného znaku na klávesnici a podržte na ňom prst, čím sa zobrazí zoznam dostupných možností. Potom zo zoznamu vyberte požadovaný znak. Ak chcete napríklad zadať znak "é", dotknite sa znaku "e" a podržte ho, kým sa nezobrazia ďalšie možnosti. Stále držte stlačené tlačidlo klávesnice, posuňte sa na znak "é" a vyberte ho.

#### Zadávanie bodky

• Po zadaní slova dvakrát ťuknite na medzerník.

#### Zadanie textu pomocou funkcie zadávania gestami

- 1 Ak je zobrazená klávesnica na obrazovke, posúvajte prst z písmena na písmeno a načrtnite slovo, ktoré chcete napísať.
- 2 Po zadaní slova nadvihnite prst. Zariadenie ponúkne slovo na základe písmen, ktoré ste zadali.
- 3 Ak sa nezobrazí správne slovo, ťuknite na položku x a prezrite si ostatné možnosti. Ak sa nezobrazí správne slovo, vymažte celé slovo a znova ho načrtnite, prípadne zadajte slovo ťuknutím na jednotlivé písmená.

#### Zmena nastavení funkcie Zadávanie gestami

- 1 Keď je zobrazená klávesnica na obrazovke, ťuknite na položku 121?.
- 2 Ťuknite na položku X a potom na položky Nastavenie klávesnice > Nastavenia textového vstupu.
- 3 Ak chcete aktivovať alebo deaktivovať funkciu zadávania gest, začiarknite políčko Zadávanie gestami alebo zrušte jeho začiarknutie.

## Zadanie textu pomocou hlasového vstupu

Keď zadávate text, môžete namiesto písania slov použiť funkciu hlasového vstupu. Jednoducho vyslovujte slová, ktoré chcete zadať. Hlasový vstup je experimentálna technológia od spoločnosti Google™ a je dostupná vo viacerých jazykoch a regiónoch.

#### Povolenie hlasového vstupu

- 1 Pri zadávaní textu pomocou klávesnice na obrazovke ťuknite na položku 12!?.
- 2 Ťuknite na položku  $\chi$ , potom ťuknite na položku **Nastavenie klávesnice**.
- 3 Začiarknite políčko Zadávanie textu v Google voice.
- 4 Ťuknutím na položku → uložte nastavenia. Ikona mikrofónu ↓ sa zobrazí na klávesnici na obrazovke.

#### Zadanie textu pomocou hlasového vstupu

- 1 Otvorte klávesnicu na obrazovke.
- 2 Ťuknite na položku U. Keď sa zobrazí symbol (·, hlasom zadajte text.
- 3 Po dokončení znova ťuknite na položku . Zobrazí sa navrhovaný text.
- 4 Text v prípade potreby upravte manuálne.
- -64 Ak chcete zobraziť klávesnicu a text zadať manuálne, ťuknite na položku **\*\*\*\*\*\***

# Úprava textu

Ak dvakrát ťuknete na zadaný text, priamo počas písania ho môžete vybrať, vystrihnúť, kopírovať a prilepiť, a to v orientácii na výšku aj na šírku. V orientácii na výšku sú nástroje potrebné na úpravu k dispozícii v paneli aplikácií. V orientácii na šírku poskytuje rovnaké nástroje tlačidlo Upraviť.

## Panel aplikácií

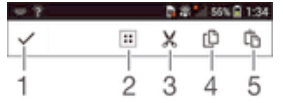

- 1 Zatvorenie panela aplikácií
- 2 Výber celého textu
- 3 Vystrihnutie textu
- 4 Kopírovanie textu
- 5 Prilepenie textu
- Ţ Možnosť  $\hat{p}_1$ sa zobrazí iba v prípade, že je text uložený v schránke.

#### Výber textu

- 1 Zadajte nejaký text a potom naň dvakrát ťuknite. Slovo, na ktoré ste ťukli, sa zvýrazní pomocou značiek na jeho oboch stranách.
- 2 Ak chcete vybrať väčšiu časť textu, posuňte značky doľava alebo doprava.

#### Úprava textu v orientácii na výšku

- 1 Zadajte nejaký text a potom naň dvakrát ťuknite. Zobrazí sa panel aplikácií.
- 2 Vyberte text, ktorý chcete upraviť, potom ho zmeňte pomocou panela aplikácií.

#### Úprava textu v orientácii na šírku

- 1 Zadajte nejaký text a potom naň dvakrát ťuknite.
- 2 Vyberte text, s ktorým chcete pracovať, a následne ťuknite na položku Upraviť... a vyberte niektorú z možností.

# Prispôsobenie klávesnice Xperia

Pri písaní textu prostredníctvom klávesnice na obrazovke môžete získať prístup k nastaveniam klávesnice a ďalším nastaveniam zadávania textu, ktoré napríklad umožňujú nastaviť možnosti jazykov písania, predikcie a opravy textu, automatických medzier a rýchlych bodiek. K dispozícii je aj možnosť kontroly dát v správach, takže predikcie slov budú zodpovedať vášmu štýlu písania. K dispozícii je aj príručka personalizácie, ktorá vám pomôže s väčšinou základných nastavení a umožní vám rýchle začatie používania.

#### Prístup k nastaveniam klávesnice na obrazovke

- 1 Pri zadávaní textu pomocou klávesnice na obrazovke ťuknite na položku 12!?.
- 2 Ťuknite na položky x a Nastavenie klávesnice a potom podľa potreby zmeňte nastavenia.
- 3 Ak chcete pridať jazyk písania textového vstupu, ťuknite na položku Písomné jazyky a označte príslušné políčka.
- 4 Výber potvrďte ťuknutím na položku **OK**.

#### Zmena nastavení textového vstupu

- 1 Pri zadávaní textu pomocou klávesnice na obrazovke ťuknite na položku 121?.
- 2 Ťuknite na položku X, potom ťuknite na položky Nastavenie klávesnice > Nastavenia textového vstupu a vyberte príslušné nastavenia.

#### Zobrazenie tlačidla emotikony

- 1 Pri zadávaní textu pomocou klávesnice na obrazovke ťuknite na položku 12!?.
- 2 Ťuknite na položku  $\chi$ . Potom ťuknite na položku **Nastavenie klávesnice** > Symboly a smajlíky.
- 3 Začiarknite políčko Tlačidlo emotikony.

#### Výber variantu rozloženia klávesnice

- Varianty rozloženia sú k dispozícii iba pre klávesnicu na obrazovke, keď ste vybrali dva alebo tri jazyky písania a nemusia byť dostupné vo všetkých jazykoch písania.
- 1 Pri zadávaní textu pomocou klávesnice na obrazovke ťuknite na položku 12!?.
- 2 Ťuknite na položku  $\chi$  a potom na položku Nastavenie klávesnice.
- 3 Ťuknite na položku Písomné jazyky a potom na položku ...
- 4 Vyberte variant rozloženia klávesnice.
- 5 Výber potvrďte ťuknutím na položku OK.

# Volanie

# **Telefonovanie**

Hovor môžete uskutočniť manuálnym vytočením telefónneho čísla, ťuknutím na telefónne číslo uložené v zozname kontaktov alebo ťuknutím na telefónne číslo v zázname hovorov. Môžete použiť aj funkciu inteligentného vytáčania a vyhľadávať tak čísla zo zoznamu kontaktov a záznamu hovorov. Ak chcete uskutočniť videohovor, v zariadení môžete použiť okamžité správy služby Hangouts™ a aplikáciu na videochat. Informácie nájdete v časti *Okamžité správy a videochat* na stránke 54.

Počas telefonovania hlavný mikrofón zariadenia spolupracuje s druhým mikrofónom a potláča hluk a zvuk v pozadí. Počas telefonovania preto nezakrývajte druhý mikrofón.

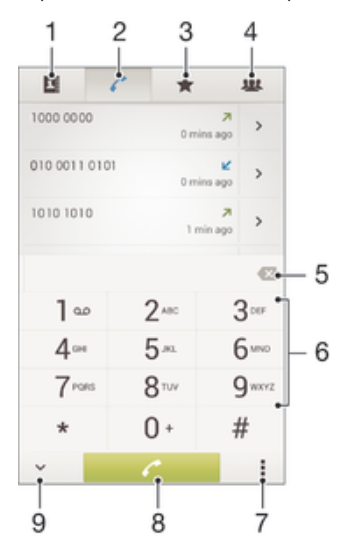

- 1 Otvorenie zoznamu kontaktov
- 2 Zobrazenie položiek záznamu hovorov
- 3 Zobrazenie obľúbených kontaktov
- 4 Zobrazenie všetkých skupín kontaktov uložených v zariadení
- 5 Odstránenie čísla
- 6 Klávesnica na vytáčanie
- 7 Skrytie alebo vymazanie denníka hovorov
- 8 Tlačidlo volania
- 9 Skrytie alebo zobrazenie vytáčania

#### Uskutočnenie hovoru vytáčaním

- 1 Na obrazovke Plocha ťuknite na položku ...
- 2 Nájdite položku Telefón a ťuknite na ňu.
- 3 Zadajte číslo príjemcu a ťuknite na položku  $\curvearrowright$ .

#### Uskutočnenie hovoru pomocou inteligentného vytáčania

- 1 Na obrazovke Plocha ťuknite na položku ...
- 2 Vyhľadajte a ťuknite na položku Telefón.
- 3 Pomocou klávesnice na vytáčanie zadajte písmená a čísla kontaktu, ktorému chcete zavolať. Ako zadávate jednotlivé písmená a čísla, zobrazí sa zoznam možných kontaktov.
- 4 Ťuknite na kontakt, ktorému chcete zavolať.

#### Uskutočnenie medzinárodného hovoru

- 1 Na obrazovke Plocha ťuknite na položku :::
- 2 Nájdite položku Telefón a ťuknite na ňu.
- 3 Dotknite sa položky 0 a podržte na nej prst, kým sa nezobrazí znak +.
- 4 Zadajte smerové číslo krajiny, smerové číslo oblasti (bez úvodnej nuly) a telefónne číslo, potom ťuknite na položku .

## Zobrazenie alebo skrytie telefónneho čísla

Môžete si vybrať, či sa pri uskutočňovaní hovoru na displeji zariadenia príjemcu vaše číslo zobrazí alebo ostane skryté.

#### Zobrazenie alebo skrytie telefónneho čísla

- 1 Na obrazovke Plocha ťuknite na položku ...
- 2 Vyhľadajte položky Nastavenie > Nastavenie hovorov a ťuknite na ne.
- 3 Vyberte kartu SIM.
- 4 Ťuknite na položky Ďalšie nastavenie > Identifikácia volajúceho.

# Prichádzajúce hovory

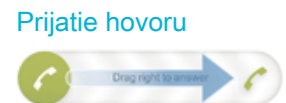

#### Odmietnutie hovoru

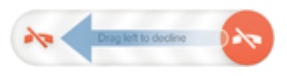

#### Stíšenie signálu zvonenia prichádzajúceho hovoru

• Pri prichádzajúcom hovore stlačte tlačidlo hlasitosti.

## Odmietnutie hovoru správou

Hovor môžete odmietnuť pomocou vopred definovanej správy. Po odmietnutí hovoru takouto správou sa správa automaticky odošle volajúcemu a uloží na zariadenie.

V zariadení máte vopred definovaných šesť správ. Môžete si vybrať z týchto vopred definovaných správ, ktoré môžete v prípade potreby upraviť.

#### Odmietnutie hovoru pomocou vopred definovanej správy

• Posuňte položku **Odmietnuť správou** nahor a potom vyberte správu.

#### Zamietnutie druhého hovoru pomocou vopred definovanej správy

• Keď zaznie počas hovoru opakované pípanie, presuňte položku **Odmietnuť** správou nahor a potom vyberte správu.

#### Úprava správy používanej na odmietnutie hovoru

- 1 Na obrazovke Plocha ťuknite na položku ...
- 2 Vyhľadajte položky Nastavenie > Nastavenie hovorov > Všeobecné > Odmietnuť hovor správou a ťuknite na ne.
- 3 Ťuknite na správu, ktorú chcete upraviť. Potom vykonajte potrebné zmeny.
- 4 Ťuknite na položku **OK**.

# Prebiehajúce hovory

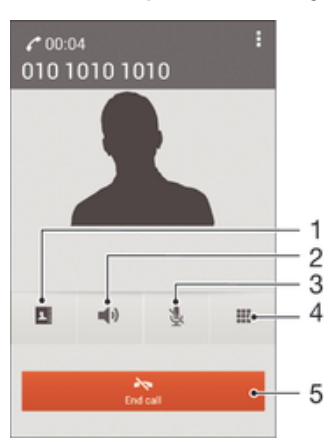

- 1 Otvorenie zoznamu kontaktov
- 2 Zapnutie reproduktora počas hovoru
- 3 Vypnutie mikrofónu počas hovoru
- 4 Zadanie čísel počas hovoru
- 5 Ukončenie hovoru

## Zmena hlasitosti slúchadla počas hovoru

• Potlačte tlačidlo na nastavenie hlasitosti nahor alebo nadol.

#### Aktivácia obrazovky počas hovoru

• Krátko stlačte tlačidlo (J.

# Používanie denníka hovorov

V zázname hovorov si môžete prezrieť zmeškané  $\bigtriangleup$ , prijaté  $\bigtriangledown$  a odchádzajúce  $\neg$  hovory.

#### Zobrazenie zmeškaných hovorov

- 1 V prípade zmeškaného hovoru sa v stavovom riadku zobrazí symbol  $\triangle$ . Posuňte stavový riadok smerom nadol.
- 2 Ťuknite na položku **Zmeškaný hovor**.

## Volanie čísla zo záznamu hovorov

- 1 Na obrazovke Plocha ťuknite na položku :::
- 2 Nájdite položku Telefón a ťuknite na ňu. V hornej časti obrazovky sa zobrazí záznam hovorov.
- 3 Ak chcete volať číslo priamo, ťuknite na číslo. Ak chcete číslo pred volaním upraviť, dotknite sa ho a podržte na ňom prst. Potom ťuknite na položku Pred volaním upraviť číslo.
- Volať číslo môžete tiež ťuknutím na položku > Zavolať späť.

#### Pridanie čísla zo záznamu hovorov do kontaktov

- 1 Na obrazovke Plocha ťuknite na položku ...
- 2 Nájdite položku Telefón a ťuknite na ňu. V hornej časti obrazovky sa zobrazí záznam hovorov.
- 3 Dotknite sa čísla, podržte na ňom prst a ťuknite na položku **Pridať ku kontaktom**.
- 4 Ťuknite na požadovaný kontakt alebo ťuknite na položku Vytvoriť nový kontakt.
- 5 Upravte údaje kontaktu a ťuknite na položku **Hotovo**.

#### Skrytie denníka hovorov

- 1 Na obrazovke Plocha ťuknite na položku :::
- 2 Vyhľadajte a ťuknite na položku Telefón.
- 3 Ťuknite na položky **: > Skryť denník hovorov**.

# Presmerovanie hovorov

Hovory môžete presmerovať napríklad na iné telefónne číslo alebo do odkazovej služby.

#### Presmerovanie hovorov

- 1 Na obrazovke Plocha ťuknite na položku ...
- 2 Vyhľadajte položky Nastavenie > Nastavenie hovorov a ťuknite na ne.
- 3 Vyberte kartu SIM.
- 4 Ťuknite na položku **Presmerovanie hovorov** a vyberte možnosť.
- 5 Zadajte číslo, na ktoré chcete presmerovať hovory, a potom ťuknite na položku Povoliť.

#### Vypnutie presmerovania hovoru

- 1 Na obrazovke Plocha ťuknite na položku ...
- 2 Vyhľadajte položky **Nastavenie > Nastavenie hovorov** a ťuknite na ne.
- 3 Vyberte kartu SIM.
- 4 <sup>–</sup> Tuknite na položku **Presmerovanie hovorov**.
- 5 Vyberte možnosť a potom ťuknite na položku Vypnúť.

## Blokovanie hovorov

Môžete blokovať všetky alebo určité kategórie prichádzajúcich a odchádzajúcich hovorov. V prípade, že ste od svojho poskytovateľa služieb získali kód PIN2, môžete blokovať odchádzajúce hovory aj pomocou zoznamu čísel pevného vytáčania (FDN).

#### Blokovanie prichádzajúcich a odchádzajúcich hovorov

- 1 Na obrazovke Plocha ťuknite na položku ...
- 2 Vyhľadajte a ťuknite na položky Nastavenie > Nastavenie hovorov.
- 3 Vyberte kartu SIM.
- 4 Ťuknite na položku **Blokovanie hovorov** a vyberte niektorú z možností.
- 5 Zadajte heslo a ťuknite na položku **Povoliť**.
- $\mathbf{r}$ Ak blokovanie hovorov nastavujete prvýkrát, je potrebné zadať aktivačné heslo. Toto heslo je potrebné vždy, keď budete chcieť upraviť nastavenia blokovania hovorov.

#### Povolenie alebo zakázanie pevného vytáčania

- 1 Na obrazovke Plocha ťuknite na položku ...
- 2 Vyhľadajte položky Nastavenie > Nastavenie hovorov a ťuknite na ne.
- 3 Vyberte kartu SIM.
- 4 Ťuknite na položku Čísla pevného vytáčania.
- 5 Ak chcete povoliť pevné vytáčanie, vyberte možnosť **Aktivovať pevné vytáčanie**. Ak chcete zakázať pevné vytáčanie, vyberte možnosť Deaktivovať pevné vytáčanie.
- 6 Zadajte kód PIN2 a ťuknite na položku OK.

#### Prístup k zoznamu prijatých príjemcov hovorov

- 1 Na obrazovke Plocha ťuknite na položku ...
- 2 Vyhľadajte položky Nastavenie > Nastavenie hovorov a ťuknite na ne.
- 3 Vyberte kartu SIM.
- 4 Ťuknite na položky Čísla pevného vytáčania > Čísla pevného vytáčania.

#### Zmena kódu PIN2 karty SIM

- 1 Na obrazovke Plocha ťuknite na položku :::
- 2 Vyhľadajte položky **Nastavenie > Nastavenie hovorov** a ťuknite na ne.
- 3 Vyberte kartu SIM.
- 4 Ťuknite na položky Čísla pevného vytáčania > Zmeniť kód PIN2.
- 5 Zadajte starý kód PIN2 karty SIM a ťuknite na položku OK.
- 6 Zadajte nový kód PIN2 karty SIM a ťuknite na položku OK.
- 7 Potvrďte nový kód PIN2 a ťuknite na položku OK.

# Hovory viacerých účastníkov

Ak máte zapnutú funkciu čakajúceho hovoru, môžete naraz obsluhovať viacero hovorov. Po zapnutí tejto funkcie vás na ďalší prichádzajúci hovor upozorní pípnutie.

#### Aktivácia alebo deaktivácia čakajúceho hovoru

- 1 Na obrazovke Plocha ťuknite na položku ...
- 2 Vyhľadajte položky **Nastavenie > Nastavenie hovorov** a ťuknite na ne.
- 3 Vyberte kartu SIM.
- 4 Ťuknite na položku **Ďalšie nastavenie**.
- 5 Ak chcete aktivovať alebo deaktivovať funkciu čakajúceho hovoru, ťuknite na položku Čakajúci hovor.

#### Prijatie druhého hovoru a podržanie prebiehajúceho hovoru

• Keď počas hovoru opakovane začujete pípnutie, posuňte položku  $\bullet$  doprava.

#### Odmietnutie druhého hovoru

• Keď počas hovoru opakovane začujete pípnutie, posuňte položku o doľava.

#### Uskutočnenie druhého hovoru

- 1 Počas prebiehajúceho hovoru ťuknite na položku ...
- 2 Zadajte číslo príjemcu a ťuknite na položku ♪. Prvý hovor sa podrží.

#### Prepínanie medzi viacerými hovormi

• Ak chcete prepnúť na iný hovor a podržať aktuálny hovor, ťuknite na položku Prepnúť na tento hovor.

# Konferenčné hovory

Pomocou konferenčného hovoru alebo hovoru viacerých účastníkov môžete súčasne konverzovať s viacerými osobami.

ı Ohľadom podrobností o počte účastníkov, ktorých môžete pridať ku konferenčnému hovoru, kontaktujte vášho sieťového operátora.

#### Uskutočnenie konferenčného hovoru

- 1 Počas prebiehajúceho hovoru ťuknite na položku ...
- 2 Vytočte číslo druhého účastníka a ťuknite na položku . Ak druhý účastník hovor prijme, prvý zostáva podržaný.
- 3 Druhého účastníka pridáte do konferenčného hovoru ťuknutím na položku ».
- 4 Ak chcete pridať ďalších účastníkov hovoru, opakujte kroky 1 až 3.

#### Súkromná konverzácia s účastníkom konferenčného hovoru

- 1 Počas prebiehajúceho konferenčného hovoru ťuknite na položku Účastníkov: {0}.
- 2 Ťuknite na telefónne číslo účastníka, s ktorým sa chcete zhovárať súkromne.
- 3 Ak chcete ukončiť súkromný hovor a vrátiť sa do konferenčného hovoru, ťuknite na tlačidlo ».

### Uvoľnenie účastníka z konferenčného hovoru

- 1 Počas prebiehajúceho konferenčného hovoru ťuknite na tlačidlo, ktoré zobrazuje počet účastníkov. Ťuknite napríklad na položku 3 účastníci, ak sú účastníci hovoru traja.
- 2 Ťuknite na položku  $\rightarrow$  vedľa účastníka, ktorého chcete uvoľniť.

Ukončenie konferenčného hovoru

• Počas hovoru ťuknite na položku -

# Hlasová schránka

Ak je súčasťou vášho predplatného hlasová schránka, volajúci vám môžu zanechávať hlasové správy, keď nemôžete prijímať hovory. Číslo hlasovej schránky je zvyčajne uložené na karte SIM. Ak číslo nie je uložené na karte SIM, môžete ho získať od poskytovateľa služieb a zadať ho manuálne.

#### Nastavenie hlasovej schránky

- 1 Na obrazovke Plocha ťuknite na položku :::
- 2 Vyhľadajte položky **Nastavenie > Nastavenie hovorov** a ťuknite na ne.
- 3 Vyberte kartu SIM.
- 4 Ťuknite na položky **Hlasová správa > Nastavenie > Číslo hlasovej schránky**.
- 5 Zadajte číslo hlasovej schránky.
- 6 Ťuknite na položku OK.

### Volanie hlasovej schránky

- 1 Na obrazovke Plocha ťuknite na položku ...
- 2 Vyhľadajte a ťuknite na položku Telefón.
- 3 Dotknite sa položky 1 a podržte na nej prst.

# Tiesňové hovory

Toto zariadenie podporuje medzinárodné tiesňové čísla, napríklad 112 alebo 911. Tieto čísla možno bežne používať pri tiesňovom hovore v akejkoľvek krajine, s vloženou kartou SIM alebo bez nej, ak je telefón v dosahu siete.

#### Uskutočnenie tiesňového volania

- 1 Na obrazovke Plocha ťuknite na položku ...
- 2 Nájdite položku Telefón a ťuknite na ňu.
- 3 Zadajte tiesňové číslo a ťuknite na položku . Ak chcete číslo odstrániť, ťuknite na položku **x**.
- $-6-$ Tiesňové volania môžete uskutočňovať aj vtedy, keď nie je vložená karta SIM alebo sú blokované odchádzajúce hovory.

#### Uskutočnenie tiesňového volania, ak je karta SIM uzamknutá

- 1 Na zamknutej obrazovke ťuknite na položku **Tiesňové volanie**.
- 2 Zadajte tiesňové číslo a ťuknite na položku ...

# **Kontakty**

# Prenos kontaktov

Existuje niekoľko spôsobov prenosu kontaktov do nového zariadenia. Ďalšie informácie o výbere spôsobu prenosu nájdete na stránke www.sonymobile.com/support.

# Prenos kontaktov pomocou počítača

Aplikácie Xperia™ Transfer a Contacts Setup sú súčasťou počítačového programu PC Companion, ktorý umožňuje zhromaždiť kontakty zo starého zariadenia a preniesť ich do nového zariadenia. Tieto aplikácie podporujú zariadenia niekoľkých značiek vrátane iPhone, Samsung, HTC, BlackBerry, LG, Motorola a Nokia.

Potrebujete:

- počítač s internetovým pripojením,
- kábel USB k starému zariadeniu,
- kábel USB k novému zariadeniu so systémom Android™,
- staré zariadenie,
- nové zariadenie so systémom Android™.

## Prenos kontaktov do vášho nového zariadenia pomocou počítača

- 1 Uistite sa, že je v počítači nainštalovaná aplikácia PC Companion.
- 2 Otvorte aplikáciu PC Companion, kliknite na položku Xperia™ Transfer alebo Contacts Setup (Nastavenie kontaktov) a podľa pokynov preneste kontakty.

# Prenos kontaktov pomocou online účtu

Ak na synchronizáciu kontaktov v starom zariadení alebo v počítači použijete online účet, napríklad Google Sync™, Facebook™ alebo Microsoft® Exchange ActiveSync®, môžete si pomocou tohto účtu preniesť kontakty do nového zariadenia.

## Synchronizácia kontaktov s novým zariadením pomocou synchronizačného účtu

- 1 Na obrazovke Plocha ťuknite na položku ::: a potom na položku .
- 2 Ťuknite na položku a potom na položky Nastavenie > Účty a synchronizácia.
- 3 Vyberte účet, s ktorým chcete synchronizovať kontakty, a ťuknite na položky  $\Rightarrow$ Synchronizovať.
- $\mathbf{r}$ Do príslušného synchronizačného účtu musíte byť prihlásení, ak s ním chcete synchronizovať kontakty.

## Iné spôsoby prenosu kontaktov

Existuje niekoľko ďalších spôsobov prenosu kontaktov zo starého zariadenia do nového. Kontakty môžete napríklad skopírovať na pamäťovú kartu, uložiť ich na kartu SIM alebo použiť technológiu Bluetooth®. Konkrétne informácie o prenose kontaktov zo starého zariadenia nájdete v príslušnej používateľskej príručke.

## Import kontaktov z pamäťovej karty

- 1 Na obrazovke Plocha ťuknite na položku ::: a potom na položku  $\Box$ .
- 2 Stlačte tlačidlo a potom ťuknite na položky Importovanie kontaktov > Karta SD.
- 3 Vyberte miesto uloženia kontaktov.
- 4 Vyberte súbor, ktorý chcete naimportovať.

#### Import kontaktov pomocou technológie Bluetooth®

- 1 Skontrolujte, či máte funkciu Bluetooth® zapnutú a zariadenie je nastavené ako viditeľné.
- 2 Ak sa v zariadení zobrazí upozornenie o prichádzajúcom súbore, presuňte stavový riadok smerom nadol a prenos súboru prijmite ťuknutím na upozornenie.
- 3 Ak chcete začať s presunom súboru, ťuknite na položku **Prijať**.
- 4 Posuňte stavový riadok smerom nadol. Po dokončení prenosu ťuknite na upozornenie.
- 5 Ťuknite na prijatý súbor a vyberte miesto uloženia kontaktov.

#### Import kontaktov z karty SIM

- Pri prenose kontaktov pomocou karty SIM môže dôjsť k strate informácií alebo vytvoreniu duplicitných položiek kontaktov.
- 1 Na obrazovke Plocha ťuknite na položku ::: a potom na položku  $\Box$ .
- 2 Ťuknite na položku a potom na položku **Importovanie kontaktov**.
- 3 Vyberte kartu SIM.
- 4 Vyberte miesto uloženia kontaktov.
- 5 Ak chcete importovať konkrétny kontakt, vyhľadajte ho a ťuknite naň. Ak chcete importovať všetky kontakty, ťuknite na možnosť Importovať všetko.

## Hľadanie a zobrazenie kontaktov

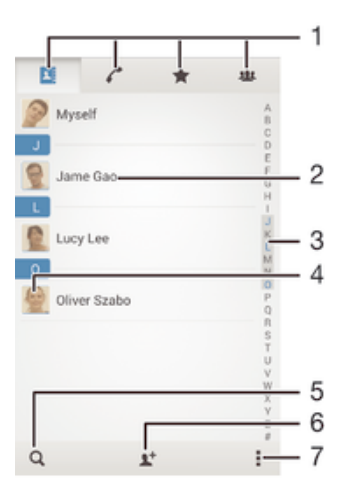

- 1 Karty Kontakty, Volanie, Obľúbené položky a Skupiny
- 2 Zobrazenie podrobností o kontaktoch
- 3 Prechod na kontakty začínajúce na vybraté písmeno
- 4 Prístup k možnostiam komunikácie s kontaktom
- 5 Vyhľadávanie kontaktov
- 6 Pridanie kontaktu
- 7 Zobrazenie ďalších možností

#### Vyhľadávanie kontaktu

- 1 Na obrazovke Plocha ťuknite na položku ::: a ťuknite na položku .
- 2 Ťuknite na položku  $\alpha$  a do poľa **Hľadať kontakty** zadajte telefónne číslo, meno alebo iné informácie. Zoznam výsledkov sa filtruje pri zadávaní jednotlivých znakov.

#### Výber kontaktov, ktoré sa majú zobraziť v aplikácii Kontakty

- 1 Na obrazovke Plocha ťuknite na položku ::: a potom ťuknite na položku  $\Box$ .
- 2 Stlačte tlačidlo , potom ťuknite na položku Filter.
- 3 V zobrazenom zozname označte alebo zrušte označenie požadovaných možností. Ak máte kontakty synchronizované s účtom, tento účet sa zobrazí v zozname. Ťuknutím na účet rozbalíte zoznam ďalších možností.
- 4 Po dokončení ťuknite na položku OK.

# Pridanie a úprava kontaktov

Môžete vytvárať, upravovať a synchronizovať kontakty iba v niekoľkých jednoduchých krokoch. Môžete vybrať kontakty uložené v rôznych účtoch a spravovať to, ako sa zobrazujú v zariadení.

Ak synchronizujete všetky kontakty pomocou viac než jedného účtu, môžete kontakty v zariadení zlúčiť a vyhnúť sa tak duplicitným záznamom.

Niektoré synchronizačné služby, napríklad služby sociálnych sietí, neumožňujú upravovať podrobnosti o kontaktoch.

#### Pridanie kontaktu

- 1 Na obrazovke Plocha ťuknite na položku ::: a potom ťuknite na položku  $\blacktriangleright$ .
- 2 Ťuknite na položku  $\mathbf{L}^+$ .
- 3 Ak ste kontakty synchronizovali aspoň s jedným účtom a pridávate niektorý kontakt prvýkrát, treba vybrať účet, do ktorého sa má tento kontakt pridať. Ak chcete tento kontakt uložiť a používať iba v zariadení, ťuknite na položku Telefónny kontakt.
- 4 Zadajte alebo vyberte požadované informácie o kontakte.
- 5 Po dokončení ťuknite na položku **Hotovo**.
- Keď v kroku 3 vyberiete účet na synchronizáciu, pri ďalšom pridávaní kontaktu sa tento účet zobrazí ako predvolený, po uložení ale môžete kontakt upraviť a tento účet zmeniť.
- ÷ó. Ak pred telefónne číslo kontaktu pridáte symbol plus a smerové číslo krajiny, pri volaní na toto číslo z iných krajín ho už nemusíte musieť znovu upravovať.

#### Úprava kontaktu

- 1 Na obrazovke Plocha ťuknite na položku ::: a potom na položku .
- 2 Ťuknite na kontakt, ktorý chcete upraviť, a potom ťuknite na položku  $\blacktriangleright$ .
- 3 Upravte požadované informácie.
- 4 Po dokončení ťuknite na položku **Hotovo**.
- Niektoré služby synchronizácie nepovoľujú úpravu podrobností kontaktov.

#### Priradenie fotografie ku kontaktu

- 1 Na obrazovke Plocha ťuknite na položku ::: a potom ťuknite na položku  $\blacktriangleright$ .
- 2 Ťuknite na kontakt, ktorý chcete upraviť, a potom ťuknite na položku  $\blacktriangleright$ .
- 3 Ťuknite na položku  $\bullet$  a vyberte želanú metódu pridania obrázku kontaktu.
- 4 Po dokončení pridania obrázku ťuknite na položku **Hotovo**.
- Obrázok môžete pridať ku kontaktu aj priamo z aplikácie Album.

## Prispôsobenie signálu zvonenia pre kontakt

- 1 Na obrazovke Plocha ťuknite na položku ::: a potom na položku  $\blacktriangle$ .
- 2 Ťuknite na kontakt, ktorý chcete upraviť, a potom ťuknite na položku  $\blacktriangleright$ .
- 3 Ťuknite na položky **z Nastaviť signál zvonenia**.
- 4 Vyberte možnosť a potom ťuknite na položku Hotovo.
- 5 Ťuknite na položku Hotovo.

#### Odstránenie kontaktov

- 1 Na obrazovke Plocha ťuknite na položku ::: a potom ťuknite na položku  $\Box$ .
- 2 Dotknite sa kontaktu, ktorý chcete odstrániť, a podržte ho.
- 3 Ak chcete odstrániť všetky kontakty, ťuknutím na šípku nadol otvorte rozbaľovaciu ponuku a vyberte možnosť Označiť všetky.
- 4 Ťuknite na položku  $\frac{1}{m}$  a potom na položku **Odstrániť**.

#### Úprava vlastných kontaktných informácií

- 1 Na obrazovke Plocha ťuknite na položku ::: a potom ťuknite na položku  $\blacktriangleright$ .
- 2 Ťuknite na položku Osobné informácie, potom ťuknite na položku  $\mathcal{L}$ .
- 3 Zadajte požadované nové informácie alebo vykonajte požadované zmeny.
- 4 Po dokončení ťuknite na položku Hotovo.

#### Vytvorenie nového kontaktu prostredníctvom textovej správy

- 1 Na obrazovke Plocha ťuknite na položku ::: a potom vyhľadajte položku **a** a ťuknite na ňu.
- 2 Ťuknite na položky  $\blacksquare > \blacksquare$
- 3 Vyberte existujúci kontakt alebo ťuknite na položku Vytvoriť nový kontakt.
- 4 Upravte údaje kontaktu a ťuknite na položku Hotovo.

# Obľúbené položky a skupiny

Kontakty môžete označiť ako obľúbené položky a získať k nim rýchly prístup z aplikácie Kontakty. Kontakty môžete združovať aj do skupín a mať tak k nim rýchlejší prístup z aplikácie Kontakty.

## Označenie alebo zrušenie označenia kontaktu ako obľúbeného

- 1 Na obrazovke Plocha ťuknite na položku ::: a potom ťuknite na položku .
- 2 Ťuknite na kontakt, ktorých chcete pridať k obľúbeným položkám alebo odstrániť z obľúbených položiek.
- 3 Ťuknite na položku  $\frac{1}{\sqrt{2}}$ .

#### Zobrazenie obľúbených kontaktov

- 1 Na obrazovke Plocha ťuknite na položku ::: a potom ťuknite na položku ..
- 2 Ťuknite na položku  $\bigstar$ .

#### Priradenie kontaktu do skupiny

- 1 V aplikácii Kontakty ťuknite na kontakt, ktorý chcete priradiť ku skupine.
- 2 Ťuknite na položku ▲ a potom na panel priamo pod položkou Skupiny.<br>3 Začiarknite polička skupín, do ktorých chcete kontakt pridať.
- Začiarknite políčka skupín, do ktorých chcete kontakt pridať.
- 4 Ťuknite na položku **Hotovo**.

# Odosielanie údajov kontaktu

#### Odoslanie vašej vizitky

- 1 Na obrazovke Plocha ťuknite na položku **ili** a potom ťuknite na položku  $\blacksquare$ .
- 2 Ťuknite na položku **Osobné informácie**.
- 3 Stlačte tlačidlo , potom ťuknite na položky Odoslať kontakt > OK.
- 4 Vyberte dostupnú metódu prenosu a postupujte podľa pokynov na obrazovke.

#### Odoslanie kontaktu

- 1 Na obrazovke Plocha ťuknite na položku ::: a potom ťuknite na položku .
- 2 Ťuknite na kontakt, ktorého údaje chcete odoslať.
- 3 Stlačte tlačidlo , potom ťuknite na položky Odoslať kontakt > OK.
- 4 Vyberte dostupnú metódu prenosu a postupujte podľa pokynov na obrazovke.

## Odoslanie niekoľkých kontaktov súčasne

- 1 Na obrazovke Plocha ťuknite na položku ::: a potom ťuknite na položku  $\blacktriangleright$ .
- 2 Stlačte tlačidlo , potom ťuknite na položku **Označiť niekoľko**.
- 3 Označte kontakty, ktoré chcete odoslať, alebo zvoľte všetky, ak si želáte odoslať všetky kontakty.
- 4 Ťuknite na možnosť , potom vyberte spôsob prenosu, ktorý je k dispozícii, a pokračujte podľa pokynov na obrazovke.

# Predchádzanie duplicitným záznamom v aplikácii Kontakty

Ak synchronizujete kontakty s novým účtom alebo údaje o kontaktoch importujete inými spôsobmi, môžu sa v aplikácii Kontakty objaviť duplicitné záznamy. Ak sa tak stane, môžete takéto duplicitné záznamy zlúčiť do jednej položky. A ak zlúčite záznamy omylom, môžete ich neskôr znovu oddeliť.

#### Prepojenie kontaktov

- 1 Na obrazovke Plocha ťuknite na položku ::: a potom na položku  $\blacktriangle$ .
- 2 Ťuknite na kontakt, ktorý chcete prepojiť s iným kontaktom.
- 3 Stlačte tlačidlo a potom ťuknite na položku **Prepojiť kontakt**.
- 4 Ťuknite na kontakt, ktorého informácie chcete pripojiť k prvému kontaktu, a potom akciu potvrďte ťuknutím na tlačidlo OK. Údaje prvého kontaktu sa zlúčia s druhým kontaktom a prepojené kontakty sa v zozname kontaktov zobrazia ako jeden kontakt.

#### Oddelenie prepojených kontaktov

- 1 Na obrazovke Plocha ťuknite na položku **ili** a potom ťuknite na položku **1**.
- 2 Ťuknite na prepojený kontakt, ktorý chcete upraviť, a potom ťuknite na položku .
- 3 Ťuknite na položky **Zrušiť prepoj. kontaktu > Zrušiť prepojenie**.

# Zálohovanie kontaktov

Pamäťovú kartu alebo kartu SIM môžete použiť na zálohovanie kontaktov.

#### Exportovanie všetkých kontaktov do pamäťovej karty

- 1 Na obrazovke Plocha ťuknite na položku **ili** a potom ťuknite na položku **1.**
- 2 Stlačte tlačidlo , potom ťuknite na položky Exportovať kontakty > Karta SD.
- 3 Ťuknite na položku **OK**.

#### Export kontaktov na kartu SIM

- 1 Na obrazovke Plocha ťuknite na položku ::: a potom ťuknite na položku **1.**
- 2 Ťuknite na položku , potom ťuknite na položku Exportovať kontakty.
- 3 Vyberte kartu SIM, z ktorej chcete exportovať.
- 4 Ak chcete exportovať jednotlivé kontakty, označte každý zvlášť. Ak chcete exportovať všetky kontakty, ťuknite na šípku smerujúcu nadol na otvorenie rozbaľovacej ponuky, potom vyberte možnosť Označiť všetky.
- 5 Ťuknite na položku **Hotovo**.
- Pri exporte kontaktu na kartu SIM sa nemusia exportovať všetky informácie. Dôvodom je obmedzená pamäť na kartách SIM.

# Správy

# Čítanie a odosielanie správ

Aplikácia Správy zobrazuje správy ako konverzácie, čo znamená, že všetky správy prijaté od a odoslané určitej osobe sú zoskupené spoločne. Odosielanie správ MMS vyžaduje správne nastavenie služby MMS v zariadení. Informácie nájdete v časti Nastavenia internetu a správ na stránke 24.

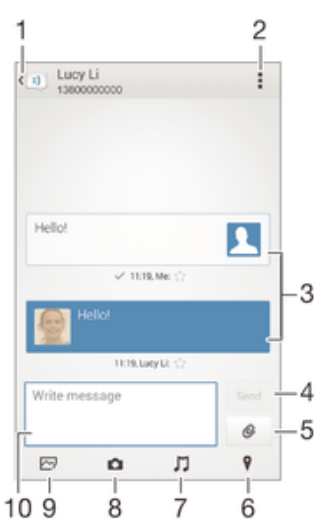

- 1 Návrat na zoznam konverzácií
- 2 Zobrazenie možností
- 3 Odoslané a prijaté správy
- 4 Tlačidlo Odoslať
- 5 Priloženie súboru
- 6 Priloženie miesta
- 7 Priloženie zvukovej nahrávky
- 8 Nasnímanie a priloženie fotografie
- 9 Priloženie fotografie uloženej na zariadení
- 10 Textové pole

#### Vytvorenie a odoslanie správy

- 1 Na obrazovke Plocha ťuknite na položku ::: a potom nájdite položku [3] a ťuknite na ňu.
- 2 Ťuknite na položku  $\rightarrow$ .
- 3 Ťuknite na ponuku , potom na položku **Pridať príjemcu** a vyberte kontakt zo zoznamu kontaktov. Ak sa príjemca v zozname kontaktov nenachádza, zadajte číslo príjemcu manuálne a potom ťuknite na položku +.
- 4 Po dokončení pridávania príjemcov ťuknite na položku Hotovo.
- 5 Ťuknite na položku **Napíšte správu** a zadajte text správy.
- 6 Ak si želáte pridať mediálny súbor, ťuknite na položku @ a vyberte požadovanú možnosť.
- 7 Správu odošlete ťuknutím na položku **Odoslať**.
- $-\bullet$ Ak správu pred odoslaním zavriete, uloží sa ako koncept. Konverzácia sa označí príznakom Koncept:.

## Prečítanie prijatej správy

- 1 Na obrazovke Plocha ťuknite na položku ::: a potom vyhľadajte položku **a** a ťuknite na ňu.
- 2 Ťuknite na požadovanú konverzáciu.
- 3 Ak správa ešte nebola prevzatá, ťuknite na správu, podržte na nej prst, a potom ťuknite na položku Prevziať správu.

### Odpovedanie na správu

- 1 Na obrazovke Plocha ťuknite na položku ::: a potom nájdite položku a ja ťuknite na ňu.
- 2 Ťuknite na konverzáciu obsahujúcu danú správu.
- 3 Zadajte odpoveď a ťuknite na položku **Odoslať**.

## Poslanie správy ďalej

- 1 Na obrazovke Plocha ťuknite na položku ::: a potom vyhľadajte položku [3] a ťuknite na ňu.
- 2 Ťuknite na konverzáciu obsahujúcu správu, ktorú chcete poslať ďalej.
- 3 Dotknite sa správy, ktorú chcete poslať ďalej, podržte na nej prst a potom ťuknite na položku Poslať správu ďalej.
- 4 Ťuknite na tlačidlo , potom na položku **Pridať príjemcu** a vyberte kontakt zo zoznamu kontaktov. Ak sa príjemca v zozname kontaktov nenachádza, zadajte číslo kontaktu manuálne a potom ťuknite na tlačidlo .
- 5 Po dokončení pridávania príjemcov ťuknite na položku Hotovo.
- 6 V prípade potreby správu upravte a ťuknite na položku **Odoslať**.
- V kroku 4 tiež môžete ťuknúť na položku Komu a zadať telefónne číslo príjemcu manuálne.

### Uloženie súboru obsiahnutého v správe, ktorú prijmete

- 1 Na obrazovke Plocha ťuknite na položku **az** a potom nájdite položku **a úzich**a ťuknite na ňu.
- 2 Ťuknite na konverzáciu, ktorú chcete otvoriť.
- 3 Ak sa správa ešte nie je prevzatá, ťuknite na správu, podržte na nej prst, a potom ťuknite na položku Prevziať správu.
- 4 Dotknite sa súboru, ktorý si želáte uložiť, podržte na ňom prst a vyberte požadovanú možnosť.

# Usporiadanie správ

## Odstránenie správy

- 1 Na obrazovke Plocha ťuknite na :: a potom vyhľadajte a a ťuknite na ňu.
- 2 Ťuknite na konverzáciu obsahujúcu správu, ktorú si želáte odstrániť.
- 3 Dotknite sa správy, ktorú chcete odstrániť, podržte na nej prst, a potom ťuknite na položky Odstrániť správu > Odstrániť.

## Odstraňovanie konverzácií

- 1 Na obrazovke Plocha ťuknite na položku ::: potom vyhľadajte a ťuknite na ...
- 2 Ťuknite na a potom ťuknite na možnosť **Odstrániť konverzácie**.
- 3 Označte políčka pre konverzáciu, ktorú chcete odstrániť, potom ťuknite na ikonu > Odstrániť.

## Označenie správy hviezdičkou

- 1 Na obrazovke Plocha ťuknite na položku ::: a potom nájdite položku a a ťuknite na ňu.
- 2 Ťuknite na konverzáciu, ktorú chcete otvoriť.
- 3 V správu, ktorú chcete označiť hviezdičkou, ťuknite na  $\chi$ .
- 4 Označenie správy hviezdičkou zrušíte ťuknutím na  $\blacktriangle$ .

#### Zobrazenie správ označených hviezdičkou

- 1 Na obrazovke Plocha ťuknite na položku **a z** potom nájdite položku **a úzich**a ťuknite na ňu.
- 2 Ťuknite na položku ... potom ťuknite na položku **Správy označ, hviezdičkou**.
- 3 Všetky správy označené hviezdičkou sú zobrazené v zozname.

## Vyhľadávanie správ

- 1 Na obrazovke Plocha ťuknite na položku ::: a potom nájdite položku [a] a ťuknite na ňu.
- 2 Ťuknite na položku , potom ťuknite na položku Hľadať.
- 3 Zadajte hľadané kľúčové slová. Výsledok vyhľadávania sa zobrazí ako zoznam.

# Volanie prostredníctvom správy

## Volanie odosielateľovi správy

- 1 Na obrazovke Plocha ťuknite na položku **ili** a potom nájdite položku **[3]** a ťuknite na ňu.
- 2 Ťuknite na konverzáciu.
- 3 Ťuknite na meno alebo číslo príjemcu v hornej časti obrazovky a potom zo zoznamu, ktorý sa zobrazí, vyberte meno alebo číslo príjemcu.
- 4 Ak je príjemca uložený medzi vašimi kontaktmi, ťuknite na telefónne číslo, ktoré si želáte vytočiť. Ak nemáte príjemcu uloženého v kontaktoch, ťuknite na položku .

## Uloženie čísla odosielateľa ako kontaktu

- 1 Na obrazovke Plocha ťuknite na položku ::: a potom vyhľadajte položku [3] a ťuknite na ňu.
- 2 Ťuknite na položky  $\blacksquare > \blacksquare$
- 3 Vyberte existujúci kontakt alebo ťuknite na položku Vytvoriť nový kontakt.
- 4 Upravte údaje kontaktu a ťuknite na položku **Hotovo**.

# Nastavenie správ

## Zmena nastavení upozornení správ

- 1 Na obrazovke Plocha ťuknite na položku **ili** a potom vyhľadajte položku **a** a ťuknite na ňu.
- 2 Ťuknite na položku **:** a potom na položku **Nastavenie**.
- 3 Vyberte kartu SIM.
- 4 Na nastavenie zvuku upozornenia ťuknite na položku Tón upozornenia a vyberte požadovanú možnosť.
- 5 Ďalšie nastavenia upozornení nastavíte začiarknutím alebo zrušením začiarknutia príslušných políčok.

## Zapnutie a vypnutie funkcie potvrdenia o doručení pre odchádzajúce správy

- 1 Na obrazovke Plocha ťuknite na položku  $\cdots$  a potom vyhľadajte položku  $\Box$ a ťuknite na ňu.
- 2 Ťuknite na položku a potom na položku Nastavenie.
- 3 Vyberte kartu SIM.
- 4 Podľa potreby začiarknite políčko **Potvrdenie o doručení** alebo jeho začiarknutie zrušte.
- $\mathbf{I}$ Po zapnutí funkcie potvrdenia o doručení sa bude v úspešne doručených správach zobrazovať znak začiarknutia.

# Okamžité správy a videochat

Aplikáciu Google Hangouts™ môžete vo svojom zariadení používať na komunikáciu cez okamžité správy a videochat s priateľmi, ktorí ju tiež používajú v počítači, zariadeniach so systémom Android™ a ďalších zariadeniach. Ľubovoľnú konverzáciu môžete zmeniť na

videohovor s niekoľkými priateľmi a priateľom môžete odosielať správy, aj keď sú práve offline. Jednoducho tiež môžete zobrazovať a zdieľať fotografie.

Pred začatím používania aplikácie Hangouts™ sa uistite, že je vaše internetové pripojenie a konto Google™ funkčné. Prejdite na adresu http://support.google.com/hangouts a kliknite na prepojenie "Hangouts on your Android". Zobrazia sa ďalšie informácie o používaní tejto aplikácie.

Ţ Funkcia videohovorov funguje iba na zariadeniach s fotoaparátom vpredu.

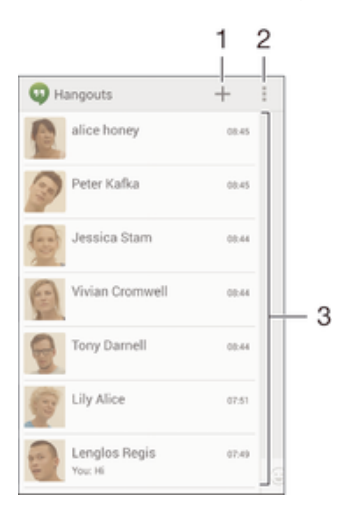

- Začatie novej konverzácie alebo videohovoru
- 2 Možnosti
- 3 Zoznam kontaktov

#### Nová okamžitá správa alebo videohovor

- 1 Na obrazovke Plocha ťuknite na položku ...
- 2 Vyhľadajte a ťuknite na položku **Hangouts**.
- 3 Ťuknite na položku +, zadajte meno, e-mailovú adresu, telefónne číslo alebo názov kruhu kontaktu a vyberte príslušnú položku v navrhovanom zozname.
- 4 Ak chcete začať reláciu odosielania okamžitých správ, ťuknite na položku  $\blacksquare$ .
- 5 Ak chcete uskutočniť videohovor, ťuknite na položku  $\blacksquare$

#### Odpovedanie na správu chatu alebo pripojenie k videohovoru

- 1 Keď vás chce niekto kontaktovať prostredníctvom služby **Hangouts**, v stavovom riadku sa zobrazí položka  $\Phi$  alebo  $\Phi$ .
- 2 Presuňte stavový riadok nadol, ťuknite na správu alebo videohovor a môžete začať konverzovať.

#### Ďalšie informácie o službe Hangouts™

• Keď je otvorená aplikácia Hangouts™, ťuknite na položku ∎a potom na položku Pomoc.

# E-mail

# Nastavenie e-mailu

Pomocou e-mailovej aplikácie v zariadení môžete odosielať a prijímať e-mailové správy prostredníctvom e-mailových účtov. Môžete používať jeden alebo viac e-mailových účtov súčasne vrátane firemného účtu Microsoft Exchange ActiveSync.

## Nastavenie e-mailového účtu

- 1 Na obrazovke Plocha ťuknite na položku ...
- 2 Vyhľadajte položku **E-mail** a ťuknite na ňu.
- 3 Podľa pokynov zobrazených na obrazovke dokončite nastavenie.
- Pri niektorých e-mailových službách môže byť potrebné obrátiť sa na poskytovateľa služieb elektronickej pošty a získať od neho informácie alebo podrobné nastavenia e-mailového účtu.

## Pridanie ďalšieho e-mailového účtu

- 1 Na obrazovke Plocha ťuknite na položku ...
- 2 Vyhľadaite a ťuknite na položku **E-mail**.
- 3 Ak používate viaceré e-mailové účty, ťuknite na položku a potom na položkuPridať účet.
- 4 Zadajte svoju e-mailovú adresu a heslo a ťuknite na položku Ďalej. Ak sa nastavenie e-mailového účtu nedá prevziať automaticky, dokončite nastavenie manuálne.
- 5 Po zobrazení výzvy zadajte názov e-mailového účtu, aby bol ľahko identifikovateľný.
- 6 Po dokončení ťuknite na položku **Ďalej**.

#### Nastavenie e-mailového účtu ako predvoleného účtu

- 1 Na obrazovke Plocha ťuknite na položku ...
- 2 Vyhľadajte položku **E-mail** a ťuknite na ňu.
- 3 Stlačte tlačidlo a potom ťuknite na položku Nastavenia.
- 4 Vyberte účet, ktorý chcete použiť ako predvolený účet na vytváranie a odosielanie e-mailových správ.
- 5 Začiarknite políčko **Predvolený účet**. Prijaté správy predvoleného účtu sa zobrazia vždy, keď otvoríte e-mailovú aplikáciu.
- ÷∳÷ Ak máte iba jeden e-mailový účet, potom je zároveň predvoleným účtom.

# Odosielanie a prijímanie e-mailových správ

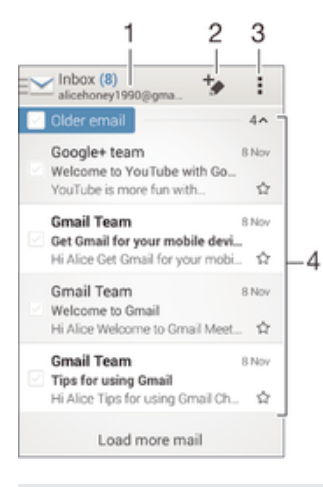

- 1 Zobrazenie zoznamu všetkých e-mailových účtov a posledných priečinkov
- 2 Napísanie e-mailovej správy
- 3 Prístup k nastaveniam a možnostiam
- 4 Zoznam e-mailových správ

#### Prevzatie nových e-mailových správ

- 1 Na obrazovke Plocha ťuknite na položku ...
- 2 Vyhľadajte a ťuknite na položku E-mail.
- 3 Ak používate viaceré emailové účty, ťuknite na položku a vyberte účet, ktorý chcete skontrolovať. Potom v rozbaľovacej ponuke ťuknite na položku Prijaté správy.
- 4 Ak chcete prevziať nové správy, ťuknite na položku a potom ťuknite na položku Obnoviť.
- $-6-$ Ak chcete aktualizovať zoznam správ, prstom potiahnite otvorené okno prijatých správ smerom nadol.

## Čítanie e-mailových správ

- 1 Na obrazovke Plocha ťuknite na položku :::
- 2 Vyhľadajte a ťuknite na položku E-mail.
- 3 Ak používate viaceré emailové účty, ťuknite na položku a vyberte účet, ktorý chcete skontrolovať. Potom v rozbaľovacej ponuke ťuknite na položku Prijaté správy. Ak chcete skontrolovať všetky e-mailové účty naraz, ťuknite na položku a potom v rozbaľovacej ponuke na položku Kombin. prijaté správy.
- 4 Posúvajte sa medzi prijatými e-mailovými správami nahor alebo nadol. Ak chcete niektorý z e-mailov čítať, ťuknite naň.

#### Vytvorenie a odoslanie e-mailovej správy

- 1 Na obrazovke Plocha ťuknite na položku ::: a potom nájdite položku E-mail a ťuknite na ňu.
- 2 Ak používate viaceré e-mailové účty, ťuknite na položku a vyberte účet, z ktorého chcete e-mail odoslať. Potom v rozbaľovacej ponuke ťuknite na položku Prijaté správy.
- 3 Ťuknite na položku  $\rightarrow$  a napíšte meno alebo e-mailovú adresu príjemcu, alebo ťuknutím na položku 1+ vyberte jedného alebo viacerých príjemcov zo zoznamu kontaktov.
- 4 Zadajte predmet e-mailu a text správy a potom ťuknite na položku

#### Odpovedanie na e-mailovú správu

- 1 Na obrazovke Plocha ťuknite na položku ...
- 2 Vyhľadajte položku **E-mail** a ťuknite na ňu.
- 3 V prijatých e-mailových správach vyhľadajte správu, na ktorú chcete odpovedať, ťuknite na ňu a potom ťuknite na položku Odpovedať alebo Odpovedať všetkým.
- 4 Zadajte odpoveď a potom ťuknite na položku

## Poslanie e-mailovej správy ďalej

- 1 V prijatých e-mailových správach vyhľadajte správu, ktorú chcete poslať ďalej, ťuknite na ňu a potom ťuknite na položku Poslať ďalej.
- 2 Zadajte e-mailovú adresu príjemcu manuálne alebo ťuknite na položku  $\blacktriangle$ + a vyberte príjemcu spomedzi kontaktov.
- 3 Zadajte text správy a ťuknite na položku

#### Zobrazenie prílohy e-mailovej správy

- 1 Vyhľadajte e-mailovú správu obsahujúcu prílohu, ktorú chcete zobraziť, a ťuknite na ňu. E-mailové správy s prílohami sú označené ikonou @.
- 2 Po otvorení e-mailovej správy ťuknite na položku Načítať. Príloha sa začne preberať.
- 3 Po dokončení preberania prílohy ťuknite na položku Zobraz..

## Uloženie e-mailovej adresy odosielateľa do kontaktov

- 1 Na obrazovke Plocha ťuknite na položku :::
- 2 Vyhľadajte a ťuknite na položku E-mail.
- 3 Nájdite správu v schránke doručenej pošty a ťuknite na ňu.
- 4 Ťuknite na meno odosielateľa. Potom ťuknite na položku OK.
- 5 Vyberte existujúci kontakt alebo ťuknite na položku Vytvoriť nový kontakt.
- 6 V prípade potreby upravte údaje kontaktu. Potom ťuknite na položku **Hotovo**.

# Tabla ukážok e-mailov

Tabla ukážok umožňuje zobrazenie a čítanie e-mailových správ v orientácii na šírku. Keď je aktivovaná, môžete pomocou nej súčasne zobraziť zoznam e-mailových správ aj jednu vybratú e-mailovú správu.

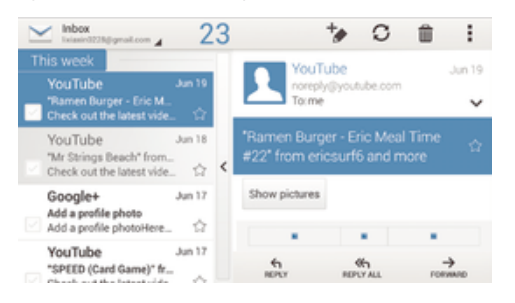

#### Aktivácia tably ukážok

- 1 Na obrazovke Plocha ťuknite na položku ::: a potom nájdite položku E-mail a ťuknite na ňu.
- 2 Ťuknite na a potom ťuknite na položku **Nastavenia**.
- 3 Ťuknite na položky **Všeobecné > Tabla s ukážkou**.
- 4 Vyberte možnosť alebo kombináciu možností a ťuknite na položku OK.

## Čítanie e-mailových správ pomocou tably ukážok

- 1 Uistite sa, že je aktívna tabla ukážok.
- 2 Otvorte priečinok prijatých e-mailových správ.
- 3 Posuňte sa nahor alebo nadol a ťuknite na e-mailovú správu, ktorú chcete prečítať.
- 4 Ak chcete e-mailovú správu zobraziť vo formáte na celú obrazovku, ťuknite na rozdeľovník (nachádza sa medzi zoznamom e-mailov a telom e-mailu).
- 5 Ak chcete znova zobraziť prijaté správy bežným spôsobom, ťuknite na rozdeľovník znova.

# Usporiadanie e-mailových správ

#### Zoradenie vašich e-mailov

- 1 Na obrazovke Plocha ťuknite na položku ...
- 2 Vyhľadajte a ťuknite na položku E-mail.
- 3 Ak používate viaceré emailové účty, ťuknite na položku a vyberte účet, ktorý chcete zoradiť. Potom v rozbaľovacej ponuke ťuknite na položku Prijaté správy. Ak chcete zoradiť všetky e-mailové účty naraz, ťuknite na položku a potom na položku Kombin. prijaté správy.
- 4 Ťuknite na a potom ťuknite na položku **Zoradiť**.
- 5 Vyberte možnosť zoradenia.

#### Hľadanie e-mailov

- 1 Na obrazovke Plocha ťuknite na položku **ili** a potom vyhľadajte položku **E-mail** a ťuknite na ňu.
- 2 Ak používate viacero e-mailových účtov, ťuknite na položku v, vyberte názov účtu, ktorý chcete skontrolovať, a potom ťuknite na položku Prijaté správy v rozbaľovacej ponuke. Ak chcete prehľadať všetky e-mailové účty naraz, ťuknite na položku a potom na položku Kombin. zobrazenie.
- 3 Ťuknite na položku a potom na položku **Hľadať**.
- 4 Zadajte hľadaný text a potom ťuknite na klávesnici na položku q.
- 5 Zobrazí sa zoznam výsledkov vyhľadávania zoradených podľa dátumu. Ťuknite na e-mailovú správu, ktorú chcete otvoriť.

#### Zobrazenie všetkých priečinkov jedného e-mailového účtu

- 1 Na obrazovke Plocha ťuknite na položku ::: a potom nájdite položku E-mail a ťuknite na ňu.
- 2 Ak používate niekoľko e-mailových účtov, ťuknite na položku a vyberte účet, ktorý chcete skontrolovať.
- 3 Pri účte, ktorý chcete skontrolovať, vyberte možnosť Zobraziť všetky priečinky.

#### Odstránenie e-mailovej správy

- 1 V priečinku prijatých e-mailových správ označte políčko správy, ktorú chcete odstrániť, a potom ťuknite na položku fil.
- 2 Ťuknite na položku Odstrániť.
- V prijatých e-mailových správach môžete správu odstrániť aj rýchlym pohybom doprava.

# Nastavenie e-mailového účtu

#### Odstránenie e-mailového konta zo zariadenia

- 1 Na obrazovke Plocha ťuknite na položku ...
- 2 Vyhľadajte a ťuknite na položku **E-mail**.
- 3 Stlačte tlačidlo ... potom ťuknite na položku **Nastavenia.**
- 4 Vyberte účet, ktorý si želáte odstrániť.
- 5 Ťuknite na položky Odstrániť účet > OK.

#### Zmena frekvencie kontroly prijatých správ

- 1 Na obrazovke Plocha ťuknite na položku ...
- 2 Vyhľadajte a ťuknite na položku **E-mail**.
- 3 Ťuknite na položku , potom ťuknite na položku **Nastavenia**.
- 4 Vyberte účet, v ktorom si želáte zmeniť frekvenciu kontroly prijatých správ.
- 5 Ťuknite na položky **Frekvencia kontrol. e-mailov > Frekvencia kontroly** a vyberte možnosť.

#### Nastavenie automatickej odpovede Mimo kanceláriu v účte služby Exchange Active Sync

- 1 Na obrazovke Plocha ťuknite na položku  $\cdots$ a potom nájdite položku E-mail a ťuknite na ňu.
- 2 Stlačte tlačidlo , potom ťuknite na položku Nastavenia.
- 3 Vyberte účet služby EAS (Exchange Active Sync), pre ktorý si želáte nastaviť automatickú odpoveď Mimo kancelárie.
- 4 Ťuknite na položku Mimo pracoviska.
- 5 Ťuknite na  $\odot$  pri karte **Mimo pracoviska**, aby sa  $\odot$  zmenil na  $\odot$ .
- 6 Ak je to potrebné, označte zaškrtávacie políčko Nastaviť časový rozsah a nastavte časové rozmedzie pre automatickú odpoveď.
- 7 Zadajte správu Mimo kancelárie do tela textového poľa.
- 8 Výber potvrďte ťuknutím na položku OK.

# Gmail™

Ak máte účet Google™, môžete využívať aplikáciu Gmail™ na čítanie a písanie emailových správ.

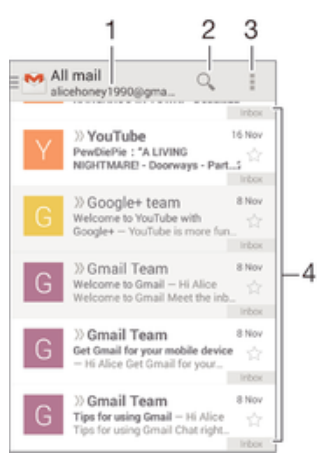

1 Zobrazenie zoznamu všetkých účtov Gmail a posledných priečinkov

- 2 Hľadanie e-mailových správ
- 3 Prístup k nastaveniam a možnostiam
- 4 Zoznam e-mailových správ

#### Ďalšie informácie o službe Gmail™

• Keď je otvorená aplikácia Gmail, ťuknite na tlačidlo a potom na položku Pomoc.

# **Hudba**

# Prenos hudby do zariadenia

Hudbu je možné preniesť z počítača do zariadenia niekoľkými spôsobmi:

- Pripojte zariadenie k počítaču pomocou kábla USB a myšou posuňte hudobné súbory priamo do aplikácie na správu súborov v počítači. Prečítaite si časť *Pripojenie zariadenia* k počítaču na stránke 85.
- Ak používate osobný počítač, môžete na usporiadanie hudobných súborov, vytvorenie zoznamov skladieb, objednanie kanálov podcast a podobne používať aplikáciu Media Go™ od spoločnosti Sony. Ak sa chcete získať ďalšie informácie a prevziať aplikáciu Media Go™, prejdite na stránku http://mediago.sony.com/enu/features.
- Ak používate Apple® Mac®, na prenos svojich mediálnych súborov z aplikácie iTunes do zariadenia môžete použiť aplikáciu Sony™ Bridge for Mac. Ak sa chcete získať ďalšie informácie a prevziať aplikáciu Sony™ Bridge for Mac, prejdite na stránku www.sonymobile.com/global-en/tools/bridge-for-mac/.

# Počúvanie hudby

Aplikácia "WALKMAN" vám umožňuje počúvať obľúbenú hudbu a zvukové knihy.

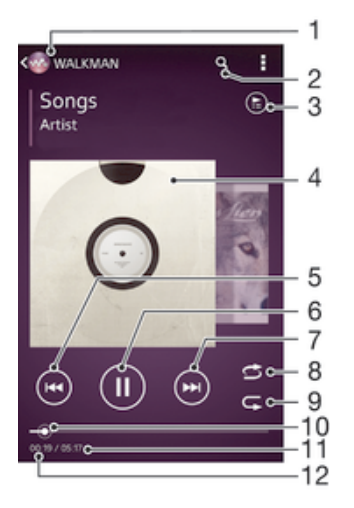

- Prehľadávanie hudby
- 2 Vyhľadávanie v skladbách v službe Music Unlimited a vo všetkých skladbách uložených na zariadení
- 3 Zobrazenie aktuálneho frontu prehrávania
- 4 Obal albumu (ak je k dispozícii)
- 5 Ťuknutím prejdete na predchádzajúcu skladbu vo fronte prehrávania Ťuknutím a podržaním rýchlo posuniete aktuálne prehrávanú skladbu dozadu
- 6 Prehrávanie alebo pozastavenie prehrávania skladby
- 7 Ťuknutím prejdete na nasledujúcu skladbu vo fronte prehrávania Ťuknutím a podržaním rýchlo posuniete aktuálne prehrávanú skladbu dopredu
- 8 Prehrávanie skladieb v aktuálnom fronte prehrávania v náhodnom poradí
- 9 Opakovanie všetkých skladieb v aktuálnom fronte prehrávania
- 10 Indikátor priebehu posunutím indikátora alebo ťuknutím na čiaru skladbu rýchlo posuniete dopredu alebo dozadu
- 11 Celková časová dĺžka aktuálnej skladby
- 12 Uplynulý čas aktuálnej skladby

#### Prehratie skladby

- 1 Na obrazovke Plocha ťuknite na položku ::: a potom vyhľadajte položku a ťuknite na ňu.
- 2 Ak sa nezobrazuje plocha prehrávača WALKMAN, ťuknite na tlačidlo ...
- 3 Vyberte kategóriu hudby, napríklad v časti InterpretiAlbumy alebo Skladby, a vyhľadajte skladbu, ktorú chcete otvoriť.
- 4 Ťuknutím prehrajte skladbu.
- $\mathbf{y}$ Položky chránené autorskými právami nemusí byť možné prehrať. Overte, či máte k obsahu, ktorý chcete zdieľať, požadované oprávnenie.

#### Vyhľadanie informácií o skladbe online

- Počas prehrávania skladby v aplikácii WALKMAN ťuknutím na obal albumu zobrazte tlačidlo so symbolom nekonečna  $\infty$  a potom ťuknite na tlačidlo  $\infty$ .
- -61 Tlačidlo so symbolom nekonečna c umožňuje prístup k viacerým zdrojom informácií vrátane videí v službe YouTube™, textu a informácií o interpretovi na Wikipédii.

#### Nastavenie hlasitosti zvuku

• Stlačte tlačidlo ovládania hlasitosti.

#### Minimalizácia aplikácie WALKMAN

Počas prehrávania skladby ťuknutím na položku <sub>ne</sub> prejdite na obrazovku Plocha. Aplikácia WALKMAN bude prehrávať na pozadí.

#### Ako otvoriť aplikáciu "WALKMAN" počas prehrávania na pozadí

- 1 Počas prehrávania skladby na pozadí ťuknutím na položku notvorte okno s naposledy používanými aplikáciami.
- 2 Ťuknite na aplikáciu "WALKMAN".

# Plocha prehrávača WALKMAN

Plocha prehrávača WALKMAN poskytuje prehľad všetkých skladieb v zariadení, ako aj skladieb dostupných v službe Music Unlimited. Môžete tu spravovať albumy a zoznamy skladieb, vytvárať skratky a usporadúvať hudbu podľa nálady a tempa pomocou staníc SensMe™ channels.

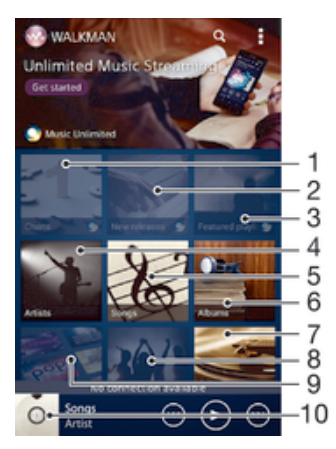

- 1 Rebríčky poskytované službou Music Unlimited
- 2 Novinky poskytované službou Music Unlimited
- 3 Zoznamy odporúčaných skladieb poskytované službou Music Unlimited
- 4 Prehľadávanie hudby podľa interpreta
- 5 Prehľadávanie hudby podľa skladby
- 6 Prehľadávanie hudby podľa albumu
- 7 Prehľadávanie všetkých zoznamov skladieb
- 8 Zhromažďovanie prepojení na hudbu a súvisiaci obsah, ktoré vy a vaši priatelia zdieľate prostredníctvom služieb online
- 9 Správa a úprava hudby pomocou staníc služby Music Unlimited
- 10 Otvorenie aplikácie prehrávača hudby WALKMAN
- Sony Entertainment Network so službami Video Unlimited a Music Unlimited nie je k dispozícii na všetkých trhoch. Vyžaduje sa samostatné objednanie. Na tieto služby sa vzťahujú dodatočné podmienky a požiadavky.

#### Zobrazenie plochy prehrávača WALKMAN

- 1 Na obrazovke Plocha ťuknite na položku  $\frac{11}{2}$
- 2 Ak sa nezobrazuje plocha prehrávača WALKMAN, ťuknite na tlačidlo ...

#### Pridanie skratky na skladbu

- 1 Na ploche aplikácie WALKMAN vyhľadajte skladbu, na ktorú chcete vytvoriť skratku.
- 2 Dotknite sa názvu skladby a podržte na ňom prst.
- 3 Ťuknite na položku **Pridať ako skratku**. Skratka sa zobrazí na ploche aplikácie WALKMAN.
- Na skladby v službe Music Unlimited skratky pridávať nemôžete.

## Zmena usporiadania skratiek

• Na ploche prehrávača WALKMAN sa dotknite skratky a podržte na nej prst, kým sa nezväčší a zariadenie nezavibruje. Potom presuňte položku na nové miesto.

#### Odstránenie skratky

- Na ploche prehrávača WALKMAN sa dotknite skratky a podržte na nej prst, kým sa nezväčší a zariadenie nezavibruje. Potom presuňte položku do priečinka  $\text{m}$ .
- Ţ Môžete odstrániť iba skratky, ktoré ste sami vytvorili.
- $\frac{1}{2}$ Do priečinka môžete presunúť aj predvolené skratky, no tie sa iba skryjú a neodstránia sa.

## Aktualizácia hudby pomocou najnovších informácií

- 1 Na ploche aplikácie WALKMAN ťuknite na položku .
- 2 Ťuknite na položky **Prevziať informácie o hudbe > Spustiť**. Zariadenie na internete vyhľadá a prevezme najnovšie dostupné obaly albumov a informácie o skladbách týkajúce sa vašej hudby.
- Aplikácia staníc SensMe™ sa aktivuje po prevzatí informácií o hudbe.

### Povolenie aplikácie staníc SensMe™

- Na ploche prehrávača WALKMAN ťuknite na položku a potom na položky Prevziať informácie o hudbe > Spustiť.
- Táto aplikácia vyžaduje pripojenie k mobilnej sieti alebo sieti Wi-Fi®.

#### Odstránenie skladby

- 1 Otvorte plochu prehrávača WALKMAN a vyhľadajte skladbu, ktorú chcete odstrániť.
- 2 Dotknite sa názvu skladby a podržte na ňom prst a potom ťuknite na možnosť Odstrániť.
- Takýmto spôsobom môžete odstrániť aj albumy.

# Zoznamy skladieb

Na ploche prehrávača WALKMAN môžete vytvoriť svoje vlastné zoznamy skladieb z hudby uloženej v zariadení.

#### Vytvorenie vlastných zoznamov skladieb

- 1 Otvorte plochu prehrávača WALKMAN.
- 2 Ak chcete do zoznamu skladieb pridať interpreta, album alebo skladbu, dotknite sa mena interpreta alebo názvu albumu či skladby a podržte na ňom prst.
- 3 Otvorí sa ponuka, v ktorej ťuknite na položku Pridať do > Vytvoriť nový zozn. sklad..
- 4 Zadajte názov zoznamu skladieb a ťuknite na položku OK.
- $-\frac{1}{2}$ Môžete tiež ťuknúť na obal albumu a potom ťuknutím na položku + vytvoriť nový zoznam skladieb.

#### Prehratie vlastných zoznamov skladieb

- 1 Otvorte plochu prehrávača WALKMAN a potom ťuknite na položku Zozn. skladieb.
- 2 V časti Zozn. skladieb ťuknite na zoznam skladieb.
- 3 Ťuknutím prehrajte skladbu.

## Pridanie skladieb do zoznamu skladieb

- 1 Otvorte plochu aplikácie WALKMAN.
- 2 Vyhľadajte skladbu alebo album, ktoré chcete pridať do zoznamu skladieb, dotknite sa názvu skladby alebo albumu a podržte tam prst.
- 3 Ťuknite na položku **Pridať do**.
- 4 Ťuknite na názov zoznamu skladieb, do ktorého chcete pridať album alebo skladbu. Album alebo skladba sa pridá do zoznamu skladieb.

#### Odstránenie skladby zo zoznamu skladieb

- 1 V zozname skladieb sa dotknite a podržte prst na názve skladby, ktorú chcete odstrániť.
- 2 V zobrazenom zozname ťuknite na položku Odstrániť zoznam skladieb.

#### Odstránenie zoznamu skladieb

- 1 Otvorte plochu prehrávača WALKMAN a potom ťuknite na položku Zozn. skladieb.
- 2 Ťuknite na zoznam skladieb, ktorý chcete odstrániť, a podržte na ňom prst.
- 3 Ťuknite na položku Odstrániť.
- 4 Akciu potvrďte opätovným ťuknutím na položku Odstrániť.
- Predvolené zoznamy skladieb sa nedajú odstrániť.

# Zdieľanie hudby

#### Odoslanie skladby

- 1 Otvorte plochu aplikácie WALKMAN.
- 2 Vyhľadajte skladbu alebo album, ktoré chcete odoslať. Dotknite sa názvu skladby a podržte na ňom prst.
- 3 Ťuknite na položku **Zdieľať**.
- 4 Vyberte aplikáciu zo zoznamu a postupujte podľa pokynov na obrazovke.
- Rovnakým spôsobom môžete odoslať tiež albumy a zoznamy skladieb.

## Zdieľanie hudby v službe Facebook™

Funkcia Hudba priateľov umožňuje zhromažďovať odkazy na hudbu a na obsah súvisiaci s hudbou, ktoré môžete zdieľať so svojimi priateľmi prostredníctvom služby Facebook™.

#### Pridanie označenia "To sa mi páči" ku skladbe v službe Facebook™

- 1 Počas prehrávania skladby v aplikácii "WALKMAN" ťuknite na obal albumu.
- 2 Ťuknite na A, aby ste ukázali v službe Facebook™, že sa vám daná skladba páči. V prípade potreby pridajte komentár do poľa na komentáre.
- 3 Ťuknutím na možnosť **Zdieľať** odošlite skladbu do služby Facebook™. Po úspešnom prijatí skladby dostanete zo služby Facebook™ potvrdenie.

### Správa hudby od priateľov

- 1 Otvorte plochu prehrávača WALKMAN a potom ťuknite na položky Hudba priateľov > Najnovšie.
- 2 Ťuknutím na položku ju otvorte a podľa potreby upravte.
- 3 Ťuknutím na tlačidlo **A** pridajte označenie Páči sa mi to ku skladbe v službe Facebook™. V prípade potreby pridajte komentár do poľa na komentáre.

#### Zobrazenie zdieľanej hudby

- 1 Otvorte plochu prehrávača WALKMAN a potom ťuknite na položky Hudba priateľov > Zdieľané mnou.
- 2 Prejdite na položku, ktorú chcete otvoriť, a ťuknite na ňu. Zobrazia sa všetky dostupné komentáre k danej položke.

# Vylepšenie zvuku

#### Zlepšenie kvality zvuku pomocou ekvalizéra

- 1 Keď je otvorená aplikácia "WALKMAN", ťuknite na ikonu ...
- 2 Ťuknite na položky **Nastavenie > Zlepšenia zvuku**.
- 3 Ak si chcete zvuk prispôsobiť ručne, pretiahnite tlačidlá frekvenčného pásma nahor alebo nadol. Ak chcete zvuk prispôsobiť automaticky, ťuknite na položku **v** a vyberte štýl.

#### Zapnutie priestorového zvuku

- 1 Ak je otvorená aplikácia "WALKMAN", ťuknite na položku ...
- 2 Ťuknite na položky Nastavenie > Zlepšenia zvuku > Nastavenie > Priestorový zvuk (VPT).
- 3 Vyberte nastavenie a potvrďte ho ťuknutím na položku OK.

# Vizualizér

Vizualizér vytvára vizuálne efekty počas prehrávania skladieb. Efekty každej skladby sa vytvárajú na základe vlastností skladby. Menia sa napríklad v závislosti od zmien hlasitosti, rytmu a frekvencie hudby. Taktiež môžete zmeniť motív pozadia.

#### Zapnutie vizualizéra

- 1 V aplikácii WALKMAN ťuknite na položku ...
- 2 Ťuknite na položku Vizualizér.
- Ťuknutím na obrazovku prepnete na režim zobrazenia na celú obrazovku.

#### Zmena témy pozadia

- 1 V aplikácii "WALKMAN" ťuknite na položku .
- 2 Ťuknite na položku **Vizualizér**.
- 3 Ťuknite na tlačidlo **: > Motív** a vyberte požadovanú tému.

# Rozpoznávanie hudby pomocou služby TrackID™

Službu rozpoznávania hudby TrackID™ môžete využiť na identifikáciu hudobnej skladby, ktorú počujete hrať vo vašom okolí. Nahrajte si krátku ukážku z piesne a o niekoľko sekúnd získate informácie o interpretovi, názve a albume. Skladby rozpoznané technológiou TrackID™ môžete nakupovať a môžete zobrazovať rebríčky TrackID™, aby ste videli, čo vyhľadávajú používatelia technológie TrackID™ na celom svete. Najlepšie výsledky dosiahnete, ak budete službu TrackID™ používať v tichom prostredí.

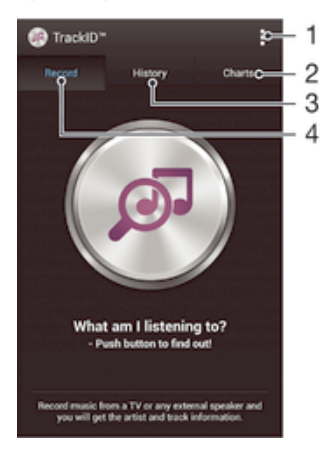

- 1 Zobrazenie možností služby TrackID
- 2 Zobrazenie aktuálnych hudobných rebríčkov
- 3 Zobrazenie histórie výsledkov vyhľadávania
- 4 Nahrávanie a identifikácia hudby
- Ţ Aplikácia TrackID™ ani služba TrackID™ nie sú podporované vo všetkých krajinách/oblastiach alebo vo všetkých sieťach či v rámci všetkých poskytovateľov služieb vo všetkých oblastiach.

## Identifikácia hudby pomocou technológie TrackID™

- 1 Na obrazovke Plocha ťuknite na položku :::.
- 2 Vyhľadajte položku TrackID™ a ťuknite na ňu a potom nasmerujte zariadenie k zdroju hudby.
- 3 Ťuknite na položku @. Ak služba TrackID™ skladbu rozpozná, výsledky sa zobrazia na obrazovke.
- ÷ Ak sa chcete vrátiť na úvodnú obrazovku aplikácie TrackID™, stlačte tlačidlo <sup>←</sup>).

#### Zobrazenie rebríčkov TrackID™

• Otvorte aplikáciu TrackID™ a potom ťuknite na položku Rebríčky. Zobrazí sa rebríček vašej oblasti.

### Zobrazenie rebríčkov TrackID™ inej oblasti

- 1 Otvorte aplikáciu TrackID™ a potom ťuknite na položku Rebríčky.
- 2 Ťuknite na položky **: > Oblasti** a potom vyberte krajinu alebo oblasť.

#### Zakúpenie skladby rozpoznanej aplikáciou TrackID™

- 1 Keď aplikácia TrackID™ rozpozná skladbu, ťuknite na položku Prevziať.
- 2 Nákup dokončite podľa pokynov v zariadení.
- Skladbu, ktorú si chcete zakúpiť, môžete vybrať aj otvorením karty História alebo Rebríčky z úvodnej obrazovky aplikácie TrackID™.

#### Zdieľanie skladby

- 1 Keď aplikácia **TrackID™** rozpozná skladbu, ťuknite na položku **Zdieľať** a potom vyberte spôsob zdieľania.
- 2 Postup dokončite podľa pokynov v zariadení.

#### Zobrazenie informácií o interpretovi skladby

• Keď aplikácia TrackID™ rozpozná skladbu, ťuknite na položku Interpret.

## Odstránenie skladby z histórie skladieb

- 1 Otvorte aplikáciu TrackID™ a potom ťuknite na položku História.
- 2 Ťuknite na názov skladby a potom ťuknite na položku **Odstrániť**.
- 3 Výber potvrďte ťuknutím na položku **Áno**.

# rádio FM

# Počúvanie rádia

Rádio FM vo vašom zariadení funguje ako akékoľvek iné rádio FM. Môžete napríklad prehľadávať a počúvať stanice rádia FM a ukladať ich ako obľúbené položky. Ak chcete používať rádio, treba k zariadeniu pripojiť káblovú náhlavnú súpravu alebo slúchadlá. Dôvodom je, že náhlavná súprava a slúchadlá fungujú ako anténa. Po pripojení niektorého z týchto zariadení môžete v prípade potreby prepnúť zvuk rádia do reproduktora.

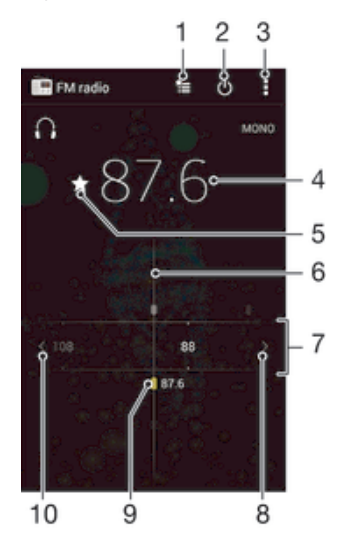

- 1 Zoznam obľúbených položiek
- 2 Tlačidlo zapnutia/vypnutia rádia
- 3 Zobrazenie možností ponuky
- 4 Naladená frekvencia
- 5 Uloženie alebo odstránenie obľúbenej stanice
- 6 Ladenie vytáčania
- 7 Frekvenčné pásmo presúvanie medzi stanicami posúvaním doprava alebo doľava
- 8 Hľadanie stanice presúvaním frekvenčného pásma nahor
- 9 Uložená obľúbená stanica
- 10 Hľadanie stanice presúvaním frekvenčného pásma nadol

#### Počúvanie rádia FM

- 1 K zariadeniu pripojte náhlavnú súpravu alebo slúchadlá.
- 2 Na obrazovke Plocha, ťuknite na ...<br>3 Vyhľadajte položku **Rádio FM** a fu
- Vyhľadajte položku Rádio FM a ťuknite na ňu. Pri prechádzaní frekvenčným pásmom sa zobrazia dostupné stanice.
- $\mathbf{r}$ Po zapnutí rádia FM sa automaticky zobrazia dostupné stanice. Ak stanica obsahuje informácie RDS, zobrazia sa niekoľko sekúnd po zapnutí danej stanice.

#### Prepínanie medzi rádiovými stanicami

• Posuňte frekvenčné pásmo doľava alebo doprava.

#### Spustenie nového vyhľadávania rozhlasových staníc

- 1 Keď je rádio spustené, stlačte tlačidlo .
- 2 Ťuknite na položku **Hľadať stanice**. Rádio prehľadá celé frekvenčné pásmo a zobrazia sa všetky dostupné stanice.

#### Prepnutie zvuku rádia do reproduktora

- 1 Keď je rádio spustené, stlačte tlačidlo ...
- 2 Ťuknite na položku **Prehráv. reproduktor**.
- Prepnutie zvuku späť do káblovej náhlavnej súpravy alebo slúchadiel dosiahnete stlačením tlačidla a ťuknutím na položku Prehrávať v slúchadlách.

#### Určenie piesne vysielanej v rádiu FM pomocou technológie TrackID™

- 1 Počas prehrávania piesne v rádiu FM stlačte , a potom vyberte možnosť TrackID™.
- 2 Aplikácia TrackID™ začne skúmať pieseň a zároveň sa zobrazí ukazovateľ postupu. V prípade úspechu sa zobrazí výsledná skladba alebo zoznam možných skladieb.
- 3 Stlačením tlačidla sa vrátite do rádia FM.
- Aplikácia TrackID™ a služba TrackID™ nie sú podporované vo všetkých krajinách/regiónoch alebo vo všetkých sieťach či v rámci všetkých mobilných operátorov vo všetkých oblastiach.

# Obľúbené rozhlasové stanice

#### Uloženie obľúbenej stanice

- 1 Keď je spustené rádio, prejdite na stanicu, ktorú chcete uložiť ako obľúbenú položku.
- 2 Ťuknite na položku  $\sqrt{\lambda}$ .
- 3 Zadajte názov stanice a farbu kanála. Potom stlačte tlačidlo Uložiť.

#### Počúvanie obľúbenej rozhlasovej stanice

- 1 Ťuknite na položku  $\approx$ .
- 2 Vyberte požadovanú možnosť.

#### Odstránenie obľúbenej stanice

- 1 Keď je spustené rádio, prejdite na stanicu, ktorú chcete odstrániť.
- 2 Ťuknite na položku ←, potom ťuknite na položku **Odstrániť**.

# Nastavenia zvuku

#### Prepnutie medzi režimom zvuku mono a stereo

- 1 Keď je rádio spustené, stlačte tlačidlo ...
- 2 Ťuknite na položku Povoliť zvuk stereo.
- 3 Pre opätovné počúvanie rádia v režime zvuku mono stlačte a ťuknite na Vynútiť zvuk mono.

## Výber oblasti rádia

- 1 Keď je rádio spustené, stlačte tlačidlo ...
- 2 Ťuknite na položku **Nastaviť región rádia**.
- 3 Vyberte požadovanú možnosť.

#### Úprava vizualizéra

- 1 Keď je rádio otvorené, ťuknite na položku **.**<br>2 <sup>–</sup> Ťuknite na položku **Vizualizér**.
- Ťuknite na položku **Vizualizér**.
- 3 Vyberte požadovanú možnosť.

# Fotoaparát

# Fotografovanie a nahrávanie videí

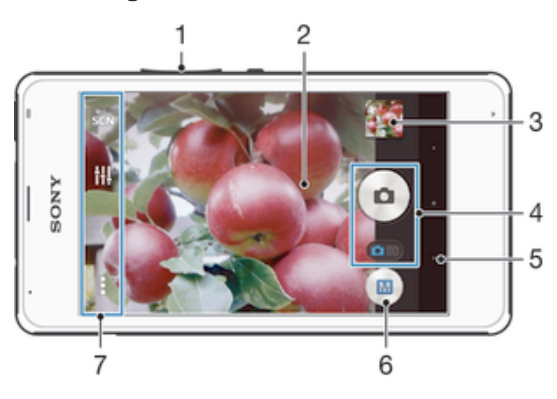

- Priblíženie alebo vzdialenie
- 2 Hlavná obrazovka fotoaparátu
- 3 Zobrazenie fotografií a videí
- 4 Fotografovanie alebo nahrávanie videoklipov
- 5 Návrat o krok späť alebo ukončenie práce s fotoaparátom
- 6 Ikona nastavení režimu snímania
- Ikona nastavení fotoaparátu a ikony skratiek

## Fotografovanie z obrazovky uzamknutia

- 1 Ak chcete obrazovku aktivovať, krátko stlačte tlačidlo napájania (J.
- 2 Fotoaparát aktivujte potiahnutím prstom doľava v hornej časti obrazovky.
- 3 Po otvorení fotoaparátu ťuknite na položku .

## Snímanie fotografií ťuknutím na tlačidlo na obrazovke

- 1 Zapnite fotoaparát.
- 2 Nasmerujte fotoaparát na subjekt.
- 3 Ťuknite na tlačidlo fotoaparátu na obrazovke . Fotografia sa zaznamená, len čo uvoľníte prst.

#### Nahrávanie videa ťuknutím na obrazovku

- 1 Zapnite fotoaparát.
- 2 Nasmerujte fotoaparát na subjekt.<br>3 Ťuknutím na položku o začnite na
- Ťuknutím na položku začnite nahrávanie.
- 4 Ťuknutím na položku o zastavte nahrávanie.
- Aby ste získali najlepšie výsledky, snímajte videoklipy v orientácií na šírku.

#### Zobrazenie fotografií a videí

- 1 Aktivujte fotoaparát a potom ťuknutím na miniatúru otvorte fotografiu alebo video.
- 2 Fotografie a videá zobrazte rýchlym pohybom prstu doľava alebo doprava.

#### Odstránenie fotografie alebo nahratého videa

- 1 Vyhľadajte fotografiu alebo video, ktoré chcete odstrániť.
- 2 Ťuknutím na obrazovku zobrazte položku $\frac{1}{m}$ .
- $\frac{2}{3}$  Tuknite na položku  $\frac{1}{10}$ .
- 4 Akciu potvrďte ťuknutím na položku Odstráň.

# Pridanie geografickej polohy do fotografií

Ak chcete k fotografiám pri ich zhotovení pridať približnú geografickú polohu (geografickú značku), zapnite funkciu geografického označenia. Geografická poloha sa určí pomocou bezdrôtových sietí (mobilná sieť alebo sieť Wi-Fi) alebo technológie GPS.

Zobrazenie symbolu na obrazovke fotoaparátu znamená, že funkcia geografického označenia je zapnutá, no geografická poloha sa nenašla. Keď sa zobrazí symbol , funkcia geografického označenia je zapnutá a geografická poloha je k dispozícii, takže k fotografii je možné pridať geografické označenie. Keď sa nezobrazí žiadny z týchto dvoch symbolov, funkcia geografického označenia je vypnutá.

#### Zapnutie funkcie označenia geoznačkou

- 1 Na obrazovke Plocha ťuknite na položku ...
- 2 Ťuknite na položky Nastavenie > Služby určovania polohy.
- 3 Posuňte jazdec vedľa položky Prístup k informáciám o mojej polohe doprava.
- 4 Zapnite fotoaparát.
- 5 Ťuknite na položku  $\bullet$  a potom na položku  $\chi$ .
- 6 Posuňte jazdec vedľa položky Označovanie geoznačkami doprava.
- 7 Ťuknite na položku **OK**.

# Všeobecné nastavenia fotoaparátu

### Popis nastavení režimu snímania

- Automatické rozpoznávanie prostredia Umožňuje optimalizovať nastavenia v prípade každej scény.
- $\mathbf{M}$ Manuálne

Umožňuje manuálnu úpravu nastavení fotoaparátu.

Efekt obrázka

Umožňuje použiť efekty na fotografie.

Panoramatický záber Toto nastavenie umožňuje vytvárať širokouhlé panoramatické fotografie.

## Rýchle spustenie

Ak chcete spustiť fotoaparát, keď je obrazovka uzamknutá, použite nastavenia rýchleho spustenia.

#### Iba spustiť

Keď je toto nastavenie aktivované, stlačením a podržaním tlačidla fotoaparátu môžete fotoaparát spustiť, keď je obrazovka uzamknutá.

#### Spustiť a snímať

Keď je toto nastavenie aktivované, stlačením a podržaním tlačidla fotoaparátu môžete fotoaparát spustiť a automaticky nasnímať fotografiu, keď je obrazovka uzamknutá.

#### Spustiť a nahrať video

Keď je toto nastavenie aktivované, stlačením a podržaním tlačidla fotoaparátu môžete fotoaparát spustiť a začať snímať video, keď je obrazovka uzamknutá.

Vypnuté

#### Označovanie geoznačkami

Označujte na fotografiách miesta, kde vznikli.

## Snímanie dotykom

Nájdite oblasť zaostrenia a potom sa prstom dotknite obrazovky fotoaparátu. Fotografia sa nasníma, len čo uvoľníte prst.

# Zvuk uzávierky

Vyberte si, či bude zvuk uzávierky zapnutý alebo vypnutý.

### Ukladanie údajov

Môžete si vybrať, či sa majú údaje ukladať na vymeniteľnú kartu SD alebo na interný ukladací priestor zariadenia.

#### Interný ukladací priestor

Fotografie a videá sa ukladajú do pamäte zariadenia.

#### Karta SD

Fotografie a videá sa ukladajú na kartu SD.

# Vyváženie bielej farby

Táto funkcia umožňuje nastaviť vyváženie farieb podľa podmienok osvetlenia. Ikona nastavenia vyváženia bielej farby  $\parallel \parallel$  je k dispozícii na obrazovke fotoaparátu.

#### **Automaticky**

Automaticky prispôsobuje vyváženie farieb podľa podmienok osvetlenia.

Žiarovka - 있는

Prispôsobenie vyváženia farieb pri osvetlení teplým svetlom, napríklad pri svetle žiaroviek.

 $\frac{\partial \mathcal{L}}{\partial \mathcal{L}}$  Žiarivkové svetlo

Prispôsobuje vyváženie farieb pri žiarivkovom svetle.

Denné svetlo 繠

Prispôsobuje vyváženie farieb pri slnečnom svetle vo vonkajšom prostredí.

#### Zamračené

Prispôsobuje vyváženie farieb pri oblačnom počasí.

ļ Toto nastavenie je k dispozícii iba v režime snímania Manuálne.

# Nastavenia fotoaparátu

## Úprava nastavení fotoaparátu

- 1 Zapnite fotoaparát.
- 2 Ak chcete zobraziť všetky nastavenia, ťuknite na položku .
- 3 Vyberte nastavenie, ktoré chcete upraviť, a potom ho upravte podľa potreby.

# Prehľad nastavení fotoaparátu

### Rozlíšenie

Pred fotografovaním si vyberte z niekoľkých rozlíšení a pomerov strán. Fotografia s vyšším rozlíšením zaberá viac pamäte.

#### 3MP

#### 2048×1536(4:3)

Rozlíšenie 3 megapixle s pomerom strán 4:3. Vhodné pre fotografie, ktoré chcete zobrazovať na displeji bez širokouhlého formátu alebo tlačiť vo vysokom rozlíšení.

#### 2MP

## 1920×1080(16:9)

Rozlíšenie 2 megapixle s pomerom strán 16:9. Vhodné pre fotografie, ktoré chcete zobrazovať na širokouhlom displeji.

#### 2MP

## 1632×1224(4:3)

Rozlíšenie 2 megapixle s pomerom strán 4:3. Vhodné pre fotografie, ktoré chcete zobrazovať na displeji bez širokouhlého formátu alebo tlačiť vo vysokom rozlíšení.

1MP 1280×720(16:9)
Rozlíšenie 1 megapixel s pomerom strán 16:9. Vhodné pre fotografie, ktoré chcete zobrazovať na širokouhlom displeji.

#### 1MP

# 1280×960(4:3)

Rozlíšenie 1 megapixel s pomerom strán 4:3. Vhodné pre fotografie, ktoré chcete zobrazovať na displeji bez širokouhlého formátu alebo tlačiť vo vysokom rozlíšení.

#### **WVGA** 800×600(4:3)

Formát WVGA s pomerom strán 4:3. 800 x 600 pixlov.

# VGA

640×480(4:3) Formát VGA s pomerom strán 4:3. 640 x 480 pixlov.

Ţ Toto nastavenie je k dispozícii iba v režime snímania Manuálne.

# Samospúšť

So samospúšťou môžete fotografovať bez toho, aby ste zariadenie držali v rukách. Túto funkciu používajte na snímanie autoportrétov a skupinových fotografií, na ktorých nebude nikto chýbať. Samospúšť môžete taktiež použiť na to, aby sa fotoaparát pri zachytávaní fotografií netriasol.

#### Zapnúť (10 sekúnd)

Nastavenie 10-sekundového oneskorenia medzi ťuknutím na obrazovku fotoaparátu a momentom nasnímania fotografie.

#### Zapnúť (2 sekundy)

Nastavenie 2-sekundového oneskorenia medzi ťuknutím na obrazovku fotoaparátu a momentom nasnímania fotografie.

#### Vypnuté

Fotografia sa nasníma hneď, ako ťuknete na obrazovku fotoaparátu.

# HDR

Nastavenie HDR (vysoko dynamické rozpätie) použite na snímanie fotografií oproti silnému zadnému osvetleniu alebo v podmienkach s ostrým kontrastom. Nastavenie HDR kompenzuje stratu detailu a vytvára obrázky, ktoré sú reprezentatívne v tmavých aj svetlých oblastiach.

Î Toto nastavenie je k dispozícii iba v režime snímania Normálny.

## Stabilizátor obrazu

Pri fotografovaní býva náročné držať zariadenie bez zachvenia. Stabilizátor vyvažuje drobné pohyby ruky.

ļ Toto nastavenie je k dispozícii iba v režime snímania Manuálne.

# Ukážka

Môžete si nastaviť zobrazenie ukážky fotografií a videí hneď po ich nasnímaní.

#### Neobmedzené

Ukážka sa zobrazí hneď po nasnímaní fotografie alebo videa.

#### 5 sekúnd

Ukážka sa zobrazí na 5 sekúnd po nasnímaní fotografie alebo videa.

#### 3 sekundy

Ukážka sa zobrazí na 3 sekundy po nasnímaní fotografie alebo videa.

#### Upraviť

Fotografia alebo video sa po nasnímaní otvorí na úpravy.

#### Vypnuté

Fotografia alebo video sa po nasnímaní uloží bez zobrazenia ukážky.

# Výber tváre

Aplikácia fotoaparátu umožňuje vybrať tváre, takže keď sa tieto tváre zobrazia v hľadáčiku, automaticky na ne zaostrí.

# Nastavenia videokamery

#### Úprava nastavenia videokamery

- 1 Zapnite fotoaparát.
- 2 Ťuknite na ikonu nastavenia na obrazovke.
- 3 Ak chcete zobraziť všetky nastavenia, ťuknite na položku .
- 4 Vyberte nastavenie, ktoré si želáte zmeniť, a potom vykonajte želané zmeny.

# Prehľad nastavení videokamery

# Rozlíšenie videa

Prispôsobte rozlíšenie videa rôznym formátom.

# **VGA**

640×480(4:3) Formát VGA s pomerom strán 4:3.

# QVGA

 $320 \times 240(4:3)$ Formát QVGA s pomerom strán 4:3.

#### Správa MMS

Nahrávajte videoklipy vhodné na odosielanie v správach MMS. Čas nahrávania tohto formátu videa je limitovaný, takže súbor videa môžete odoslať v správe MMS.

# Samospúšť

So samospúšťou môžete nahrať video bez toho, aby ste zariadenie držali v rukách. Vhodné pri nahrávaní skupinových videoklipov, na ktorých sú všetci. Samospúšť môžete použiť aj ako ochranu pred chvením pri nahrávaní videí.

#### Zapnúť (10 sekúnd)

Nastavenie 10-sekundového oneskorenia medzi ťuknutím na obrazovku fotoaparátu a začatím nahrávania videa.

#### Zapnúť (2 sekundy)

Nastavenie 2-sekundového oneskorenia medzi ťuknutím na obrazovku fotoaparátu a začatím nahrávania videa.

#### Vypnuté

Video sa začne nahrávať hneď, ako ťuknete na obrazovku fotoaparátu.

# Mikrofón

Vyberte, či sa má počas nahrávania videí zaznamenať okolitý zvuk.

# Fotografie a videá v albume

# Zobrazenie fotografií a videí

Na karte Obrázky v aplikácii Album si môžete prezerať fotografie a prehrávať videá nasnímané fotoaparátom alebo si zobrazovať podobný obsah uložený v zariadení. Všetky fotografie a videá sa zobrazujú v chronologicky usporiadanej mriežke.

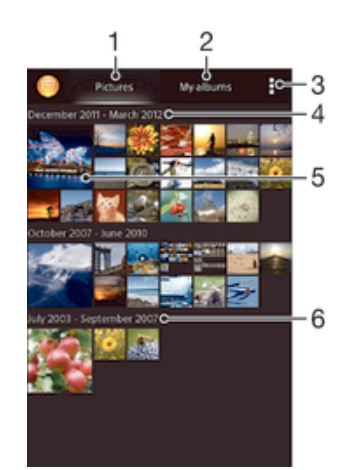

- Zobrazenie fotografií a videí na karte Obrázky
- 2 Zobrazenie fotografií a videí na karte Moje albumy
- 3 Zobrazenie možností ponuky
- 4 Dátum položiek v skupine
- 5 Ťuknutím zobrazíte fotografie a videá
- 6 Posunom nahor a nadol zobrazíte obsah

## Zobrazenie fotografií a videí

- 1 Na obrazovke Plocha ťuknite na položku :::
- 2 Vyhľadajte položku **Album** a ťuknite na ňu.
- 3 Ťuknutím fotografiu alebo video zobrazte.
- 4 Dotykom rýchlym pohybom doľava zobrazíte nasledujúcu fotografiu alebo nasledujúce video. Dotykom rýchlym pohybom doprava zobrazíte predchádzajúcu fotografiu alebo predchádzajúce video.
- -6 Ak sa orientácia obrazovky po otočení zariadenia vľavo alebo vpravo automaticky nezmení, začiarknite políčko Autom. otočenie obrazovky v ponuke Nastavenie > Displej.

## Zmena veľkosti miniatúr

• Keď si pozeráte miniatúry fotografií a videí v aplikácii Album, roztiahnutím dvoch prstov ich môžete priblížiť alebo stiahnutím prstov k sebe zas oddialiť.

#### Priblíženie a vzdialenie fotografie

• Keď si pozeráte fotografiu, roztiahnutím dvoch prstov ju môžete priblížiť alebo stiahnutím prstov k sebe zas oddialiť.

#### Zobrazenie prezentácie fotografií

- 1 Ťuknutím na obrazovku počas prezerania fotografie zobrazte panel nástrojov a potom ťuknite na možnosť > Prezentácia, ak chcete spustiť prezentáciu všetkých fotografií v albume.
- 2 Ťuknutím na fotografiu prezentáciu ukončíte.

#### Sledovanie prezentácie fotografií s hudbou

- 1 Pri prezeraní fotografií ťuknite na pruh s nástroj na obrazovke, potom ťuknite na  $\parallel$  > SensMe™ slideshow.
- 2 Vyberte hudbu a tému, ktorú chcete použiť pri prezentácii, a potom ťuknite na . Aplikácia Album analyzuje fotografie a použije hudobné údaje SensMe™ na prehranie prezentácie.
- 3 Ak chcete pozastaviť prehrávanie, ťuknite na obrazovku na zobrazenie ovládania a potom ťuknite na  $\blacksquare$ .

# Prehrávanie videa

- 1 Otvorte kartu Obrázky alebo kartu Moje albumy v albume.
- 2 Pomocou zobrazení v mriežke alebo zozname nájdite video, ktoré si želáte otvoriť.
- 3 Ťuknutím prehrajte videoklip.
- 4 Ak nie sú zobrazené žiadne ovládacie prvky prehrávania, zobrazíte ich ťuknutím na obrazovku. Pre skrytie ovládacích prvkov znovu ťuknite na obrazovku.

#### Pozastavenie videa

- 1 Počas prehrávania videa ťuknutím na obrazovku zobrazte ovládacie prvky.
- 2 Ťuknite na položku $\prod$ .

#### Rýchle pretáčanie videa dopredu a dozadu

- 1 Počas prehrávania videa ťuknutím na obrazovku zobrazte ovládacie prvky.
- 2 Posuňte značku ukazovateľa priebehu doľava, čím sa video pretočí dozadu alebo doprava, čím sa video pretočí dopredu.

#### Nastavenie hlasitosti videa

• Stlačte tlačidlo na nastavenie hlasitosti.

# Zdieľanie a správa fotografií a videí

Fotografie a videá uložené v zariadení môžete zdieľať. Môžete ich tiež rôznymi spôsobmi spravovať. Môžete napríklad pracovať s dávkami fotografií, odstraňovať fotografie a pripojiť ich ku kontaktom.

 $\mathbf{I}$ Je možné, že položky chránené autorskými právami nebudete môcť kopírovať, odosielať ani prenášať. Taktiež sa nemusia odoslať niektoré položky, ak je súbor príliš veľký.

## Zdieľanie fotografie alebo videa

- 1 V aplikácii Album vyhľadajte fotografiu alebo video, ktoré chcete zdieľať, a ťuknite na ne.
- 2 Ťuknutím na obrazovku zobrazíte panely s nástrojmi. Potom ťuknite na položku  $\kappa_{\rm{ex}}^0$
- 3 Ťuknite na aplikáciu, pomocou ktorej chcete zdieľať fotografiu, a potom ju na základe príslušných krokov odošlite.

# Použitie fotografie ako obrázka kontaktu

- 1 Keď si prezeráte fotografiu, ťuknutím na obrazovku zobrazte panely s nástrojmi a potom ťuknite na položky  $\Rightarrow$  Použiť ako > Obrázok kontaktu.
- 2 Ak sa zobrazí výzva, ťuknite na položky **Kontakty > Len raz** a vyberte kontakt.

## Použitie fotografie ako tapety

- 1 Keď si prezeráte fotografiu, ťuknutím na obrazovku zobrazte panely s nástrojmi a potom ťuknite na položky  $\Rightarrow$  Použiť ako > Tapeta.
- 2 Postupujte podľa pokynov na obrazovke.

# Otočenie fotografie

- 1 Ťuknutím na obrazovku pri prezeraní fotografie si zobrazte panel nástrojov a potom ťuknite na možnosť ...
- 2 Vyberte položku **Otočiť**. Fotografia sa uloží s novou orientáciou.

#### Odstránenie fotografie alebo videa

- 1 Ťuknutím na obrazovku pri prezeraní fotografie zobrazte panel s nástrojmi a potom ťuknite na možnosť .
- 2. Ťuknite na položku **Odstrániť**.

#### Práca s dávkami fotografií alebo videí v aplikácii Album

- 1 Pri prezeraní miniatúr fotografií a videí v aplikácii Album ťuknite na možnosť a potom na položku Vybrať položky.
- 2 Ťuknite na položky, s ktorými chcete pracovať. Vybraté položky budú označené modrým orámovaním.
- 3 S vybratými položkami môžete pracovať pomocou nástrojov na paneloch s nástrojmi.
- $\bullet$ Na aktiváciu režimu výberu sa môžete tiež dotknúť položky a podržať ju, kým sa jej orámovanie nesfarbí na modro. Potom môžete vybrať ďalšie položky tak, že na ne ťuknete.

# Analýza fotografií s tvárami v aplikácii Album

Môžete analyzovať ľubovoľné fotografie v zariadení, na ktorých sa nachádzajú tváre ľudí. Funkcia analýzy fotografií zostane po aktivácii zapnutá a nové fotografie sa analyzujú hneď po pridaní. Po spustení analýzy môžete všetky fotografie konkrétnej osoby zoskupiť do jedného priečinka.

# Zapnutie funkcie analýzy fotografií

- 1 Na obrazovke Plocha ťuknite na položku ...
- 2 Vyhľadajte položky **Album > Moje albumy > Tváre** a ťuknite na ne.
- 3 Prebehne analýza všetkých fotografií v zariadení a fotografie sa rozdelia do príslušných skupín v priečinku Nepomenované tváre.

#### Pomenovanie tváre

- 1 V dlaždici Tváre ťuknite na priečinok Neznáme tváre, vyhľadajte priečinok Ostatné tváre a vyberte tvár, ktorú chcete pomenovať.
- 2 Ťuknite na položku **Pridať meno**.
- 3 Zadajte meno a potom ťuknite na položky Hotovo > Pridať ako novú osobu.

## Úprava mena tváre

- 1 Pri zobrazení tváre na celú obrazovku zobrazte panely nástrojov ťuknutím na obrazovku a potom ťuknite na položky  $\Rightarrow$  Upraviť značky mien.
- 2 Ťuknite na položku **OK**.
- 3 Ťuknite na meno tváre, ktoré chcete upraviť.
- 4 Upravte meno a potom ťuknite na položky **Hotovo > Pridať ako novú osobu**.

# Úprava fotografií pomocou aplikácie Photo editor

Pôvodné fotografie nasnímané pomocou fotoaparátu môžete upravovať a aplikovať na ne efekty. Môžete napríklad zmeniť svetelné efekty. Po uložení upravenej fotografie zostane pôvodná nezmenená verzia fotografie uložená v zariadení.

#### Úprava fotografie

• Pri prezeraní fotografie zobrazte panel nástrojov ťuknutím na obrazovku a potom tuknite na ikonu  $\mathbb{R}$ .

# Orezanie fotografie

- 1 Ťuknutím na obrazovku pri prezeraní fotografie zobrazte panel s nástrojmi a potom ťuknite na možnosť .
- 2 Keď sa zobrazí výzva, ťuknite na položky Editor fotografií > Len raz.
- 3 Ťuknite na položky  $\pm$  > **Orezat**.
- 4 Ťuknutím na položku a vyberte možnosť.
- 5 Orezávací rámik upravíte, ak sa dotknete jeho okraja a podržíte na ňom prst. Keď zmiznú štvorce na okrajoch, zmeňte veľkosť rámika ťahaním dovnútra alebo von.
- 6 Ak chcete zmeniť veľkosť všetkých strán orezávacieho rámika naraz, dotknite sa jedného z jeho štyroch rohov a podržte na ňom prst, aby zmizli štvorce na okrajoch, a potom roh potiahnite podľa požiadaviek.
- 7 Ak chcete orezávací okraj posunúť do inej časti fotografie, dotknite sa jeho vnútra, podržte na ňom prst a potom ho potiahnite do požadovanej polohy.
- 8 Ťuknite na položku Uplatniť funkciu Orezať.
- 9 Ak chcete uložiť kópiu fotografie po orezaní, ťuknite na položku Uložiť.

## Použitie špeciálnych efektov na fotografiu

- 1 Ťuknutím na obrazovku pri prezeraní fotografie si zobrazte panel nástrojov a potom ťuknite na možnosť  $\Box$ .
- 2 Keď sa zobrazí výzva, ťuknite na položky Editor fotografií > Len raz.
- 3 Ťuknite na položku <del>h</del> a potom vyberte možnosť.
- 4 Upravte fotografiu podľa svojich predstáv a potom ťuknite na položku **Uložiť**.

## Vylepšenie fotografie pomocou rozšírených nastavení

- 1 Ťuknutím na obrazovku pri prezeraní fotografie si zobrazte panel nástrojov a potom ťuknite na možnosť  $\mathbb{R}$ .
- 2 Keď sa zobrazí výzva, ťuknite na položky Editor fotografií > Len raz.
- 3 Ťuknite na položku □ a potom vyberte možnosť.
- 4 Ak chcete uložiť kópiu upravenej fotografie, ťuknite na položku **Uložiť**.

## Úprava nastavení svetla fotografie

- 1 Ťuknutím na obrazovku pri prezeraní fotografie zobrazte panel s nástrojmi a potom tuknite na možnosť <sub>s</sub>.
- 2 Keď sa zobrazí výzva, ťuknite na položky Editor fotografií > Len raz.
- 3 Ťuknite na položku ⊘ a potom vyberte možnosť.
- 4 Ak chcete uložiť kópiu upravenej fotografie, ťuknite na položku Uložiť.

## Nastavenie úrovne sýtosti farieb na fotografii

- 1 Ťuknutím na obrazovku pri prezeraní fotografie si zobrazte panel nástrojov a potom ťuknite na možnosť  $\Box$ .
- 2 Keď sa zobrazí výzva, ťuknite na položky Editor fotografií > Len raz.
- 3 Ťuknite na položku  $\otimes$  a potom vyberte možnosť.
- 4 Ak chcete uložiť kópiu upravenej fotografie, ťuknite na položku **Uložiť**.

# Fotoalbumy

Na karte Moje albumy v aplikácii Album sa nachádzajú všetky vaše fotoalbumy vrátane albumov s fotografiami a videami, ktoré ste nasnímali fotoaparátom, a obsahu, ktorý zdieľate online v službách, ako sú PlayMemories, Picasa a Facebook. Keď sa prihlásite do niektorej takejto služby, môžete spravovať obsah, pridávať komentáre k fotografiám a videám a zobrazovať komentáre od priateľov. V aplikácii Album môžete tiež k fotografiám pridávať geoznačky, vykonávať základné úpravy a na zdieľanie obsahu používať napríklad technológiu bezdrôtovej komunikácie Bluetooth®, e-mail a správy.

Služba online PlayMemories nie je dostupná vo všetkých krajinách a oblastiach.

## Zobrazenie a pridanie komentárov k obsahu albumu online

- 1 Keď si prezeráte fotografiu v albume online, ťuknutím na obrazovku zobrazte panely s nástrojmi a potom ťuknutím na položku  $\blacksquare$  zobrazte komentáre.
- 2 Do vstupného poľa zadajte komentáre a ťuknite na položku **Odoslať**.

#### Pridanie označenia "To sa mi páči" k fotografiám či videoklipom v službe Facebook™

• Počas zobrazenia fotografie alebo videa niektorého z albumov v sieti Facebook™ ťuknite na obrazovku (zobrazia sa nástrojové lišty), potom ťuknite na položku . Tým tejto položke udelíte označenie "To sa mi páči" v sieti Facebook™.

# Zobrazovanie fotografií na mape

Pridávanie informácií o mieste na fotografie sa nazýva označovanie geoznačkami. Fotografie môžete zobraziť a označiť na mape a priateľom a rodine ukázať, kde ste danú fotografiu nasnímali. Ďalšie informácie nájdete v téme Pridanie geografickej polohy do fotografií na stránke 71.

÷ó. Ak ste vo fotoaparáte zapli rozpoznávanie miesta a aktivovali označovanie geoznačkami, fotografie môžete označiť a neskôr si ich zobraziť priamo na mape.

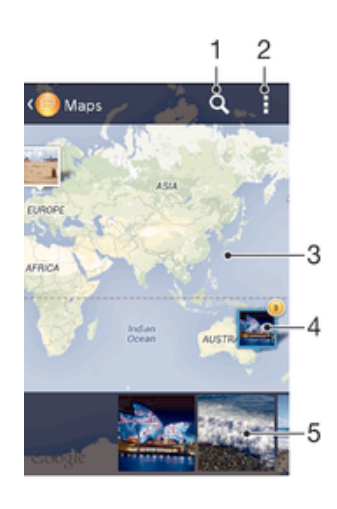

- Hľadanie miesta na mape.
- 2 Zobrazenie možností ponuky.
- 3 Dvojitým ťuknutím zobrazenie priblížite. Stiahnutím prstov ho oddialite. Posunutím zobrazíte ďalšie časti mapy.
- 4 Skupina fotografií alebo videí označených geoznačkami na rovnakom mieste.
- 5 Miniatúry vybratej skupiny fotografií alebo videí. Ťuknutím na položku ju zobrazíte na celej obrazovke.
- Ak bolo na rovnakom mieste nasnímaných viacero fotografií, na mape sa zobrazí len jedna z nich. Celkový počet fotografii sa zobrazí v pravom hornom rohu, napríklad  $\mathbb{Z}$ . Ak chcete zobraziť všetky fotografie v skupine, ťuknite na vrchnú fotografiu a potom na jednu z miniatúr v spodnej časti obrazovky.

#### Pridanie geoznačky do fotografie

- 1 Keď si prezeráte fotografiu, ťuknutím na obrazovku zobrazte panely s nástrojmi a potom ťuknutím na položku **Ťukn. nastavte polohu** otvorte obrazovku mapy.
- 2 Vyhľadajte želané miesto, ťuknite naň a umiestnite fotografiu na mapu.
- 3 Ak chcete prispôsobiť miesto fotografie, ťuknite na miesto na mape, kde si želáte presunúť danú fotografiu.
- 4 Keď skončíte, ťuknutím na tlačidlo OK uložte geoznačku a vráťte sa do zobrazovača fotografií.

#### Zobrazenie fotografií s geoznačkami na mape

- 1 Na obrazovke Plocha ťuknite na položku :::.
- 2 Vyhľadajte položky **Album > Moje albumy > Mapy** a ťuknite na ne.
- 3 Ťuknutím na fotografiu ju zobrazíte na celej obrazovke.

# Zobrazenie fotografií s geoznačkami na glóbuse

- 1 Na obrazovke Plocha ťuknite na položku ...
- 2 Vyhľadajte položky **Album > Moje albumy > Svet** a ťuknite na ne.
- 3 Ťuknutím na fotografiu ju zobrazíte na celej obrazovke.

# Zmena geoznačky fotografie

- 1 Pri zobrazení fotografie na mape v aplikácii Album sa dotknite fotografie a podržte na nej prst, kým sa jej rám nezmení na modrý. Potom ťuknite na požadované miesto na mape.
- 2 Ťuknite na položku **OK**.

# Zmena zobrazenia mapy

• Keď si prezeráte mapu v aplikácii Album, ťuknite na a vyberte **Klasické zobrazenie** alebo Satelitné zobrazenie.

# Videá

# Sledovanie videí v aplikácii Movies

V aplikácii Movies môžete prehrávať filmy a videoklipy, ktoré ste si uložili alebo prevzali do zariadenia. Aplikácia Movies navyše umožňuje ku každému filmu získať plagát, zhrnutie deja a informácie o žánri alebo o režisérovi. Taktiež môžete prehrávať filmy zo zariadení, ktoré sú pripojené k rovnakej sieti.

- Ţ Videá nasnímané fotoaparátom zariadenia sa nezobrazujú v aplikácii Movies, ale v aplikácii Album.
- Î Niektoré videosúbory sa v aplikácii Movies pravdepodobne nebudú dať prehrať.

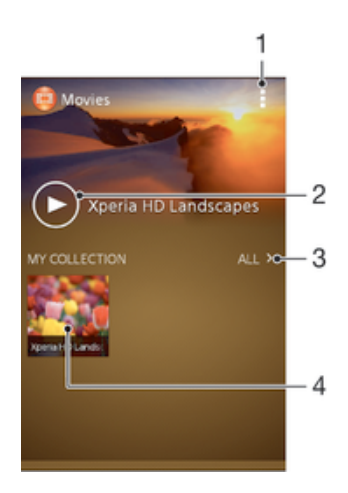

- 1 Zobrazenie možností ponuky
- 2 Prehratie naposledy sledovaného videa ťuknutím
- 3 Prehľadávanie všetkých videí prevzatých alebo uložených v zariadení
- 4 Prehratie uložených alebo prevzatých videosúborov ťuknutím

# Prehrávanie videí v aplikácii Movies

- 1 Na obrazovke Plocha ťuknite na položku ::: a potom nájdite položku Filmy a ťuknite na ňu.
- 2 Vyhľadajte video, ktoré chcete prehrať, a ťuknite naň. Ak sa video na obrazovke nezobrazuje, ťuknite na položku Všetky na karte Moja kolekcia a potom vyhľadajte video, ktoré chcete prehrať, a ťuknite naň.
- 3 Na zobrazenie alebo skrytie ovládacích prvkov ťuknite na obrazovku.
- 4 Ťuknutím na ikonu prehrávanie pozastavíte. Ak chcete pokračovať v prehrávaní, ťuknite na položku .
- 5 Posunutím ukazovateľa priebehu doľava presuniete prehrávanie rýchlo dozadu. Posunutím ukazovateľa priebehu doprava presuniete prehrávanie rýchlo dopredu.

## Zmena nastavení v aplikácii Movies

- 1 Na obrazovke Plocha ťuknite na položku ::: a potom nájdite položku Filmy a ťuknite na ňu.
- 2 Ťuknite na položky **: > Nastavenie** a potom podľa potreby zmeňte nastavenia.

# Zmena nastavenia zvuku pri prehrávaní videoklipu

- 1 Pri prehrávaní videoklipu zobrazte ovládacie prvky ťuknutím na obrazovku.
- 2 Ťuknite na položku . potom ťuknite na položku Nastavenia zvuku.
- 3 Zaškrtnite políčka u nastavenia zvuku, ktoré chcete aktivovať.
- 4 Po dokončení ťuknite na položku OK.

# Zdieľanie videa

- 1 Počas prehrávania videoklipu ťuknite na tlačidlo a potom na tlačidlo **Zdieľať**.
- 2 V otvorenej ponuke ťuknite na aplikáciu, ktorú chcete použiť k zdieľaniu videa, a potom ho odošlite podľa uvedených krokov.

# Prenos videí nachádzajúcich sa v zariadení

Pred začatím používania aplikácie Movies je vhodné do zariadenia preniesť filmy, TV relácie a ďalšie videá, ktoré sa nachádzajú v iných zariadeniach, ako je napríklad počítač. Obsah je možné preniesť niekoľkými spôsobmi:

- Pripojte zariadenie k počítaču pomocou kábla USB a myšou posuňte videosúbory priamo z aplikácie na správu súborov v počítači. Prečítajte si časť Pripojenie zariadenia k počítaču na stránke 85.
- Ak máte osobný počítač, na usporiadanie obsahu a na prenos videosúborov do zariadenia cez osobný počítať použite aplikáciu Media Go™ od spoločnosti Sony™. Ak sa chcete získať ďalšie informácie a prevziať aplikáciu Media Go™, prejdite na stránku http://mediago.sony.com/enu/features.
- Ak používate Apple® Mac®, na prenos videosúborov z aplikácie iTunes do zariadenia môžete použiť aplikáciu Sony™ Bridge for Mac. Ak sa chcete získať ďalšie informácie a prevziať aplikáciu Sony™ Bridge for Mac, prejdite na stránku www.sonymobile.com/global-en/tools/bridge-for-mac/.

# Správa videí

# Získanie informácií o filme ručne

- 1 Uistite sa, že zariadenie má aktívne dátové pripojenie.
- 2 Na obrazovke Plocha ťuknite na položku ::: a potom nájdite položku Filmy a ťuknite na ňu.
- 3 Ťuknite na položku **Všetky** na karte **Moja kolekcia** a vyhľadajte miniatúru súboru, o ktorom chcete získať informácie.
- 4 Dotknite sa miniatúry videa a podržte na nej prst, a potom ťuknite na možnosť Hľadať informácie.
- 5 Ak sa zobrazí výzva, nechajte zariadenie prevziať podrobnosti videa prostredníctvom mobilného dátového pripojenia.
- 6 Zadajte kľúčové slová vybratého videa do vyhľadávacieho poľa a potom ťuknite na tlačidlo potvrdenia na klávesnici. Všetky zhody sú zobrazené v zozname.
- 7 Vyberte výsledok hľadania a ťuknite na možnosť Hotovo. Spustí sa preberanie informácií.
- Informácie o nových pridaných videách získate automaticky pri otvorení aplikácie Movies, ak je začiarknuté políčko Získanie detailov videa v časti Nastavenie. Môžu byť účtované poplatky za prenos dát.
- Ak prevzaté informácie nie sú správne, zopakujte hľadanie s inými kľúčovými slovami.

## Vymazanie informácií o videu

- 1 Na obrazovke Plocha ťuknite na položku **ili** a potom nájdite položku **Filmy** a ťuknite na ňu.
- 2 Ťuknutím na položku **Všetky** na karte Moja kolekcia vyhľadajte video, ktoré chcete upraviť.
- 3 Dotknite sa miniatúry videa a podržte na nej prst, a potom ťuknite na možnosť Vymazať informácie.

## Odstránenie videa

- 1 Na ploche ťuknite na položku ::: , potom nájdite položku Filmy a ťuknite na ňu.
- 2 Ťuknutím na položku Všetky na karte Moja kolekcia vyhľadajte video, ktoré chcete odstrániť.
- 3 Dotknite sa miniatúry videa a podržte ju. Potom ťuknite na položku Odstrániť v zobrazenom zozname.
- 4 Akciu potvrďte opätovným ťuknutím na položku Odstrániť.

# Možnosti pripojenia

# Bezdrôtová technológia Bluetooth®

Pomocou funkcie Bluetooth<sup>®</sup> môžete odosielať súbory na iné zariadenia kompatibilné s technológiou Bluetooth® alebo môžete pripojiť doplnky súpravy handsfree. V zariadení zapnite funkciu Bluetooth® a vytvárajte bezdrôtové pripojenia k ďalším zariadeniam kompatibilným s technológiou Bluetooth®, napríklad k počítačom, doplnkom súpravy handsfree a telefónom. Spojenia pomocou funkcie Bluetooth® fungujú lepšie do vzdialenosti 10 metrov (33 stôp) a bez pevných prekážok na trase. V niektorých prípadoch môže byť potrebné zariadenie manuálne spárovať s inými zariadeniami Bluetooth<sup>®</sup>.

Ţ Vzájomná spolupráca a kompatibilita medzi zariadeniami Bluetooth<sup>®</sup> sa líši.

# Zapnutie funkcie Bluetooth® a viditeľnosti zariadenia

- 1 Posuňte stavový riadok smerom nadol a ťuknite na položku  $\chi$ .
- <sup>2</sup> Funkciu Bluetooth<sup>®</sup> zapnite ťuknutím na prepínač vedľa položky **Bluetooth**.
- 3 Ťuknite na položku **Bluetooth**. Zobrazí sa vaše zariadenie a zoznam dostupných zariadení s technológiou Bluetooth<sup>®</sup>.
- 4 Ťuknutím na názov svojho zariadenia nastavte, aby bolo viditeľné pre ďalšie zariadenia s technológiou Bluetooth®.

# Prispôsobenie viditeľnosti zariadenia pre iné zariadenia Bluetooth®

- 1 Posuňte stavový riadok smerom nadol a ťuknite na položku  $\mathcal{L}$ .
- 2 Vyhľadajte položku **Bluetooth** a ťuknite na ňu.
- 3 Stlačte tlačidlo a vyberte položku Časový limit viditeľnosti.
- 4 Vyberte požadovanú možnosť.

# Pomenovanie zariadenia

Svojmu zariadeniu môžete dať názov. Tento názov sa zobrazí v iných zariadeniach po zapnutí funkcie Bluetooth® a nastavení telefónu na viditeľný.

# Zadanie názvu zariadenia

- 1 Skontrolujte, či je zapnutá funkcia Bluetooth®.
- 2 Posuňte stavový riadok smerom nadol a ťuknite na položku  $\chi$ .
- 3 Vyhľadajte položku **Bluetooth** a ťuknite na ňu.
- 4 Ťuknite na položku a potom vyberte položku **Premenovať telefón**.
- 5 Zadajte názov zariadenia.
- 6 Ťuknite na položku **Premenovať**.

# Spárovanie s iným zariadením Bluetooth®

Keď spárujete svoje zariadenie s iným zariadením, môžete svoje zariadenie pripojiť napríklad k náhlavnej súprave Bluetooth® alebo k prípojke do auta Bluetooth® a používať tieto prídavné zariadenia na zdieľanie hudby.

Po spárovaní zariadenia s iným zariadením Bluetooth® si zariadenie spárovanie zapamätá. Pri párovaní zariadenia so zariadením Bluetooth® môže byť potrebné zadať prístupový kód. Zariadenie automaticky vyskúša predvolený prístupový kód 0000. Ak tento kód nefunguje, prístupový kód zariadenia vyhľadajte v dokumentácii k zariadeniu

Bluetooth®. Pri ďalšom prepájaní zariadenia s týmto zariadením Bluetooth® nebude nutné znova zadať prístupový kód.

- Ţ Niektoré zariadenia Bluetooth®, napríklad väčšina náhlavných súprav Bluetooth®, vyžadujú spárovanie aj pripojenie k inému zariadeniu.
- Î Zariadenie môže byť spárované s viacerými zariadeniami Bluetooth®, ale pripojiť ho môžete iba k jednému profilu Bluetooth® naraz.

## Spárovanie zariadenia s iným zariadením Bluetooth®

- 1 Skontrolujte, či má zariadenie, ktoré chcete spárovať so svojím zariadením, aktivovanú funkciu Bluetooth® a či je pre zariadenia Bluetooth® viditeľné.
- 2 Posuňte stavový riadok smerom nadol a ťuknite na položku X.
- 3 Vyhľadajte položku **Bluetooth** a ťuknite na ňu. Všetky dostupné zariadenia Bluetooth® sa zobrazia v zozname.
- $4$  Ťuknite na zariadenie Bluetooth®, ktoré chcete spárovať so zariadením.
- 5 V prípade potreby zadajte prístupový kód alebo potvrďte rovnaký prístupový kód na oboch zariadeniach. Vaše zariadenie a zariadenie Bluetooth® sa spárovali.

#### Pripojenie zariadenia k inému zariadeniu Bluetooth®

- 1 Ak sa pripájate k zariadeniu Bluetooth®, ktoré pred pripojením vyžaduje spárovanie zariadenia, pri spárovaní postupujte podľa nasledujúcich krokov.
- 2 Posuňte stavový riadok smerom nadol a ťuknite na položku  $\chi$ .
- 3 Vyhľadajte položku **Bluetooth** a ťuknite na ňu.
- $4$  Ťuknite na zariadenie Bluetooth®, ku ktorému chcete svoje zariadenie pripojiť.

#### Zrušenie párovania zariadenia s technológiou Bluetooth®

- 1 Posuňte stavový riadok smerom nadol a ťuknite na položku  $\chi$ .
- 2 Vyhľadajte položku **Bluetooth** a ťuknite na ňu.
- 3 V časti Párované zariadenia ťuknite na položku  $\chi$  vedľa názvu zariadenia, ktorého párovanie chcete zrušiť.
- 4 Ťuknite na položku Zrušiť párovanie.

# Odosielanie a prijímanie položiek pomocou technológie Bluetooth®

Zdieľajte položky s inými zariadeniami kompatibilnými s technológiou Bluetooth®, ako sú telefóny alebo počítače. Pomocou funkcie Bluetooth<sup>®</sup> môžete odosielať a prijímať niekoľko typov položiek, ako napríklad:

- fotografie a videá,
- hudbu a iné zvukové súbory,
- kontakty,
- webové stránky.

# Odosielanie položiek pomocou technológie Bluetooth®

- <sup>1</sup> Prijímajúce zariadenie: Uistite sa, že je funkcia Bluetooth<sup>®</sup> zapnutá a že je zariadenie viditeľné pre ostatné zariadenia s funkciou Bluetooth®.
- 2 Odosielajúce zariadenie: Otvorte aplikáciu, ktorá obsahuje položku, ktorú chcete odoslať, a prejdite na túto položku.
- 3 V závislosti od aplikácie a odosielanej položky môže byť potrebné napríklad dotknúť sa a podržať prst na položke, otvoriť ju alebo stlačiť položku . Môžu existovať aj iné spôsoby odoslania položky.
- 4 Vyberte položku **Bluetooth.**
- 5 Ak sa zobrazí výzva, zapnite technológiu Bluetooth®.
- 6 Ťuknite na názov prijímacieho zariadenia.<br>7 Priiímaiúce zariadenie: Ak budete vyzvar
- Prijímajúce zariadenie: Ak budete vyzvaní, prijmite pripojenie.
- 8 Odosielajúce zariadenie: Na požiadanie potvrďte prenos na prijímacie zariadenie.
- 9 Prijímajúce zariadenie: Prijmite prichádzajúcu položku.

# Príjem položiek pomocou technológie Bluetooth®

- 1 Skontrolujte, či je funkcia Bluetooth® zapnutá a viditeľná pre ďalšie zariadenia s technológiou Bluetooth®.
- 2 Vysielacie zariadenie začne odosielať údaje do vášho zariadenia.
- 3 Ak sa zobrazí výzva, v obidvoch zariadeniach zadajte ten istý prístupový kód alebo potvrďte ponúkaný prístupový kód.
- 4 Ak sa v zariadení zobrazí upozornenie o prichádzajúcom súbore, presuňte stavový riadok smerom nadol a prenos súboru prijmite ťuknutím na upozornenie.
- 5 Ak chcete začať s presunom súboru, ťuknite na položku **Prijať**.
- 6 Na zobrazenie procesu presunu presuňte stavový riadok smerom nadol.
- 7 Prijatú položku otvoríte, ak presuniete stavový riadok smerom nadol a ťuknete na príslušné upozornenie.

## Zobrazenie súborov, ktoré ste prijali prostredníctvom technológie Bluetooth<sup>®</sup>

- 1 Posuňte stavový riadok smerom nadol a ťuknite na položku  $\chi$ .
- 2 Vyhľadajte položku **Bluetooth** a ťuknite na ňu.
- 3 Stlačte tlačidlo a vyberte položku Zobraziť prijaté súbory.

# Pripojenie zariadenia k počítaču

Pripojte zariadenie k počítaču a začnite prenášať fotografie, hudbu a iné typy súborov. Najjednoduchšie spôsoby pripojenia sú prostredníctvom kábla USB nebo bezdrôtovej technológie Bluetooth.

Pri pripojení zariadenia k počítaču prostredníctvom kábla USB budete vyzvaní, aby ste do počítača nainštalovali aplikáciu PC Companion. Pomocou aplikácie PC Companion môžete spúšťať ďalšie aplikácie pre počítač na prenos a organizovanie mediálnych súborov, aktualizáciu zariadenia, synchronizáciu obsahu v zariadení, a pod.

J. Niektoré materiály chránené autorskými právami nemožno prenášať medzi zariadením a počítačom.

# Prenos a manipulácia s obsahom pomocou kábla USB

Súbory je možné ľahko spravovať a prenášať medzi počítačom a zariadením pomocou pripojenia káblom USB. Po pripojení oboch zariadení môžete presúvať obsah medzi zariadením a počítačom alebo medzi interným ukladacím priestorom zariadenia a kartou SD priamo v prieskumníkovi súborov na počítači.

Ak do zariadenia presúvate hudbu, video, obrázky alebo ostatné mediálne súbory, je najvhodnejšie použiť aplikáciu Media Go™ v počítači. Pomocou aplikácie Media Go™ sa konvertujú mediálne súbory, aby ste ich mohli v zariadení prehrať.

## Prenos obsahu medzi zariadením a počítačom pomocou kábla USB

- 1 Pripojte zariadenie k počítaču pomocou kábla USB. V stavovom riadku na obrazovke zariadenia sa zobrazí hlásenie Interný ukladací priestor a karta SD sú pripojené.
- 2 Počítač: Otvorte v počítači program Prieskumník systému Microsoft® Windows® a počkajte, kým sa v programe Prieskumník systému Microsoft® Windows® zobrazí interný ukladací priestor zariadenia a karta SD ako externý disk.
- 3 Počítač: Myšou presuňte požadované súbory zo svojho zariadenia do počítača alebo opačne.

Prenos obsahu medzi interným ukladacím priestorom a kartou SD pomocou pripojenia USB

- 1 Pripojte zariadenie k počítaču pomocou kábla USB. V stavovom riadku na obrazovke zariadenia sa zobrazí hlásenie Interný ukladací priestor a karta SD sú pripojené.
- 2 Počítač: Otvorte v počítači program Prieskumník systému Microsoft® Windows® a počkajte, kým sa v programe Prieskumník systému Microsoft® Windows® zobrazí interný ukladací priestor zariadenia a karta SD ako externý disk.
- 3 Počítač: Myšou presuňte požadované súbory z interného ukladacieho priestoru zariadenia na kartu SD alebo opačne.

#### Priamy prenos súborov z vnútornej pamäte na kartu SD zariadenia

- 1 Na obrazovke Plocha ťuknite na položku :::
- 2 Vyhľadajte a ťuknite na položky Nastavenie > Ukladací priestor > Prenesenie dát na kartu SD.
- 3 Označte typy súborov, ktoré chcete preniesť na kartu SD.
- 4 Ťuknite na položku **Preniesť**.
- Priamy prenos znamená, že nie je potrebný kábel USB na pripojenie k počítaču.

# Prenos súborov pomocou režimu prenosu médií prostredníctvom siete Wi-Fi®

Medzi zariadením a inými zariadeniami kompatibilnými s protokolom MTP, napríklad počítačom, môžete prenášať súbory pomocou pripojenia Wi-Fi®. Pred pripojením je najskôr potrebné tieto dve zariadenia spárovať. Ak medzi zariadením a počítačom prenášate hudbu, video, obrázky alebo iné mediálne súbory, je najvhodnejšie použiť aplikáciu Media Go™ v počítači. Pomocou aplikácie Media Go™ sa konvertujú mediálne súbory, aby ste ich mohli v zariadení prehrať.

 $\frac{1}{2}$ Na použitie tejto funkcie je potrebné zariadenie s aktívnym pripojením Wi-Fi®, ktoré podporuje režim prenosu médií, napríklad počítač s operačným systémom Microsoft<sup>®</sup> Windows Vista® alebo Windows® 7.

#### Bezdrôtové spárovanie zariadenia s počítačom pomocou režimu prenosu médií

- 1 Skontrolujte, či máte v zariadení zapnutý režim prenosu médií. Podľa predvoleného nastavenia je tento režim zapnutý.
- 2 Pripojte zariadenie k počítaču pomocou kábla USB.
- 3 Počítač: Po zobrazení názvu zariadenia na obrazovke kliknite na položku Konfigurácia siete a postupom podľa pokynov spárujte zariadenie s počítačom.
- 4 Keď párovanie dokončíte, odpojte kábel USB z oboch zariadení.
- Vyššie uvedené pokyny fungujú len vtedy, ak je v počítači nainštalovaný systém Windows® 7 a počítač je pripojený k prístupovému bodu siete Wi-Fi® pomocou sieťového kábla.

#### Bezdrôtové pripojenie spárovaných zariadení v režime prenosu médií

- 1 Skontrolujte, či máte v zariadení zapnutý režim prenosu médií. Podľa predvoleného nastavenia je tento režim zapnutý.
- 2 Posuňte stavový riadok smerom nadol a ťuknite na položku  $\chi$ .
- 3 Ťuknite na položky Pripojenie zariadenia Xperia™ > Možnosti pripojenia USB.
- 4 V časti **Dôveryhodné zariadenia** ťuknite na spárované zariadenie, ktoré chcete pripojiť.
- 5 Ťuknite na položku **Pripojiť**.
- ı Skontrolujte, či je zapnutá funkcia Wi-Fi®.

# Odpojenie bezdrôtovo spárovaného zariadenia v režime prenosu médií

- 1 Posuňte stavový riadok smerom nadol a ťuknite na položku  $\chi$ .
- 2 Ťuknite na položky Nastavenie > Pripojenie zariadenia Xperia™ > Možnosti pripojenia USB.
- 3 V časti Dôveryhodné zariadenia ťuknite na spárované zariadenie, ktoré chcete odpojiť.
- 4 Ťuknite na položku **Odpojiť**.

# Odstránenie spárovania s iným zariadením

- 1 Posuňte stavový riadok smerom nadol a ťuknite na položku  $\chi$ .
- 2 Ťuknite na položky Nastavenie > Pripojenie zariadenia Xperia™ > Možnosti pripojenia USB.
- 3 Ťuknite na spárované zariadenie, ktoré chcete odstrániť.
- 4 Ťuknite na položku **Zabud.**.

# PC Companion

PC Companion je počítačová aplikácia, ktorá vám poskytuje prístup k ďalším funkciám a službám a umožňuje prenášať hudbu, videá a fotografie zo zariadenia a do zariadenia. Aplikáciu PC Companion môžete používať aj na aktualizáciu zariadenia a získanie najnovšej dostupnej verzie softvéru. Inštalačné súbory pre aplikáciu PC Companion sa uložia do zariadenia a inštalácia sa spustí, keď zariadenie pripojíte k počítaču cez kábel USB.

Ak chcete používať aplikáciu PC Companion, potrebujete počítač pripojený na internet, v ktorom je nainštalovaný niektorý z nasledujúcich operačných systémov:

- Microsoft® Windows® 7,
- Microsoft® Windows® 8,
- Microsoft® Windows Vista®,
- Microsoft® Windows® XP (Service Pack 3 alebo vyššia verzia).

# Inštalácia aplikácie PC Companion v počítači

- 1 Uistite sa, že políčko Inštalovať softvér je v časti Nastavenie > Pripojenie zariadenia Xperia™ > Možnosti pripojenia USB začiarknuté.
- 2 Pripojte zariadenie k počítaču pomocou kábla USB.
- 3 Zariadenie: Ťuknite na položku Inštalovať.
- 4 Počítač: O niekoľko sekúnd sa automaticky spustí inštalátor aplikácie PC Companion. Podľa pokynov na obrazovke nainštalujte aplikáciu PC Companion.

## Spustenie aplikácie PC Companion

- 1 Skontrolujte, či je v počítači nainštalovaná aplikácia PC Companion.
- 2 V počítači otvorte aplikáciu PC Companion a potom kliknutím na položku Štart otvorte niektorú z požadovaných funkcií.

# Media Go™

Počítačová aplikácia Media Go™ pomáha prenášať a spravovať mediálny obsah zariadenia aj počítača. Z aplikácie PC Companion môžete nainštalovať a získať prístup k aplikácii Media Go™.

Ak chcete využívať aplikáciu Media Go™, potrebujete niektorý z nasledujúcich operačných systémov:

- Microsoft® Windows® 7
- Microsoft® Windows Vista®
- Microsoft® Windows® XP, Service Pack 3 alebo novší

#### Prenos obsahu pomocou aplikácie Media Go™

- 1 Pripojte zariadenie k počítaču pomocou podporovaného kábla USB.
- 2 Zariadenie: V stavovom riadku sa zobrazí symbol Interný ukladací priestor je pripojený.
- 3 Počítač: Najskôr v počítači otvorte aplikáciu PC Companion. V aplikácii PC Companion kliknutím na položku Media Go spustíte aplikáciu Media Go™. V niektorých prípadoch musíte počkať, kým sa nainštaluje aplikácia Media Go™.
- 4 Pomocou aplikácie Media Go™ presuňte súbory medzi počítačom a zariadením.

# Používanie náhlavnej súpravy

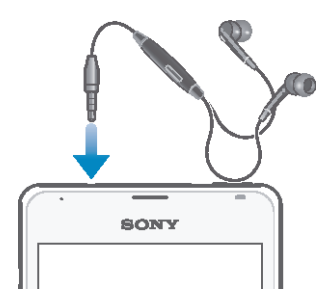

Ţ Pre optimálny výkon použite príslušenstvo dodané s vašim zariadením alebo iné kompatibilné príslušenstvo.

#### Používanie náhlavnej súpravy

- 1 Pripojte náhlavnú súpravu k zariadeniu.
- 2 Ak chcete prijať hovor, stlačte tlačidlo na ovládanie hovoru.<br>3 Ak chcete ukončiť hovor, stlačte tlačidlo na ovládanie hovor
- Ak chcete ukončiť hovor, stlačte tlačidlo na ovládanie hovoru.
- $\bullet$ Ak náhlavná súprava nie je súčasťou zariadenia, môžete si ju zakúpiť samostatne.
- $\frac{1}{2}$ Ak počúvate hudbu, pri zdvihnutí hovoru sa jej prehrávanie zastaví a obnoví sa po ukončení hovoru.

# Smart Connect

Aplikáciou Smart Connect môžete nastaviť akciu, ktorá sa má vykonať po pripojení alebo odpojení príslušenstva. Aplikáciou Smart Connect môžete nastaviť aj konkrétnu činnosť alebo skupinu činností, ktoré sa majú na zariadení spúšťať v určité časy dňa.

Ak napríklad pripojíte náhlavnú súpravu, môžete vytvoriť udalosť, ktorá pri spustení zariadenia vykoná tieto činnosti:

- Ráno v čase 7 až 9 hodín počas cesty do práce sa spustí aplikácia "WALKMAN" a otvorí sa webový prehľadávač s rannými novinami. Vyzváňanie je nastavené na vibrovanie.
- Pri návrate z práce sa spustí rádio FM a v aplikácii na obsluhu poznámok sa zobrazí váš nákupný zoznam.

# Spustenie aplikácie Smart Connect

- 1 Na obrazovke Plocha ťuknite na položku ...
- 2 Vyhľadajte a ťuknite na položku 3.

## Vytvorenie udalosti Smart Connect

- 1 Spustite aplikáciu Smart Connection. Ak aplikáciu Smart Connect otvárate prvýkrát, ťuknutím na položku OK zatvorte úvodnú obrazovku.
- 2  $^{\circ}$  Tuknite na položku  $+$ .
- 3 Prideľte udalosti názov a ťuknite na položku Vytvoriť.
- 4 V časti **Kedy** pridajte príslušenstvo, časový interval alebo oboje.
- 5 V časti Urobiť toto pridajte, čo sa má v zariadení stať po pripojení príslušenstva alebo v stanovenom čase.
- 6 V časti Na konci pridajte udalosť, ktorá sa má stať pri odpojení príslušenstva alebo po vypršaní intervalu. Ak sú nastavené obidve podmienky, akcie sa spustia buď pri odpojení príslušenstva, alebo po vypršaní intervalu.
- Ak chcete pridať príslušenstvo Bluetooth®, musíte ho najskôr spárovať so zariadením.

#### Úprava udalosti Smart Connect

- 1 Spustite aplikáciu Smart Connection.
- 2 Na karte **Udalosti** ťuknite na položku.
- 3 Ak je udalosť vypnutá, posuňte ovládač smerom doprava.
- 4 Nastavenie upravte podľa potreby.
- <sup>- $\frac{1}{2}$ </sup> Ak chcete odstrániť udalosť, ťuknite na riadok udalosti, potom na spodstrániť udalosť a na Odstrániť pre potvrdenie.

# Správa zariadení

Aplikácia Smart Connect umožňuje spravovať rad inteligentného príslušenstva, ktoré môžete pripojiť k zariadeniu, napríklad SmartTags, SmartWatch a Smart Wireless Headset pro od spoločnosti Sony. Smart Connect prevezme všetky potrebné aplikácie a vyhľadá aplikácie tretích strán, ak sú k dispozícii. Zariadenia pripojené v minulosti sa zobrazujú v zozname, prostredníctvom ktorého môžete získať ďalšie informácie o funkciách jednotlivých zariadení.

#### Párovanie a pripojenie príslušenstva

- 1 Spustite aplikáciu Smart Connection. Ak otvárate aplikáciu Smart Connect prvýkrát, ťuknutím na položku OK zavrite úvodnú obrazovku.
- 2 Ťuknite na položku **Zariadenia** a potom na položku  $+$ .
- 3 Tuknutím na tlačidlo **OK** spustite vyhľadávanie zariadení.
- 4 V zozname výsledkov vyhľadávania ťuknite na názov zariadenia, ktoré chcete pridať.

#### Úprava nastavení pripojeného príslušenstva

- 1 Spárujte príslušenstvo so zariadením a pripojte ho.
- 2 Spustite aplikáciu Smart Connection.
- 3 Tuknite na položku **Zariadenia** a potom na názov pripojeného príslušenstva.
- 4 Upravte požadované nastavenia.

# Cestovanie a mapy

# Používanie služieb určovania miesta

Služby určovania miesta umožňujú aplikáciám, ako napríklad Mapy, alebo fotoaparátu používať informácie z mobilných sietí a sietí Wi-Fi®, ako aj informácie systému GPS, na určenie vášho približného miesta. Ak nemáte jasný výhľad na GPS satelity bez prekážok, zariadenie môže určiť vaše miesto pomocou funkcie Wi-Fi®. Ak nie ste ani v dosahu siete Wi-Fi®, zariadenie môže určiť vaše miesto pomocou mobilnej siete.

Ak chcete pomocou zariadenia zistiť, kde ste, treba povoliť služby určovania miesta.

# Povolenie služieb určenia polohy

- 1 Posuňte stavový riadok smerom nadol a ťuknite na položku  $\mathsf{\mathsf{X}}$ .
- 2 Ťuknite na položku Služby určovania polohy.
- 3 Posuňte jazdec vedľa položky **Prístup k informáciám o mojej polohe** doprava.
- 4 Akciu potvrďte dvojitým ťuknutím na položku Súhlasím.
- Ţ. Ak povolíte služby určenia polohy, predvolene sa povolia možnosti Satelity GPS aj Služba určovania miesta od spoločnosti Google (siete Wi-Fi a mobilné siete). Jednotlivé možnosti môžete zakázať manuálne.

# Povolenie prístupu k polohe aplikáciám Google

- 1 Stavový riadok posuňte nadol a ťuknite na položku  $\mathcal{X}$ .
- 2 Ťuknite na položky **Google > Nastavenia miesta**.
- 3 Posuňte jazdec vedľa položky Pov. apl. Google prist. k inf. o mieste doprava.
- Ţ Na používanie služieb určenia polohy sa vyžaduje prihlásenie do účtu Google™.

# Zlepšenie presnosti GPS

Pri prvom použití funkcie GPS môže nájdenie miesta trvať 5 až 10 minút. Vo vyhľadávaní pomôže, ak sa nachádzate na mieste s neobmedzeným výhľadom na oblohu. Stojte na mieste a nezakrývajte anténu GPS (zvýraznenú oblasť na obrázku). Signály GPS dokážu prejsť cez oblaky a plast, nie však cez väčšinu pevných objektov, ako sú budovy alebo hory. Ak sa vaše miesto nepodarí nájsť ani po niekoľkých minútach, presuňte sa na iné miesto.

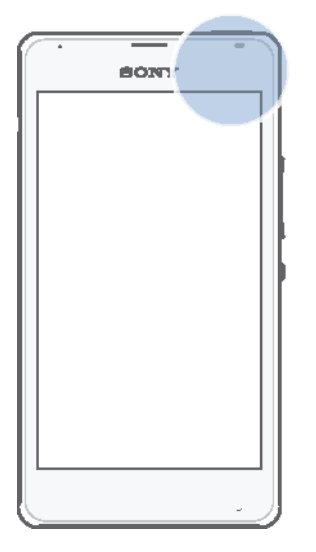

# Google Maps™ a navigácia

Pomocou aplikácie Google Maps™ môžete sledovať svoje aktuálne miesto, zobraziť stav na cestách v reálnom čase a získať podrobné navigačné pokyny, ako sa dostať k cieľu.

Pri zobrazovaní mapy sa pripájate na internet pomocou dátového prenosu a do zariadenia sa prenášajú dáta. Preto je vhodné uložiť si mapy a sprístupniť si ich tak offline ešte predtým, ako vycestujete. Takto sa môžete vyhnúť vysokým poplatkom za roaming.

Aplikácia Google Maps™ vyžaduje na používanie v režime online pripojenie na internet. Pri pripojení na internet z vášho zariadenia vám môžu byť účtované poplatky za dátové pripojenie. Ďalšie informácie získate od mobilného operátora. Aplikácia Google Maps™ nemusí byť k dispozícii na všetkých trhoch ani vo všetkých krajinách alebo oblastiach.

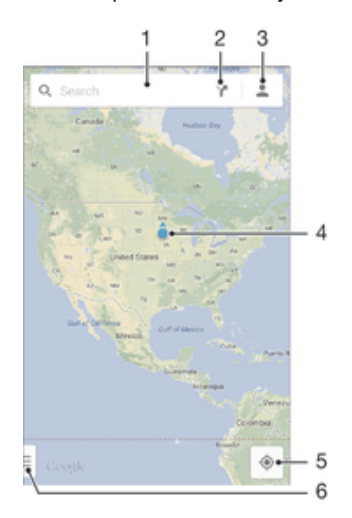

- 1 Vyhľadanie nejakého miesta zadaním adresy a názvu, napríklad názvu alebo adresy reštaurácie.
- 2 Výber režimu dopravy a získanie navigačných pokynov k cieľu.
- 3 Zobrazenie profilu účtu.
- 4 Označenie miesta zobrazenie hľadaného miesta na mape.
- 5 Zobrazenie aktuálneho miesta.
- 6 Zobrazenie pomoci a možností.

#### Zobrazenie miesta na mape

- 1 Na obrazovke Plocha ťuknite na položku ...
- 2 Nájdite položku Mapy a ťuknite na ňu, potom ťuknite na položku ...

## Vyhľadávanie miesta

- 1 Na obrazovke Plocha ťuknite na položku ...
- 2 Vyhľadajte položku Mapy a ťuknite na ňu.
- 3 Vo vyhľadávacom poli zadajte názov miesta, ktoré chcete vyhľadať.
- 4 Vyhľadávanie spustite ťuknutím na kláves Enter na klávesnici, prípadne vyberte navrhované miesto zo zoznamu. Ak bolo vyhľadávanie úspešné, miesto bude na mape označené ikonou .

#### Získanie navigačných pokynov

- 1 Počas zobrazovania mapy ťuknite na položku  $\blacktriangleright$ .
- 2 Vyberte režim dopravy a potom zadajte počiatočný a cieľový bod. Zobrazí sa zoznam odporúčaných trás.
- 3 Navigačné pokyny sa na mape zobrazia po ťuknutí na niektorú možnosť v zozname odporúčaných trás.

#### Sprístupnenie mapy v režime offline

- 1 Počas zobrazovania mapy ťuknite na vyhľadávacie pole.
- 2 Posuňte sa do dolnej časti a ťuknite na položku Sprístupniť túto oblasť mapy offline. Oblasť zobrazená na mape sa uloží do vášho zariadenia.

#### Zobrazenie ďalších informácií o aplikácii Google Maps™

Ak používate aplikáciu Google Maps™, ťuknite na tlačidlo ≡ a potom ťuknite na položku Pomoc.

# Používanie dátového prenosu počas ciest

Keď cestujete niekam mimo dosahu svojej domácej mobilnej siete, možno sa budete potrebovať pripojiť na internet pomocou mobilného dátového prenosu. V takom prípade si musíte v zariadení aktivovať dátový roaming. Odporúčame vám, aby ste si predtým preštudovali príslušné poplatky za dátový prenos.

#### Aktivácia alebo deaktivácia dátového roamingu

- 1 Posuňte stavový riadok nadol a ťuknite na položku  $\mathsf{X}$ .
- 2 Ťuknite na položky **Viac...** > **Mobilné siete**.
- 3 Začiarknite políčko **Dátový roaming** alebo zrušte jeho začiarknutie.
- Ţ Dátový roaming nie je možné aktivovať, ak je vypnuté mobilné dátové pripojenie.

# Režim V lietadle

V režime V lietadle sú rádové a sieťové komunikačné nástroje vypnuté, aby sa zabránilo rušeniu citlivých zariadení. Stále však môžete hrať hry, počúvať hudbu, sledovať videoklipy a iný obsah, pokiaľ ho máte uložený na pamäťovej karte alebo vo vnútornej pamäti. Môžete tiež využiť upozornenie budíkom, ak si ho aktivujete.

V režime V lietadle znížite spotrebu z batérie.

# Zapnutie režimu V lietadle

- 1 Na obrazovke Plocha ťuknite na položku ...
- 2 Vyhľadajte a ťuknite na položky **Nastavenie > Viac...**.
- 3 Začiarknite políčko Režim V lietadle.
- Môžete tiež stlačiť a podržať tlačidlo vypnutia (l) a v otvorenej ponuke označiť možnosť Režim V lietadle.

# Kalendár a budík

# Kalendár

Aplikáciu Kalendár môžete používať na spravovanie časového plánu. Ak ste sa prihlásili do niektorých online účtov, ktoré obsahujú kalendáre, napríklad do účtu Google™ alebo Xperia™ so službou Facebook, a synchronizovali s nimi svoje zariadenie, udalosti kalendára z týchto účtov sa zobrazia aj v aplikácii Kalendár. Môžete vybrať, ktoré kalendáre začleníte do kombinovaného zobrazenia Kalendár.

Keď sa priblíži čas plánovanej činnosti, zariadenie ju pripomenie prehratím krátkeho zvuku upozornenia. V stavovom riadku sa tiež zobrazí položka [37].

-64 Pomocou aplikácie PC Companion môžete tiež so svojím zariadením synchronizovať svoj kalendár programu Outlook. Ak to urobíte, všetky plánované činnosti z vášho kalendára programu Outlook sa budú zobrazovať v zobrazení kalendára vášho zariadenia. Ďalšie informácie nájdete v časti PC Companion na stránke 87.

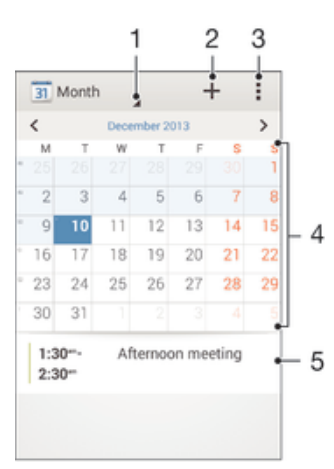

- 1 Výber typu zobrazenia
- 2 Pridanie udalosti kalendára
- 3 Prístup k nastaveniam a iným možnostiam
- 4 Rýchlejšie prehľadávanie pomocou dotyku rýchlym pohybom doľava alebo doprava
- 5 Agenda vybratého dňa

## Vytvorenie udalosti kalendára

- 1 Na obrazovke Plocha ťuknite na položku :: a potom na položku Kalendár.
- 2 Ťuknite na položku +.
- 3 Ak ste si kalendár zosynchronizovali s minimálne jedným účtom, vyberte účet, do ktorého chcete túto udalosť pridať. Ak chcete túto udalosť pridať iba do zariadenia, ťuknite na položku Kalendár zariadenia.
- 4 Zadajte alebo vyberte požadované informácie a k udalosti pridajte účastníkov.
- 5 Ak chcete uložiť udalosť alebo odoslať pozvánky, ťuknite na položku **Hotovo**.

#### Zobrazenie udalosti kalendára

- 1 Na obrazovke Plocha ťuknite na položku ::: a potom ťuknite na položku Kalendár.
- 2 Ťuknite na udalosť, ktorú chcete zobraziť.

## Zobrazenie viacerých kalendárov

- 1 Na obrazovke Plocha ťuknite na položku **ili** a potom nájdite položku **Kalendár** a ťuknite na ňu.
- 2 Stlačte tlačidlo ... potom ťuknite na položku **Kalendáre**.
- 3 Vyberte kalendáre, ktoré chcete zobraziť.

#### Priblíženie zobrazenia kalendára

Pri výbere zobrazenia Týždeň alebo Deň priblížite obrazovku stiahnutím prstov.

# Budík a hodiny

Vo svojom zariadení môžete nastaviť niekoľko budíkov a ako signál budíka môžete používať ľubovoľný zvuk, ktorý máte v zariadení uložený. Vo vypnutom zariadení budík nezvoní. Budík však zvoní, ak máte zariadenie nastavené na tichý režim.

Formát zobrazovaného času budíka je rovnaký ako formát, ktorý ste vybrali pre všeobecné nastavenia času, napríklad 12-hodinový alebo 24-hodinový formát.

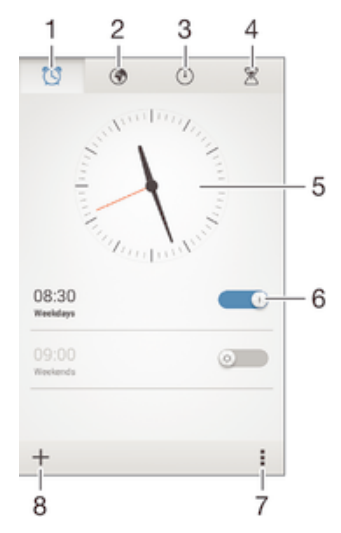

- 1 Prístup k ploche budíka
- 2 Zobrazenie svetových hodín a úprava nastavení
- 3 Prístup k funkcii stopiek
- 4 Prístup k funkcii časovača
- 5 Otvorenie nastavení dátumu a času v hodinách
- 6 Zapnutie alebo vypnutie budíka
- 7 Zobrazenie možností
- 8 Pridanie nového budíka

#### Nastavenie nového budíka

- 1 Na ploche ťuknite na položku :::
- 2 Vyhľadajte a ťuknite na položku **Budík a hodiny**.
- $3$  Ťuknite na položku  $+$ .
- 4 Ťuknite na položku Čas a upravte čas posúvaním nahor alebo nadol.
- 5 Ťuknite na položku Nastaviť.
- 6 V prípade potreby upravte iné nastavenia budíka.
- 7 Ťuknite na položku **Hotovo**.

#### Odloženie budíka po jeho spustení

• Ťuknite na položku **Odložiť**.

#### Vypnutie budíka po jeho spustení

• Posuňte položku @ doprava.

#### Úprava existujúceho budíka

- 1 Otvorte aplikáciu Budík a hodiny a ťuknite na budík, ktorý chcete upraviť.
- 2 Vykonajte požadované zmeny.
- 3 Ťuknite na položku **Hotovo**.

#### Zapnutie a vypnutie budíka

• Otvorte aplikáciu Budík a hodiny, potom posuňte jazdec vedľa budíka do zapnutej alebo vypnutej polohy.

#### Odstránenie budíka

- 1 Otvorte aplikáciu Budík a hodiny, dotknite sa budíka, ktorý chcete odstrániť, a podržte ho.
- 2 Ťuknite na položku Odstrániť budík a potom na položku Áno.

# Nastavenie zvuku budíka

- 1 Otvorte aplikáciu Budík a hodiny a ťuknite na budík, ktorý chcete upraviť.
- 2 Ťuknite na položku **Zvuk budíka** a vyberte niektorú možnosť, prípadne ťuknite na položku  $\Box$  a vyberte niektorý zo svojich hudobných súborov.
- 3 Dvakrát ťuknite na položku **Hotovo**.

# Nastavenie opakovaného budíka

- 1 Otvorte aplikáciu Budík a hodiny a ťuknite na budík, ktorý chcete upraviť.
- 2 Ťuknite na položku **Opakovať**.
- 3 Začiarknite políčka pre požadované dni a potom ťuknite na položku OK.
- 4 Ťuknite na položku **Hotovo**.

## Aktivácia funkcie vibrácií budíka

- 1 Otvorte aplikáciu Budík a hodiny a ťuknite na budík, ktorý chcete upraviť.
- 2 Začiarknite políčko **Vibrovať**.
- 3 Ťuknite na položku **Hotovo**.

#### Nastavenie spustenia budíkov v zariadení v tichom režime

- 1 Otvorte aplikáciu Budík a hodiny a ťuknite na budík, ktorý chcete upraviť.
- 2 Začiarknite políčko Budík v tichom režime a potom ťuknite na položku Hotovo.

# Podpora a údržba

# Podpora zariadenia

S aplikáciou Podpora na zariadení môžete vyhľadať používateľskú príručku, prečítať si príručky riešenia problémov a nájsť informácie o aktualizáciách softvéru, prípadne iné informácie súvisiace s produktom.

# Prístup k aplikácii Podpora

- 1 Na obrazovke Plocha ťuknite na položku ...
- 2 Vyhľadajte a ťuknite na a potom zvoľte požadovanú položku podpory.
- $\mathbf{r}$ Uistite sa, že máte funkčné internetové pripojenie, najlepšie pomocou siete Wi-Fi®, čím znížite poplatky za dátový prenos pri používaní aplikácie Podpora.

# Pomoc v ponukách a aplikáciách

Niektoré aplikácie a nastavenia majú v ponuke možností dostupnú položku Pomoc, ktorú v týchto aplikáciách signalizuje ...

# Aktualizácia zariadenia

Na dosiahnutie optimálneho výkonu a získanie najnovších vylepšení si zariadenie aktualizujte prostredníctvom najnovšej softvérovej verzie. Ak chcete spustiť bezdrôtovú aktualizáciu, môžete použiť aplikáciu Centrum aktualizácií v zariadení, a ak chcete spustiť aktualizáciu pomocou pripojenia kábla USB, môžete použiť aplikáciu PC Companion v počítači.

Pri bezdrôtovej aktualizácii môžete použiť mobilnú sieť alebo sieťové pripojenie Wi-Fi®. Pred spustením aktualizácie treba všetky údaje zo zariadenia zálohovať a uložiť.

 $\bullet$ Nové softvérové verzie nemusia byť kompatibilné so všetkými zariadeniami. Pri spustení aktualizácie pomocou aplikácie Centrum aktualizácií sa vytvorí dátové pripojenie a môžu sa vám účtovať príslušné poplatky. Dostupnosť aktualizácií prostredníctvom mobilnej siete závisí aj od mobilného operátora. Ak chcete získať ďalšie informácie, kontaktujte svojho operátora.

# Hľadanie nového softvéru

- 1 Na ploche ťuknite na položku :::
- 2 Vyhľadajte položku **Centrum aktualizácií** a ťuknite na ňu.
- 3 Ak chcete skontrolovať, či máte nainštalovaný najnovší softvér, ťuknite na položku Systém. Ak chcete vyhľadať aktualizácie aplikácií nainštalovaných v zariadení, ťuknite na položku Aktualiz..

# Bezdrôtová aktualizácia zariadenia

Na bezdrôtovú aktualizáciu zariadenia použite aplikáciu Update Center. Používa sa na aktualizácie aplikácií aj systému a zjednodušuje tiež preberanie nových aplikácií vyvinutých pre vaše zariadenie. Dostupnosť preberania aktualizácií prostredníctvom mobilnej siete závisí od vášho operátora. Na preberanie nového softvéru sa odporúča používať namiesto mobilnej siete sieť Wi-Fi®, aby ste sa vyhli poplatkom za dátový prenos.

# Prevzatie a inštalácia aktualizácie systému

- 1 Na ploche ťuknite na položku ...
- 2 Vyhľadajte položky **Centrum aktualizácií > Systém** a ťuknite na ne.
- 3 Vyberte požadovanú aktualizáciu systému a potom ťuknite na položku  $\downarrow$ .
- 4 Po dokončení preberania ťuknite na položku a a dokončite inštaláciu podľa pokynov na obrazovke.

#### Prevzatie a inštalácia aktualizácií aplikácií

- 1 Na ploche ťuknite na položku :::
- 2 Vyhľadajte položky **Centrum aktualizácií > Systém** a ťuknite na ne.
- 3 Ak chcete prevziať konkrétnu aktualizáciu aplikácie, vyberte aktualizáciu a ťuknite na položku . Ak chcete prevziať všetky dostupné aktualizácie aplikácií, ťuknite na položku  $\ast$ . Aktualizácie sa nainštalujú automaticky po prevzatí.

# Aktualizácia zariadenia pomocou počítača

Pomocou počítača s internetovým pripojením môžete do zariadenia prevziať a nainštalovať aktualizácie softvéru. Potrebujete kábel USB a počítač s aplikáciou PC Companion.

-64 Ak v príslušnom počítači nemáte nainštalovanú aplikáciu PC Companion, pripojte svoje zariadenie k počítaču pomocou kábla USB a postupujte podľa inštalačných pokynov na obrazovke.

#### Aktualizácia zariadenia pomocou počítača

- 1 Skontrolujte, či máte v počítači nainštalovanú aplikáciu PC Companion.
- 2 Pripojte zariadenie k počítaču pomocou kábla USB.
- 3 Počítač: Spustite aplikáciu PC Companion. Po chvíli počítač identifikuje vaše zariadenie a vyhľadá nový softvér.
- 4 Počítač: Ak sa rozpozná nová aktualizácia softvéru, zobrazí sa automaticky otvárané okno. Podľa pokynov na obrazovke spustite príslušné aktualizácie softvéru.

# Číslo IMEI

Každé zariadenie má svoje jedinečné číslo IMEI (International Mobile Equipment Identity). Mali by ste si odložiť kópiu tohto čísla. Ak vám ukradnú zariadenie, váš poskytovateľ siete môže použitím vášho čísla IMEI zablokovať prístup zariadenia k sieti vo vašej krajine.

## Zobrazenie čísla IMEI

- Na zobrazenie čísla IMEI vypnite zariadenie, potom vyberte kryt batérie a batériu.
- Otvorte v zariadení číselník telefónu a zadajte číslo \*#06#.

# Zobrazenie čísla IMEI v zariadení

- 1 Na obrazovke Plocha ťuknite na ...
- 2 Vyhľadajte položky Nastavenie > Informácie o telefóne > Stav a ťuknite na ne.
- 3 Vyberte kartu SIM a posunutím sa na položku IMEI zobrazte číslo IMEI.

# Batéria a správa spotreby

Môžete sledovať spotrebu energie z batérie a informácie o aplikáciách, ktoré majú najvyššiu spotrebu energie, ako aj zobraziť odhadovaný čas, ktorý zostáva do vybitia batérie. Odhad výdrže batérie vychádza zo vzoru, akým ste batériu používali v poslednom čase.

Predĺžiť výdrž batérie môžete použitím jedného alebo viacerých režimov šetrenia batérie: režimu STAMINA, režimu slabej batérie a funkcie Wi-Fi® podľa miesta. Každý z týchto režimov funguje iným spôsobom a v zariadení ovláda viacero funkcií súvisiacich so spotrebou energie.

# Zobrazenie správy využívania batérie

- 1 Na obrazovke Plocha ťuknite na položku :::.
- 2 Vyhľadajte a ťuknite na položky Nastavenie > Správa spotreby > Používanie batérie.

## Zobrazenie odhadovanej výdrže batérie

- 1 Na obrazovke Plocha ťuknite na položku ...
- 2 Vyhľadajte a ťuknite na položky Nastavenie > Správa spotreby.

# Predĺženie výdrže batérie pomocou režimu STAMINA

Režim STAMINA vypína funkcie, ktoré nepotrebujete vtedy, keď zariadenie nepoužívate. Režim STAMINA môže napríklad pozastaviť pripojenie k sieti Wi-Fi®, dátové prenosy a niekoľko energeticky náročných aplikácií vo chvíli, keď je zariadenie zapnuté, no obrazovka nie je aktívna. Týmto spôsobom šetríte batériu, pričom stále môžete prijímať telefonické hovory, textové a multimediálne správy. Môžete tiež nastaviť aplikácie, ktoré režim STAMINA nepozastaví. Po zapnutí obrazovky sú všetky pozastavené funkcie znova funkčné.

# Aktivácia režimu STAMINA

- 1 Posuňte stavový riadok smerom nadol a ťuknite na položku  $\mathbb X$ .
- 2 Nájdite položku Správa spotreby a ťuknite na ňu.
- 3 Posuňte jazdca vedľa položky Režim STAMINA doprava a potom ťuknite na položku **Aktivovať**. Ak je režim STAMINA aktivovaný, v stavovom riadku sa zobrazí symbol  $\blacksquare$ .

# Voľba spustených aplikácií v režime STAMINA

- 1 Na obrazovke Plocha ťuknite na položku ...
- 2 Nájdite a ťuknite na položky Nastavenie > Správa spotreby a potom ťuknite na položku Režim STAMINA.
- 3 Pridajte alebo odoberte aplikácie podľa potreby.
- 4 Po dokončení ťuknite na položku **Hotovo**.

# Predĺženie výdrže batérie pomocou režimu slabej batérie

Režim Režim slabej batérie umožňuje automatické šetrenie energie pri poklese úrovne nabitia batérie pod určitú hodnotu. Túto hodnotu môžete podľa potreby upraviť. Môžete tiež nastaviť, ktoré funkcie zostanú aktívne, napríklad mobilné dátové prenosy, sieť Wi-Fi® alebo automatická synchronizácia.

#### Aktivácia režimu slabej batérie

- 1 Posuňte stavový riadok smerom nadol a ťuknite na položku  $\mathcal X$ .
- 2 Vyhľadajte a ťuknite na položku Správa spotreby.
- 3 Posuňte jazdec vedľa symbolu Režim slabej batérie doprava.

## Zmena nastavení pre režim slabej batérie

- 1 Na obrazovke Plocha ťuknite na položku ...
- 2 Vyhľadajte a ťuknite na položky Nastavenie > Správa spotreby.
- 3 Ponuku nastavení otvorte ťuknutím na položku Režim slabej batérie.
- 4 Nastavenie upravte podľa potreby.
- 5 Po dokončení ťuknite na položku ...

# Predĺženie výdrže batérie pomocou funkcie Wi-Fi® podľa miesta

Funkcia Wi-Fi podľa miesta podľa miesta nastaví, že sa na zariadení zapne služba Wi-Fi®, len v prípade, ak sa dostane do blízkosti uloženej siete Wi-Fi®. Týmto spôsobom šetríte batériu, no neprichádzate o pohodlie automatického pripojenia k sieti Wi-Fi®.

## Aktivovanie režimu Wi-Fi® podľa miesta

- 1 Na obrazovke Plocha ťuknite na položku ...
- 2 Vyhľadajte a ťuknite na položky Nastavenie > Správa spotreby.
- 3 Posuňte jazdec vedľa položky **Wi-Fi podľa miesta** doprava.

# Pamäť a ukladací priestor

Zariadenie má pre fotografie, aplikácie a iné súbory k dispozícii viaceré možnosti typov pamäte a ukladania:

• Interný ukladací priestor má veľkosť približne 2 GB a používa sa na ukladanie prevzatého alebo preneseného obsahu spolu s osobnými nastaveniami a dátami. Patrí sem napríklad budík, nastavenia hlasitosti a jazyka, e-maily, záložky, denníky hovorov, kontakty, správy, udalosti kalendára, fotografie, videá a hudba.

- Ak chcete získať väčší ukladací priestor, môžete použiť vymeniteľnú pamäťovú kartu s veľkosťou až 32 GB. Z pamäťovej karty dokáže čítať dáta väčšina aplikácií, len niektoré aplikácie však dokážu do tohto typu pamäte ukladať súbory. Môžete napríklad nastaviť, aby aplikácia fotoaparátu ukladala fotografie priamo na pamäťovú kartu.
- Dynamická pamäť (RAM) má veľkosť približne 512 MB a nedá sa používať na ukladanie. Pamäť RAM má na starosti spustené aplikácie a operačný systém.
- Pamäťovú kartu je možné zakúpiť samostatne.

Ďalšie informácie o používaní pamäte v zariadeniach Android získate prevzatím technickej dokumentácie k svojmu zariadeniu na stránke www.sonymobile.com/support.

# Zvýšenie výkonu pamäte

Pamäť vášho zariadenia sa počas bežného používania zvykne zapĺňať. Ak vaše zariadenie začína byť pomalé alebo sa aplikácie neočakávane zatvárajú, mali by ste vziať do úvahy nasledujúce informácie:

- Vždy treba mať k dispozícii viac ako 100 MB voľného interného ukladacieho priestoru a viac ako 100 MB voľnej pamäte RAM.
- Zatvorte spustené aplikácie, ktoré nepoužívate.
- Vymažte vyrovnávaciu pamäť všetkých aplikácií.
- Odinštalujte prevzaté nepoužívané aplikácie.
- Preneste fotografie, videá a hudbu z internej pamäte na pamäťovú kartu.
- Ak vaše zariadenie nedokáže čítať obsah na pamäťovej karte, možno ju treba naformátovať.

#### Zobrazenie stavu pamäte

- 1 Na obrazovke Plocha ťuknite na :::
- 2 Vyhľadajte položky **Nastavenie > Ukladací priestor** a ťuknite na ne.

# Zobrazenie veľkosti voľnej a obsadenej pamäte RAM

- 1 Na obrazovke Plocha ťuknite na položku :::
- 2 Vyhľadajte položky **Nastavenie > Aplikácie > Spustené** a ťuknite na ne.

## Vymazanie vyrovnávacej pamäte všetkých aplikácií

- 1 Na obrazovke Plocha ťuknite na položku ...
- 2 Vyhľadajte položky **Nastavenie > Ukladací priestor** a ťuknite na ne.
- 3 Ťuknite na položky Údaje uložené vo vyrovnávacej pamäti > OK.
- $\mathbf{I}$ Pri vymazaní vyrovnávacej pamäte nestratíte žiadne dôležité informácie ani nastavenia.

## Prenos mediálnych súborov na pamäťovú kartu

- 1 Skontrolujte, či je v zariadení vložená pamäťová karta.
- 2 Na obrazovke Plocha ťuknite na položku ...
- 3 Vyhľadajte položky Nastavenie > Ukladací priestor > Prenesenie dát na kartu SD a ťuknite na ne.
- 4 Označte typy súborov, ktoré chcete preniesť na pamäťovú kartu.
- 5 Ťuknite na položku **Preniesť**.

#### Zastavenie spustených aplikácií a služieb

- 1 Na obrazovke Plocha ťuknite na položku :::
- 2 Vyhľadajte položky Nastavenie > Aplikácie > Spustené a ťuknite na ne.
- 3 Vyberte aplikáciu alebo službu a potom ťuknite na položku Zastaviť.

#### Formátovanie pamäťovej karty

- 1 Posuňte stavový riadok smerom nadol a ťuknite na položku  $\mathcal{X}$ .
- 2 Vyhľadajte a ťuknite na položky Ukladací priestor > Vymazať kartu SD.
- 3 Potvrďte ťuknutím na položky Vymazať kartu SD > Vymazať všetko

# Obnovenie nastavení zariadenia

Môžete obnoviť pôvodné nastavenia zariadenia. Pri tomto procese sa môžu alebo nemusia odstrániť všetky vaše osobné údaje. Pred obnovením nezabudnite zálohovať všetky dôležité údaje uložené v zariadení.

Obnovenie výrobných nastavení

- Ţ Aby ste zabránili trvalému poškodeniu zariadenia, nereštartujte ho v priebehu obnovovania.
- 1 Skôr ako začnete, skontrolujte, či ste zálohovali všetky dôležité dáta uložené v internej pamäti zariadenia na pamäťovú kartu alebo iný typ externej pamäte.
- 2 Na obrazovke Plocha ťuknite na položku :::
- 3 Vyhľadajte položky Nastavenie > Zálohovať a obnoviť > Obnovenie údajov výrobcu a ťuknite na ne.
- 4 Ak chcete odstrániť informácie, ako napríklad obrázky alebo hudbu, z interného ukladacieho priestoru, začiarknite políčko Vymazať interný ukladací priestor.
- 5 Ťuknite na položku **Obnoviť telefón**.
- 6 Na potvrdenie ťuknite na položku Vymazať všetko.

# Recyklácia zariadenia

Leží vo vašej domácnosti staré zariadenie? Prečo ho nerecyklovať? Takto nám pomôžete znovu použiť jeho materiál a súčasti a budete tiež chrániť životné prostredie! Nájdite viac informácií o možnostiach recyklácie vo vašom regióne na adrese www.sonymobile.com/recycle.

# Dôležité informácie

# Leták s dôležitými informáciami

Pred použitím tohto zariadenia si prečítajte Dôležité informácie, ktoré sú súčasťou sprievodcu nastavením v zariadení alebo v balení.

Pre ručný prístup k sprievodcovi nastavením

- 1 Na obrazovke Plocha ťuknite na položku ...
- 2 Ťuknite na položky **Nastavenie > Sprievodca nastavením**.

# Obmedzenia služieb a funkcií

V niektorých krajinách alebo regiónoch, ako aj v niektorých sieťach alebo v prípade poskytovateľov služieb v niektorých oblastiach, sa nepodporujú všetky služby a funkcie popísané v tejto používateľskej príručke. Toto sa bez obmedzenia týka medzinárodného tiesňového čísla 112 v sieti GSM. Podrobnejšie informácie o dostupnosti konkrétnych služieb a funkcií ako aj o poplatkoch za prístup k nim a za ich používanie vám sprostredkuje mobilný operátor alebo poskytovateľ služieb.

Na používanie niektorých funkcií a aplikácií, ktoré popisuje táto príručka, môže byť potrebný prístup na internet. Pri pripojení na Internet zo zariadenia vám môžu byť účtované poplatky za dátové pripojenie. Podrobnejšie informácie vám sprostredkuje poskytovateľ bezdrôtových služieb.

# Právne informácie

# SonyD2104/D2105

Túto používateľskú príručku vydala spoločnosť Sony Mobile Communications AB alebo jej miestna pobočka bez<br>akejkoľvek záruky. Zlepšenia a zmeny tejto používateľskej príručky vyplývajúce z tlačových chýb, nepresností<br>v aktuá používateľskej príručky.

©Sony Mobile Communications AB, 2013.

Všetky práva vyhradené.

Toto mobilné zariadenie umožňuje preberať, ukladať a posielať ďalej dodatočný obsah, napríklad signály zvonenia. Používanie takého obsahu môže byť obmedzené alebo zakázané právami tretích strán vrátane, nie však výhradne,<br>obmedzení daných platnými zákonmi na ochranu duševného vlastníctva. Plnú zodpovednosť za dodatočný obsah,<br>ktorý d použitím ľubovoľného dodatočného obsahu skontrolujte, či máte na zamýšľané použitie potrebnú licenciu alebo iné<br>oprávnenie. Spoločnosť Sony neručí za presnosť, integritu ani kvalitu akéhokoľvek dodatočného obsahu alebo akéhokoľvek obsahu pochádzajúceho od tretích strán. Spoločnosť Sony nebude za žiadnych okolností niesť žiadnu zodpovednosť za nesprávne používanie dodatočného obsahu alebo iného obsahu od tretích strán.

Táto používateľská príručka môže odkazovať na služby alebo aplikácie poskytované tretími stranami. Na používanie takýchto programov alebo služieb sa môže požadovať samostatná registrácia u poskytovateľa tretej strany a ich používanie môže podliehať ďalším podmienkam používania. V prípade aplikácií spúšťaných na webovej lokalite<br>tretej strany alebo prostredníctvom nej si vopred prečítajte podmienky jej používania a príslušné pravidlá ochrany osobných údajov. Spoločnosť Sony neručí za dostupnosť ani výkon webových lokalít tretích strán alebo služieb ponúkaných tretími stranami.

Ak chcete zobraziť informácie pre regulačné orgány, ako je napríklad značka CE, vyberte batériu. Sony je ochranná známka alebo registrovaná ochranná známka spoločnosti Sony Corporation. Bluetooth je ochranná známka alebo registrovaná ochranná známka spoločnosti Bluetooth SIG, Inc. a každé takéto použitie je<br>licencované. Android je ochranná známka alebo registrovaná ochranná známka spoločnosti Google, Inc. Ďalšie informácie nájdete na stránke www.sonymobile.com.

Všetky obrázky slúžia iba na informatívne účely a nemusia presne zodpovedať skutočnému zariadeniu. Tento výrobok je chránený určitými právami na duševné vlastníctvo spoločnosti Microsoft. Používanie alebo šírenie tejto technológie mimo tohto výrobku je bez licencie od spoločnosti Microsoft zakázané.

Vlastníci obsahu používajú technológiu správy digitálnych prístupových práv Windows Media (WMDRM) na ochranu<br>duševného vlastníctva vrátane autorských práv. V tomto zariadení sa používa softvér WMDRM na prístup k obsahu<br>chr kopírovanie chráneného obsahu. Zrušenie nemá vplyv na nechránený obsah. Pri preberaní licencií na chránený obsah súhlasíte s tým, že spoločnosť Microsoft môže s licenciami uvádzať aj zoznam zrušených certifikátov. Vlastníci obsahu môžu požadovať, aby ste na prístup k ich obsahu inovovali softvér WMDRM. V opačnom prípade nebudete mať prístup k obsahu, v ktorom sa táto inovácia požaduje.

Tento výrobok je licencovaný v rámci licencie MPEG-4 Visual a AVC Patent Portfolio na súkromné a nekomerčné<br>použitie spotrebiteľom na (i) kódovanie videa v súlade so štandardom MPEG-4 Visual (MPEG-4 video) alebo<br>štandardom súkromné a nekomerčné použitie a/alebo ktoré získal od poskytovateľa videa licencovaného spoločnosťou MPEG<br>LA na poskytovanie videí MPEG-4 a/alebo AVC. Na žiadne iné používanie sa žiadna licencia neudeľuje, ani sa nedá uplatniť. Ďalšie informácie vrátane tých, ktoré sa týkajú používania na reklamné, interné a komerčné účely<br>a udeľovania licencií, možno získať od spoločnosti MPEG LA, L.L.C. Navštívte stránku http://www.mpegla.com.<br>Dekódov a Thomson.

SPOLOCNOST SONY MOBILE ZA ZIADNYCH OKOLNOSTI NERUCI ZA STRATU, VYMAZANIE A/ANI<br>PREPÍSANIE OSOBNÝCH ÚDAJOV ALEBO SÚBOROV ULOŽENÝCH V TELEFÓNE (VRÁTANE, NIE VŠAK<br>PYHRADNE, KONTAKTOV, HUDOBNÝCH SKLADIEB A OBRÁZKOV (), AK JE D